# **UMC800 User Utility User's Guide**

51-52-25-77D 1/01

# **Notices and Trademarks**

#### **Copyright 2001 by Honeywell Release D January, 2001**

#### **WARRANTY/REMEDY**

Honeywell warrants goods of its manufacture as being free of defective materials and faulty workmanship. Contact your local sales office for warranty information. If warranted goods are returned to Honeywell during the period of coverage, Honeywell will repair or replace without charge those items it finds defective. The foregoing is Buyer's sole remedy and is **in lieu of all other warranties, expressed or implied, including those of merchantability and fitness for a particular purpose**. Specifications may change without notice. The information we supply is believed to be accurate and reliable as of this printing. However, we assume no responsibility for its use.

While we provide application assistance personally, through our literature and the Honeywell web site, it is up to the customer to determine the suitability of the product in the application.

> **Sensing and Control** Honeywell 11 West Spring Street Freeport, Illinois 61032

UMC800 Universal Multi-loop Controller is a U.S. trademark of Honeywell Other brand or product names are trademarks of their respective owners.

# LICENSE AGREEMENT

Read this agreement before opening the software. Once you have removed the software from its envelope, you have accepted the agreement.

#### **USAGE RIGHTS**

Your rights, with respect to the Software, are non-exclusive. The software may only be used by one user, on one computer at a time. The software may be transferred to another computer, as long as it is only used by one user at a time. The Software and its documentation may not be copied or distributed to others. You may not create, modify, alter, adapt, merge, de-compile or reverse-engineer the Software, and you may not remove or obscure Honeywell or other included copyright or trademark notices.

#### **TERM OF LICENSE**

This agreement is effective unit terminated. Terminate the Agreement by destroying the Software, documentation and all backup copies.

#### **BACKUP COPIES**

You may make backup copies of the Software. The copyright notice(s) must be included on each backup copy.

#### **COPYRIGHTS**

The Software accompanying this manual is protected by United States copyright law. The Software documentation is copyrighted. You may only copy the Software and the Software documentation for backup or to load the Software onto your computer as part of program execution.

#### **TITLE TO SOFTWARE AND CONFIDENTIALITY**

The Software and all copies thereof are proprietary to Honeywell and title thereto remains in Honeywell. All applicable rights to patents, copyrights, trademarks and trade secrets in the Software are and shall remain in Honeywell.

You may not sell, transfer, publish, or otherwise make available any software copies thereof to others. You acknowledge that the Software is a trade secret of Honeywell. You agree to secure and protect each program, software product and copies thereof in a manner consistent with the maintenance of Honeywell's rights therein and to take appropriate action by instruction or agreement within your organization to satisfy your obligations hereunder. Violation of these provisions shall be a basis for immediate termination of this license. Termination of the license shall be in addition to and not in lieu of any other legal or equitable remedies available in Honeywell.

# About This Document

# Abstract

The **"Control Builder" configuration software** program is used for UMC800 Controller and Operator Interface configuration and operates on a Windows '95™- or Windows NT-based PC. The software program uses graphic symbols and line drawing connections to create custom control strategies. Menus are provided in the software to allow selection of screens for the operator interface and to customize screen access methods and operator keys. Completed configurations are loaded into the control system using a dedicated communication port in the controller.

# References

The following list identifies all documents that may be sources of reference for material discussed in this publication.

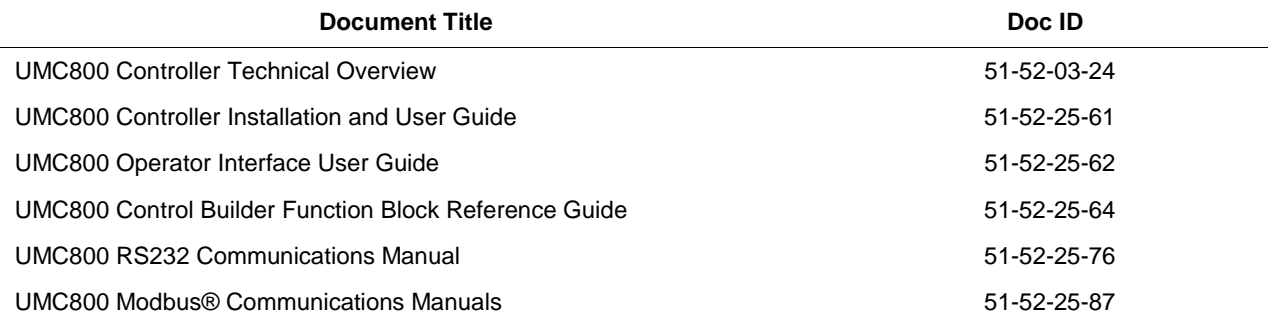

### **Contacts**

### **World Wide Web**

The following lists Honeywell's World Wide Web sites that will be of interest to our customers.

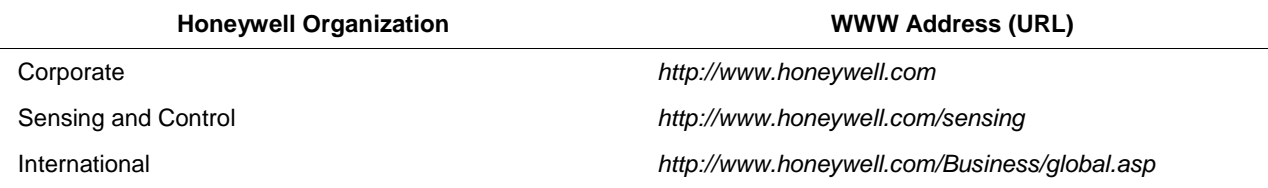

### **Telephone**

Contact us by telephone at the numbers listed below.

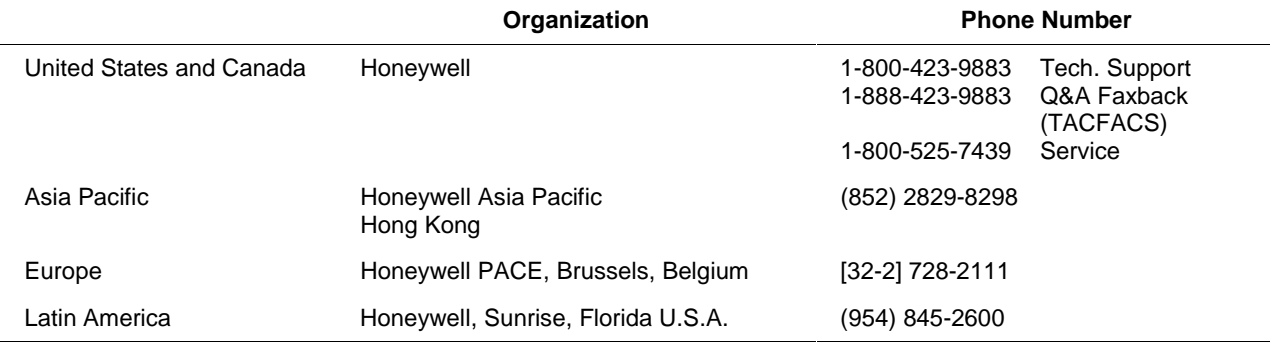

# **Symbol Definitions**

The following table lists those symbols that may be used in this document to denote certain conditions.

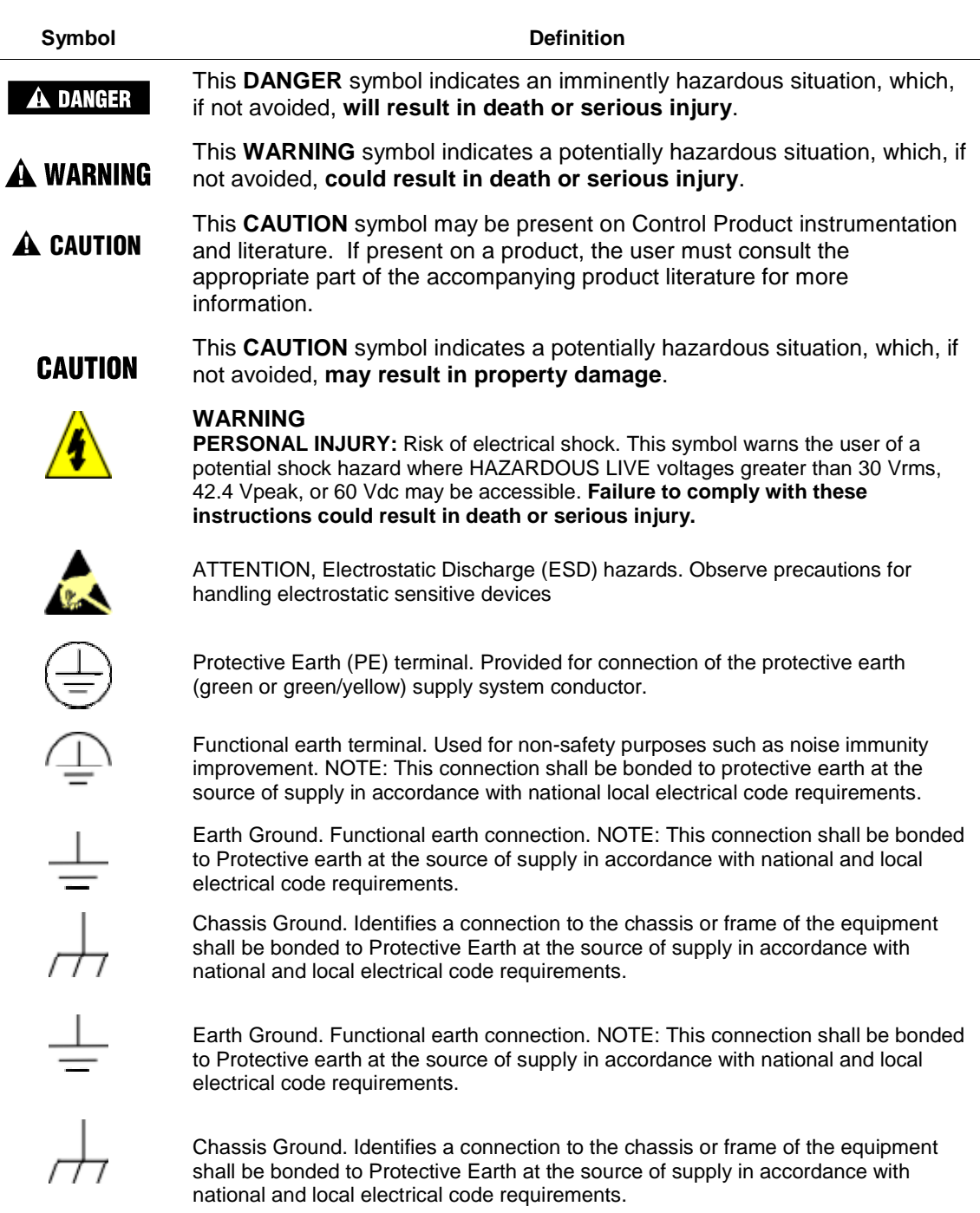

# **Contents**

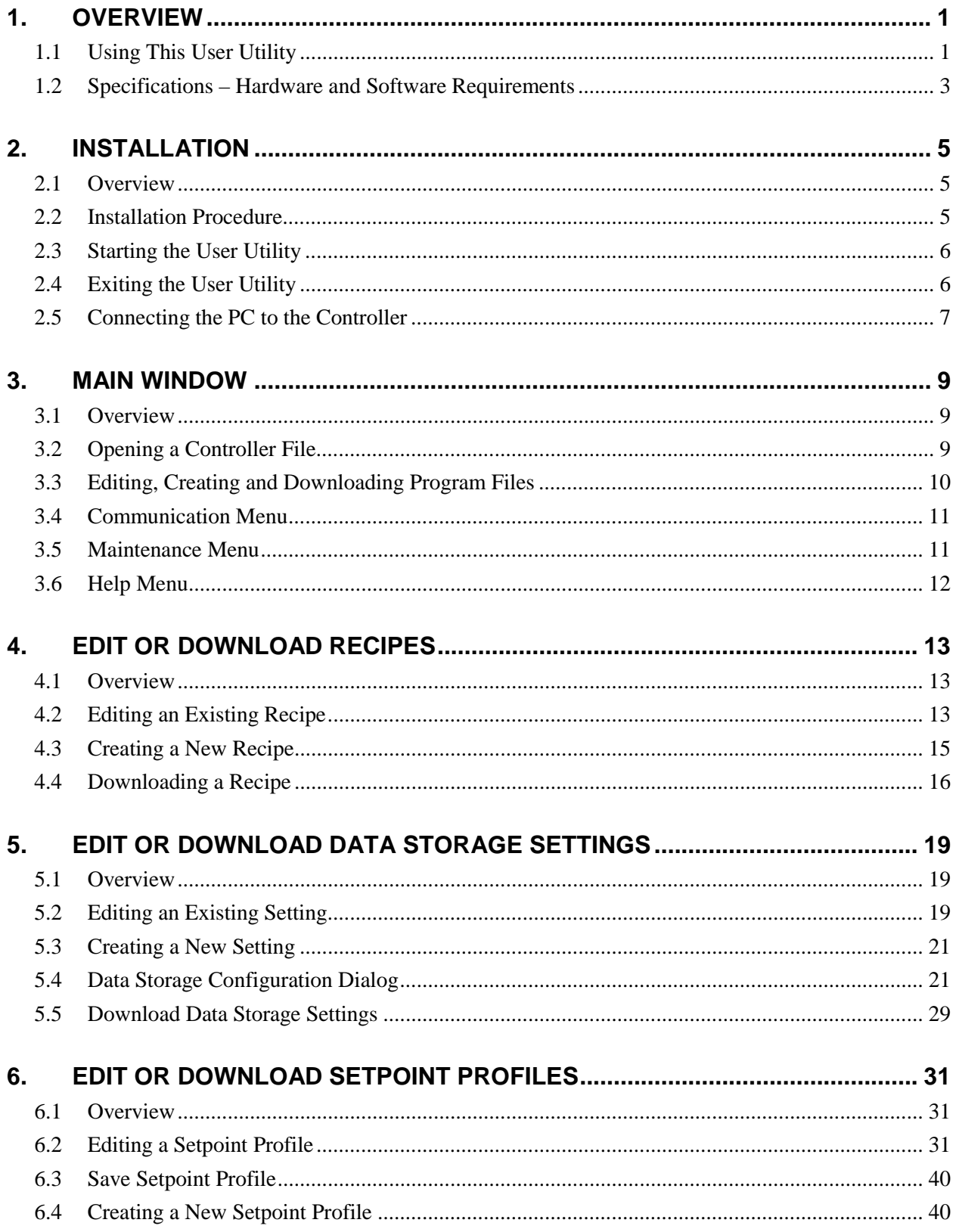

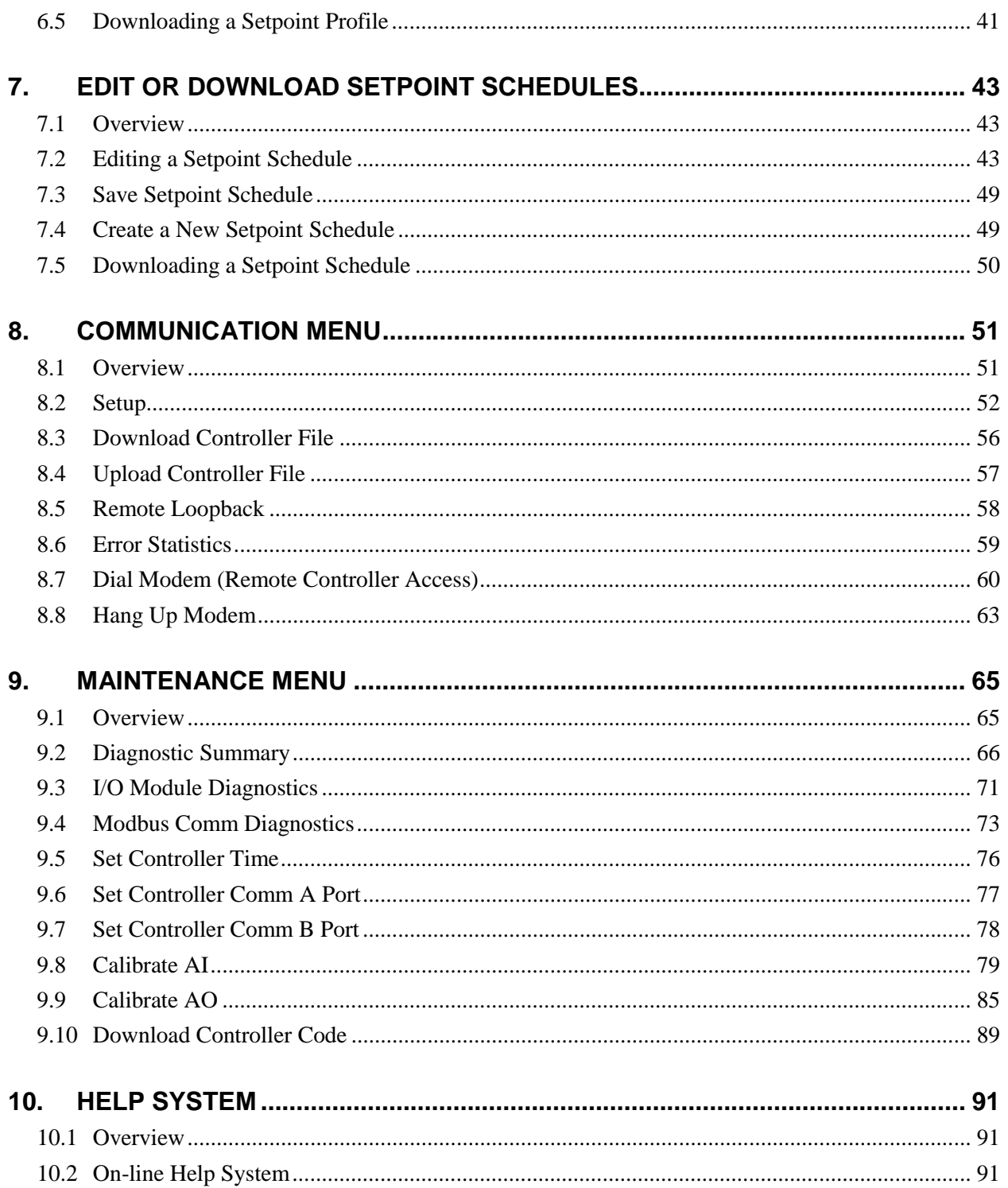

# **Tables**

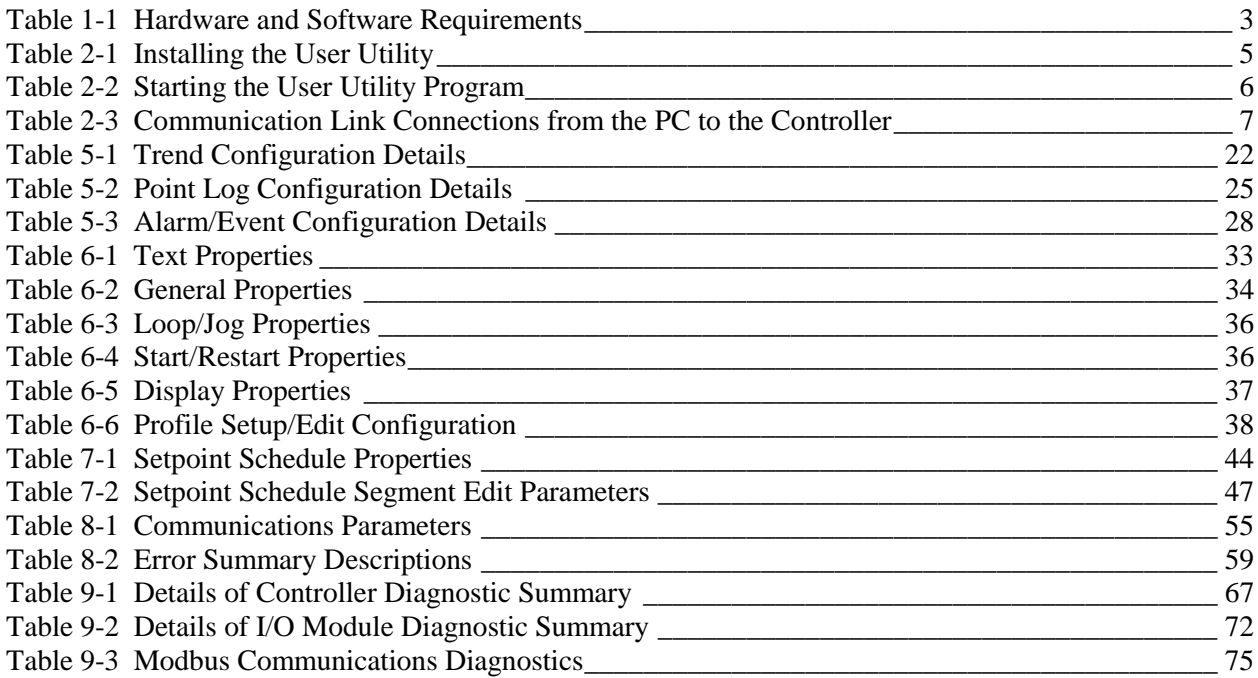

# **Figures**

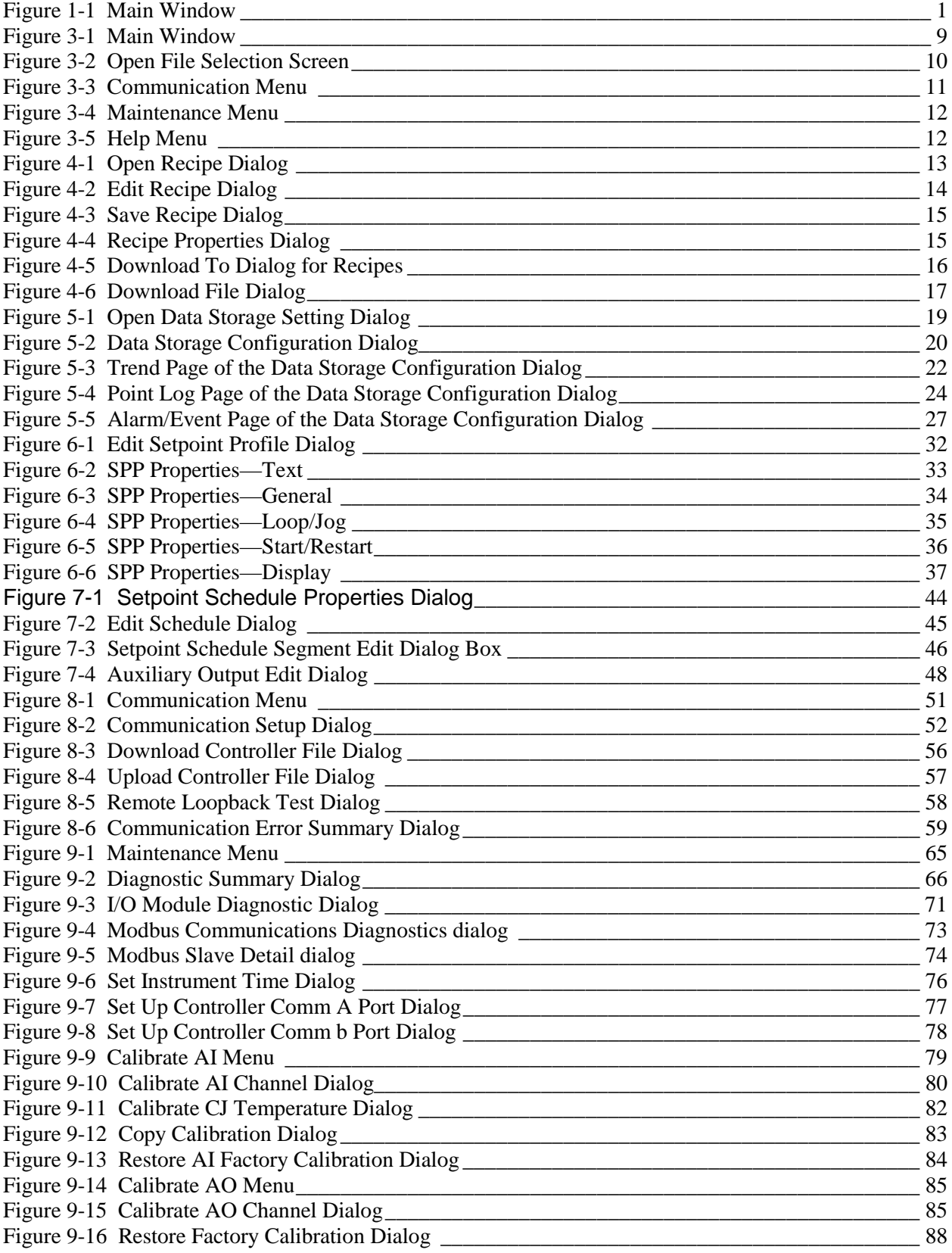

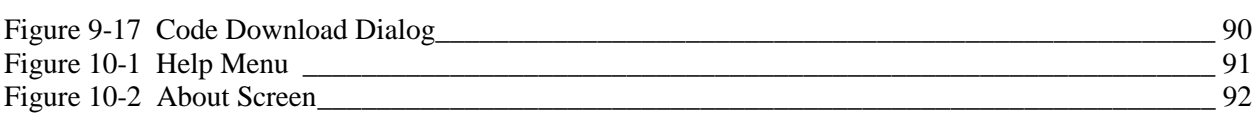

# **1. Overview**

# **1.1 Using This User Utility**

This User Utility software program allows you to perform a variety of tasks for configuring and monitoring UMC800 controller operation. The utility program gives you the ability to create, edit, save, open and download individual recipe, profile, setpoint schedule and data storage files.

Using the utility on-line, you can calibrate I/O modules, download and upload controller configuration files, as well as set the controller's communication port parameters, monitor controller diagnostics, and other tasks.

Remote controller access via dial-up modem is available via the communication setup. An external modem is required at the controller and is connected to the standard RS232 configuration port. Remote access functions include on-line monitoring, configuration upload and download.

 Figure 1-1 shows the Main Window of the user utility. All utilities are accessed through the drop-down menus along the top of the window and the buttons within the main window.

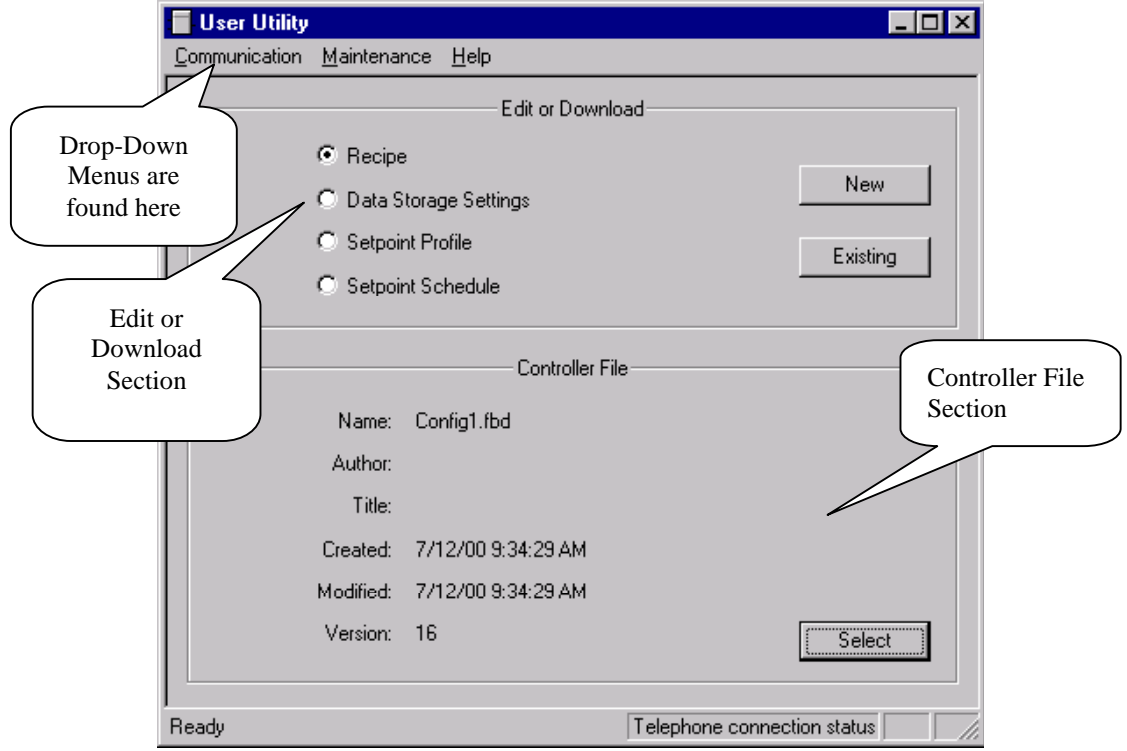

**Figure 1-1 Main Window**

#### **Program File Configuration**

With this User Utility program you can create and or edit various program files for digital and analog process operations. Namely, these files include recipes, setpoint programs (profiles), setpoint schedules and data storage settings. The files are configured in two ways:

- 1. Off-line On a PC running the user utility, the files are created or edited and then saved to a floppy disk. The disk is then inserted into the operator interface disk drive where the files can be loaded into the controller for use.
- 2. On-line The PC is connected directly to the controller's communications port. Then, program files are created or edited using the utility and downloaded directly into the controller for use.

#### **Communications Port Setup**

The user utility allows you to set up the communications port(s) of the controller to match your communications. This operation is performed on-line, (with the PC connected directly to the controller's communication port). From the user utility's main window, dialog boxes under the Communication and Maintenance menus you can set the parameters for RS 232 and optional RS 485 serial communications ports.

#### **Analog Input and Analog Output Module Calibration**

The controller I/O modules are factory calibrated to 0.1 % accuracy. But if greater accuracy is required, you can perform calibration of the AI and AO modules using the user utility on-line connected to the controller. Calibration menus are found under the Maintenance pull-down menu. See Section 9 in this guide or use the online help for the calibration procedures.

#### **Other On-Line Utilities**

Under the Communication and Maintenance pull-down menus various other utilities are available:

- Controller Diagnostics Diagnostic Summary
	- I/O Module Diagnostics
	- Modbus Communications Diagnostics
- Communications Diagnostics Remote Loopback
	- Error Statistics
- Set Controller Time
- Download Controller File
- Upload Controller File
- Download Controller Code

Sections 8 and 9 of this guide describe how to use these utilities.

#### ATTENTION

The User Utility software contains task-oriented information for using any of the utilities in this program. Help topics are accessed under the Help menu in the main window dialog. See Section 10 for more information on using the various on-line help features.

# **1.2 Specifications – Hardware and Software Requirements**

To use this user utility, the following hardware and software requirements are necessary.

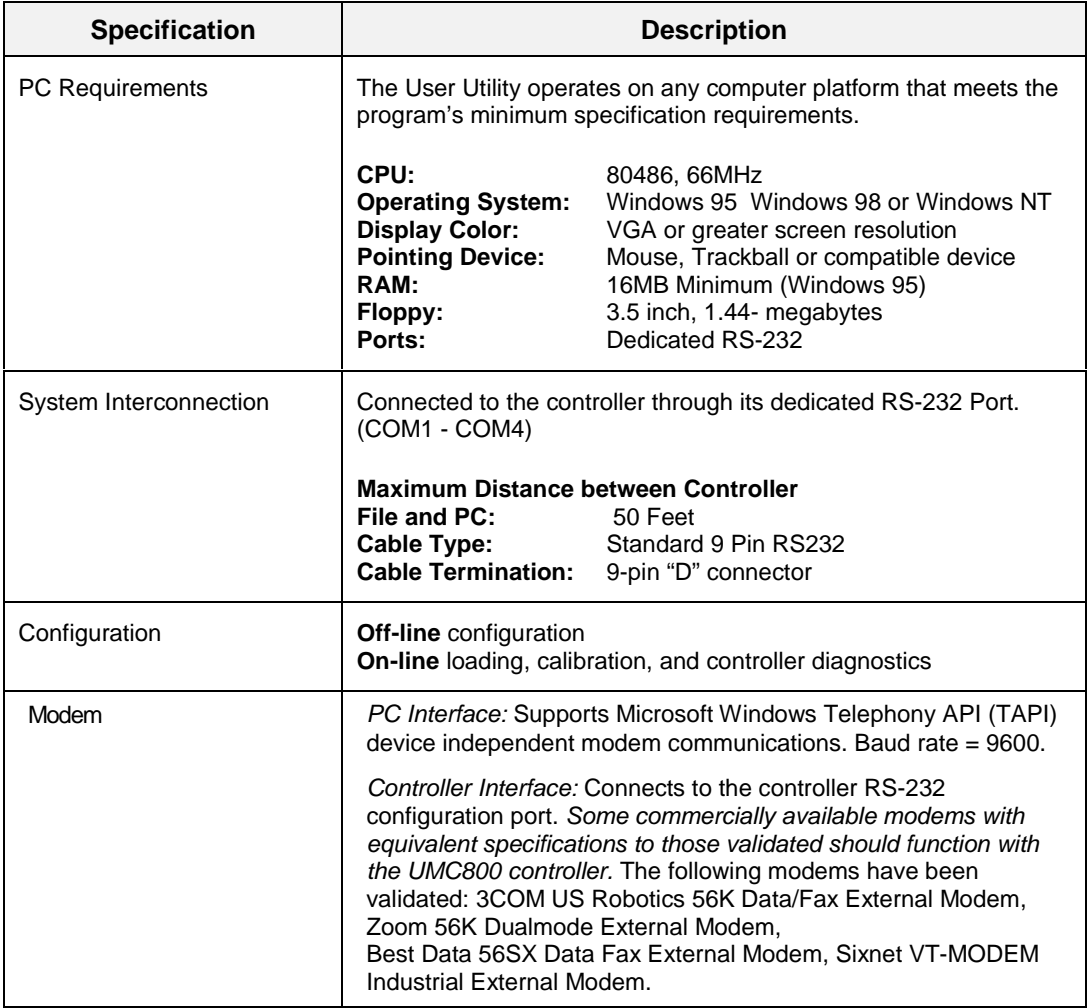

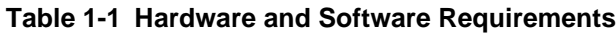

# **2. Installation**

### **2.1 Overview**

#### **Introduction**

To install the **User Utility** software you must run the **User Utility Setup** program that is used to create all necessary directories, files, program groups and/or items. Setup also checks adequate resources, such as disk space and Windows operating system version.

#### **ATTENTION**

We recommend that you close any other applications you have running in windows since these can greatly increase the time for installing your user utility program.

# **2.2 Installation Procedure**

#### **Procedure**

Follow the steps in Table 2-1 to load and install the User Utility program on your PC.

You install the User Utility program files from the CD-ROM.

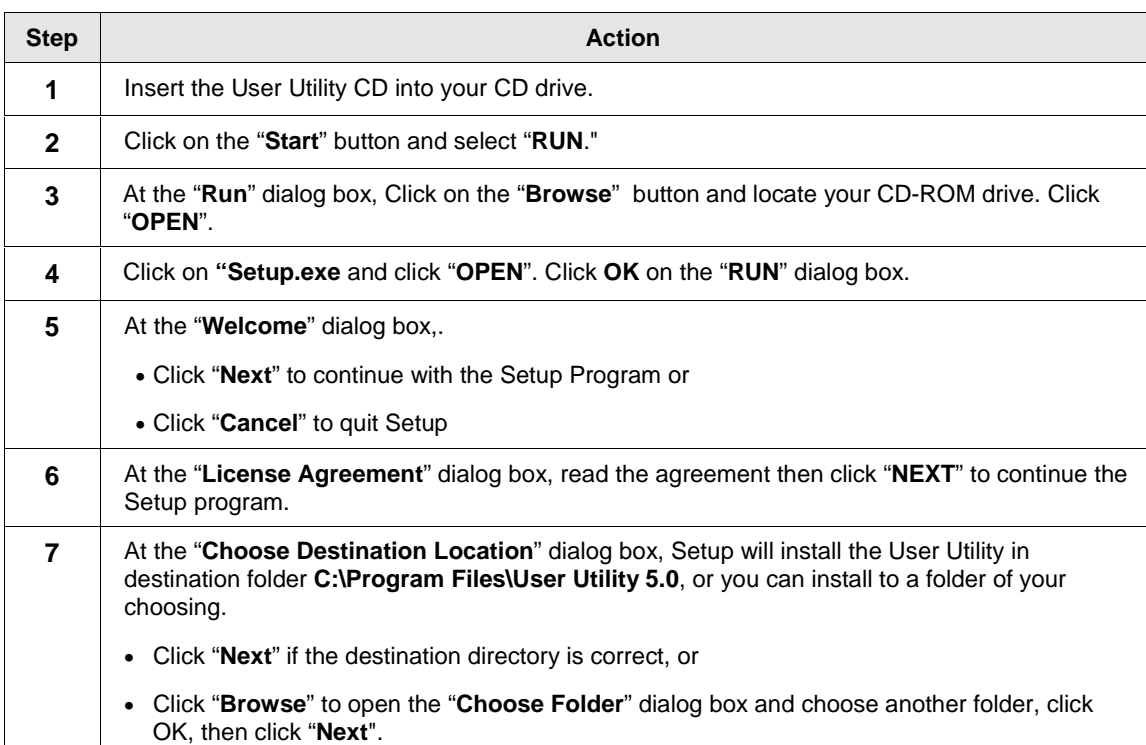

#### **Table 2-1 Installing the User Utility**

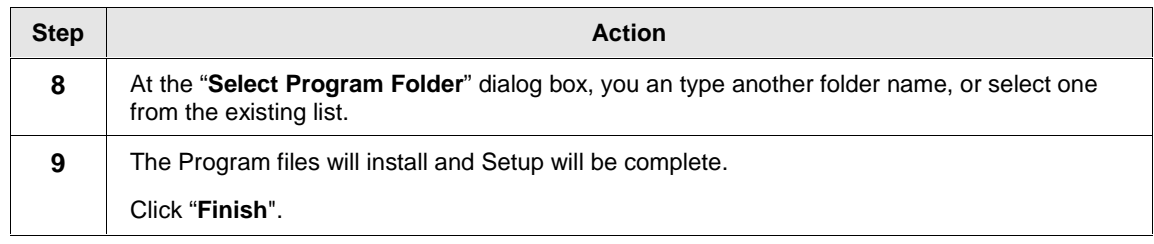

# **2.3 Starting the User Utility**

#### **Procedure**

Follow the steps in Table 2-2 to start the User Utility program.

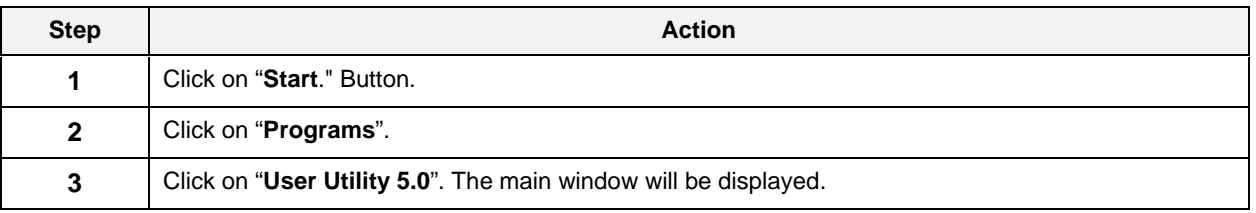

#### **Table 2-2 Starting the User Utility Program**

### **2.4 Exiting the User Utility**

There is no Exit option on any of the menus. Click on the X in the top right hand corner of the Main Window to close the User Utility. You may also use the key combination Alt + F4.

# **2.5 Connecting the PC to the Controller**

#### **Wiring Communication Links**

The controller communicates through two serial ports located on the controller CPU module. One port is an RS232 interface for connection to a PC and the other is a dedicated port for connecting the operator interface. Table 2-3 shows the communication link connections from the PC to the controller.

NOTE: The optional RS485 Modbus® port does support all user utility operations, except for code download and set up COMM A port functions.

| Communication<br>Link to $\ldots$ | <b>Link Type</b> | <b>From Controller</b><br><b>Port</b>     | <b>Connect</b><br>Cable *                             | <b>To Port</b>    | Reference<br>Data                         |
|-----------------------------------|------------------|-------------------------------------------|-------------------------------------------------------|-------------------|-------------------------------------------|
| PC or laptop                      | <b>RS232</b>     | Configuration<br>(9-pin "D"<br>connector) | Up to 50 ft<br>cable lengths<br>(Supplied by<br>user) | Serial port of PC | Null Modem<br>cable, 9-pin<br>Male/Female |

**Table 2-3 Communication Link Connections from the PC to the Controller**

\*Honeywell can provide a 10 ft. cable: Order Part Number 51404751-001

# **3. Main Window**

### **3.1 Overview**

User Utility program file options and pull-down menus are accessed from the Main Window. This section provides a general overview of all parts of the Main Window with more detailed information for each given in later sections.

# **3.2 Opening a Controller File**

A controller configuration file must be opened before attempting to use some User Utility functions. Controller configuration files are identified by the extension .fbd in their name. Figure 3-1 shows the User Utility Main Window with a Controller File opened.

#### **ATTENTION**

If you are working off-line, you can save (store) the controller configuration file to a floppy disk in the operator interface disk drive. The disk then can be loaded into the PC so that the controller configuration file can be opened in the user utility. See "Disk Utilities" in the UMC800 Operator Interface User Guide for instructions on storing controller configuration files to disk.

If you are working on-line, you can upload the controller configuration file directly by performing an Upload Controller File. The upload feature is found under the Communication pull-down menu.

To open a Controller File: Press "Select".

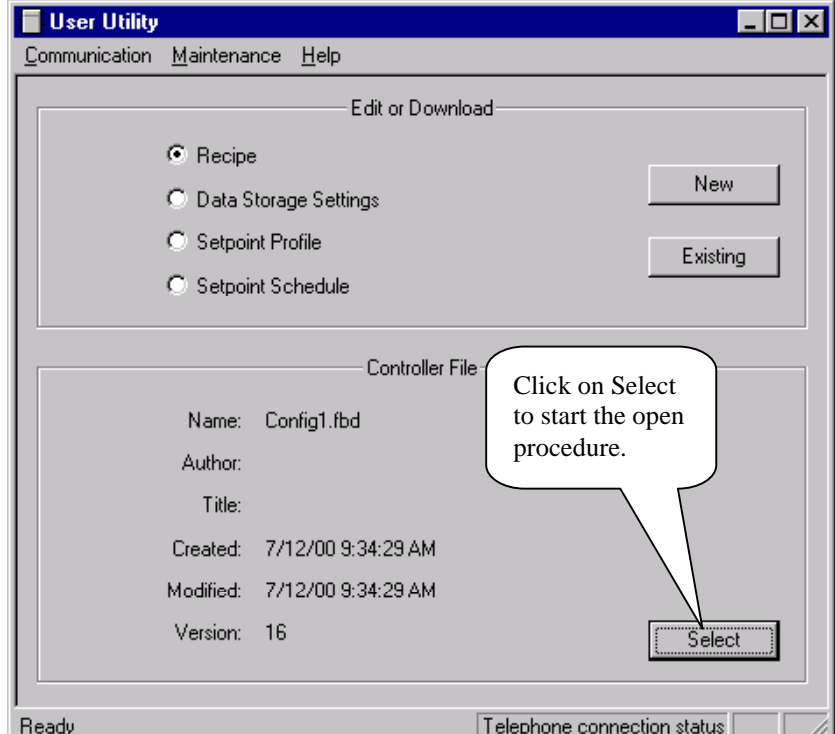

**Figure 3-1 Main Window**

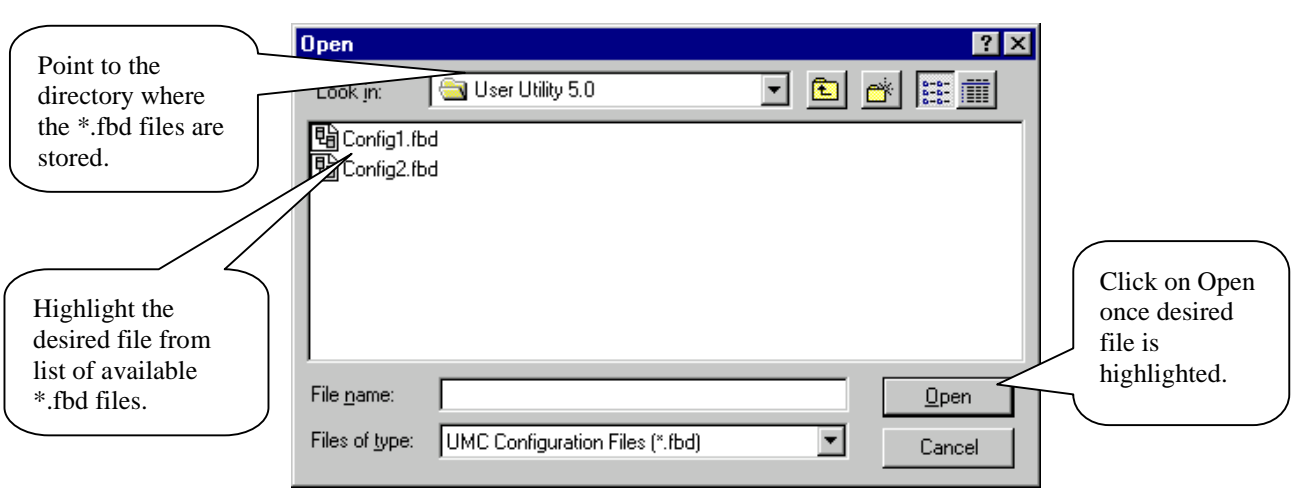

Once the Open dialog box is displayed:

**Figure 3-2 Open File Selection Screen**

The highlighted file is then opened and the information about that file is displayed in the Controller File section of the Main Window. See Figure 3-1.

It is now possible to use all of the User Utility functions.

NOTE: A controller configuration file is required so the Recipe Edit or Data Storage Edit can obtain the variable and signal tag names used in the controller. On the other hand, setpoint profile and setpoint schedule functions **do not** need to have a controller configuration file open before editing or creating a profile or schedule, because setpoint profiles and schedules do not need knowledge of tag names used in the controller

You may use the pulldown menu items (other than Download) without opening a configuration file.

### **3.3 Editing, Creating and Downloading Program Files**

The Edit or Download section of the main window (see Figure 3-1) contains a list of options for selecting the type of program files to access. You click on the radio buttons to select the file type and then click the appropriate button to open existing files or create a new file. Detailed information and procedures for editing/creating these files are found in later sections of this guide and in the on-line help topics under the Help pull-down menu in the main window.The following program file types can be accessed using the utility:

- Recipes (Section 4)
- Data Storage Settings (Section 5)
- Setpoint Profiles (Section 6)
- Setpoint Schedules (Section 7)

# **3.4 Communication Menu**

The Communication Menu (see Figure 3-3) contains the following items:

- Setup
- Download Controller File
- Upload Controller File
- Remote Loopback
- Error Statistics
- Dial Modem
- Hang Up Modem

Each of these menu items will be discussed further in Section 8.

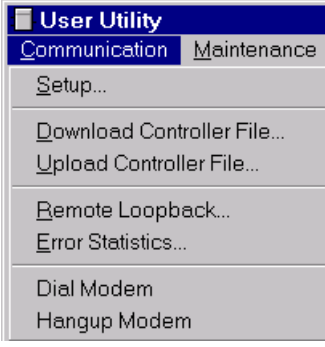

**Figure 3-3 Communication Menu**

### **3.5 Maintenance Menu**

The Maintenance Menu (see Figure 3-4) contains the following items:

- Diagnostic Summary
- I/O Module Diagnostics
- Modbus Communications Diagnostics
- Set Controller Time
- Set Controller Comm A Port
- Set Controller Comm B Port
- Calibrate AI
- Calibrate AO
- Download Controller Code

Each of these items will be discussed in detail in Section 9.

| User Utility  |                            |                                   |  |  |  |  |
|---------------|----------------------------|-----------------------------------|--|--|--|--|
| Communication | Maintenance                | $He$ lp                           |  |  |  |  |
|               | Diagnostic Summary         |                                   |  |  |  |  |
|               |                            | I/O Module Diagnostics            |  |  |  |  |
|               | Modbus Comm Diagnostics    |                                   |  |  |  |  |
|               | Set Controller Time        |                                   |  |  |  |  |
|               | Set Controller Comm A Port |                                   |  |  |  |  |
|               |                            | Set Controller Comm <u>B</u> Port |  |  |  |  |
|               | Calibrate Al               |                                   |  |  |  |  |
|               | Calibrate AO               |                                   |  |  |  |  |
|               | Download Controller Code   |                                   |  |  |  |  |

**Figure 3-4 Maintenance Menu**

### **3.6 Help Menu**

The Help Menu (see Figure 3-5) contains the following items:

- Help Topics
- About

Each of these items will be discussed in detail in Section 10.

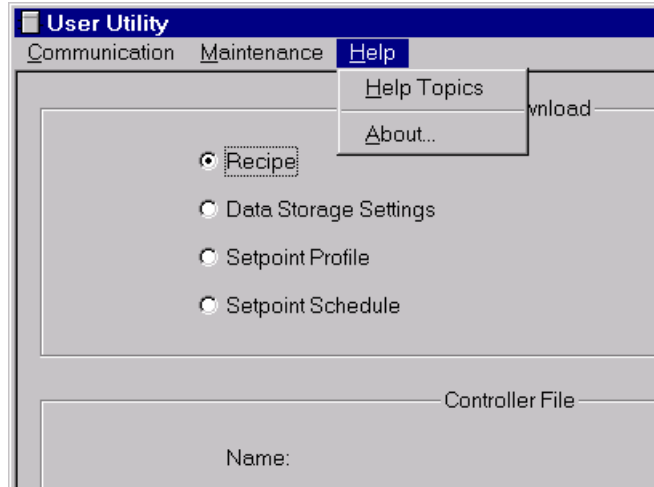

**Figure 3-5 Help Menu**

# **4. Edit or Download Recipes**

### **4.1 Overview**

Recipe files can be edited or new recipes can be created and then saved to disk. If you are working off-line, the recipes can be saved to a floppy disk for later downloading to the controller through the operator interface. If working on-line, you can save the recipes to disk and then download the files directly to the controller.

#### **Recipe Files**

Each recipe consists of 1 to 50 items/operator variable names and values (or settings), and carries its own name for identification. (The recipe name is a descriptive reference and uniqueness is not enforced. Unique names are recommended to avoid operator confusion). The selected operator variable names were assigned during the controller configuration.

A recipe is a list of items/variable names with settings that define the ingredients needed to make a product or run a particular batch. The items represent analog and/or digital operator points that were assigned in the function block configuration and are identified by their variable names. Recipes have these basic attributes:

- Recipe number
- Recipe name
- Recipe items/variable names
- Adjustable values

### **4.2 Editing an Existing Recipe**

To edit an existing recipe.

- 1. Make sure a controller configuration file has been opened.
- 2. Click on the Recipe radio button in the Edit or Download section.
- 3. Click on the Existing button. The Open dialog is displayed. See Figure 4-1.

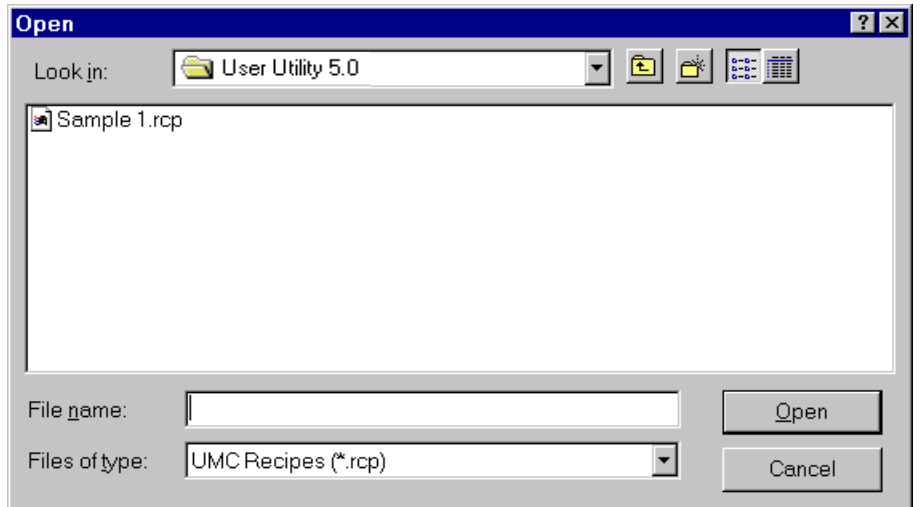

**Figure 4-1 Open Recipe Dialog**

- 4. Point the dialog to the directory where the recipes are stored.
- 5. Highlight the desired recipe.

NOTE: Recipe files are identified by the file extension .rcp in the file name.

- 6. Click on Open. The Recipe Properties dialog is displayed showing the current recipe name.
- 7. Make sure the recipe has an appropriate name and click OK. The Edit Recipe screen is displayed. See Figure 4-2.

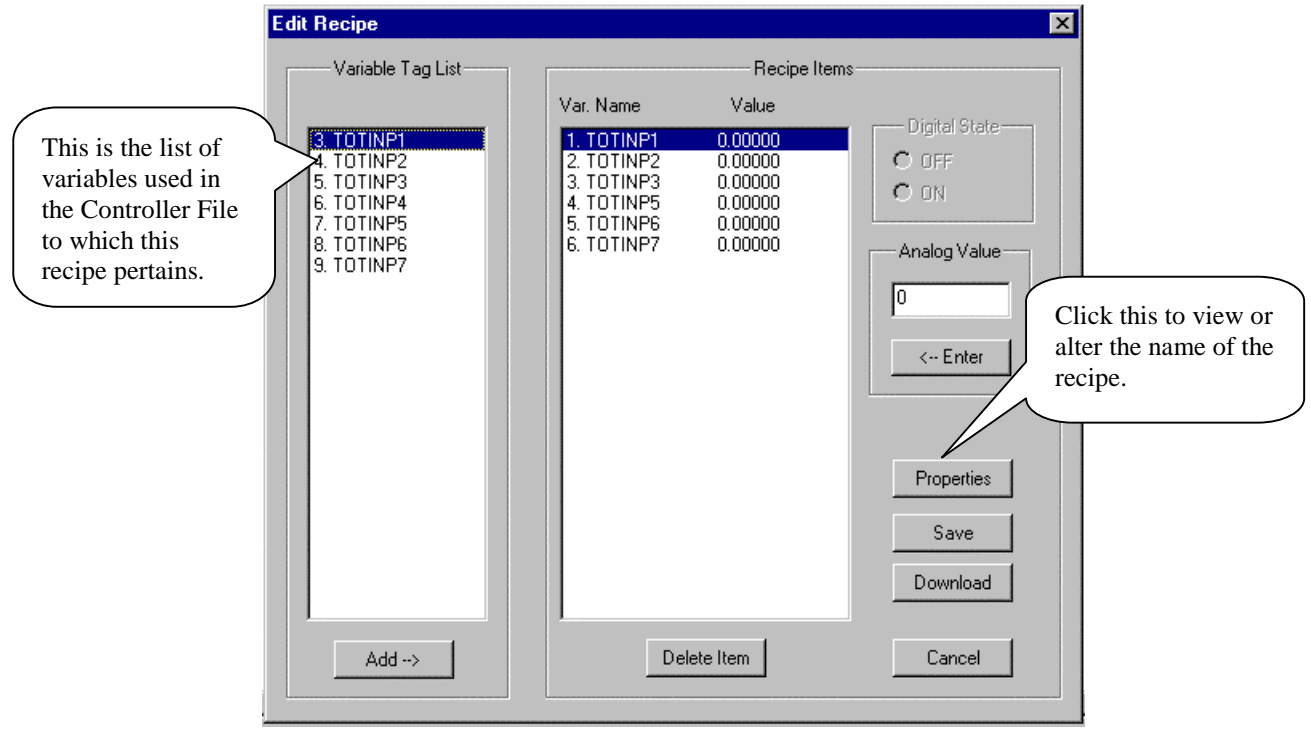

**Figure 4-2 Edit Recipe Dialog**

- 8. Make the necessary changes to the current recipe.
	- *To ADD a Variable to a Recipe:* Select a variable and click on Add. A variable number will appear under Recipe Items.
		- If it is an **analog variable**, the Analog Value field will be active. Enter a value and press "ENTER" on the keyboard or click on the ENTER key.
		- If it is a **digital variable**, the Digital State radio buttons will be active. Select ON or OFF as a digital state for the variable.
	- *To DELETE a Variable from a Recipe:* Select a **variable number** from the Recipe Items field, then click Delete Item.
	- *To Change the Name of a Recipe:* Click on Properties and type in the new name in the field.
- 9. When all changes have been made, click on Save. The Save As dialog is displayed. See Figure 4-3.

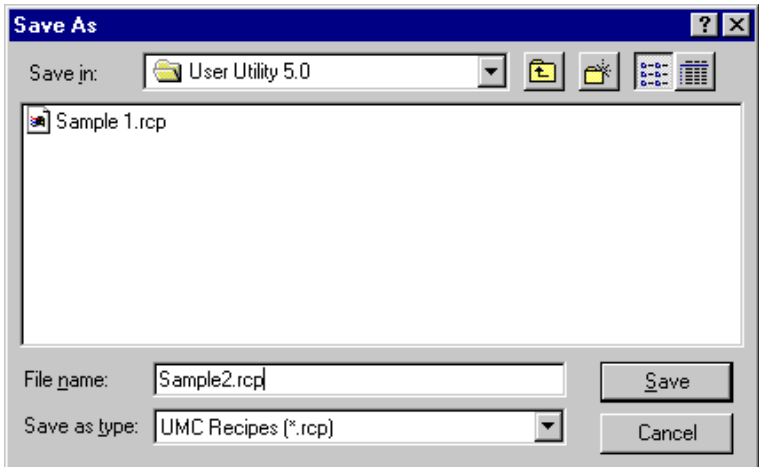

**Figure 4-3 Save Recipe Dialog**

- 10. Click on Save to overwrite the old version of the current recipe or
- 11. Type in a new name and then click on Save.

*The recipe is now saved out to disk.*

### **4.3 Creating a New Recipe**

To create a new recipe:

1. Click on New. The Recipe Properties dialog is displayed. . See Figure 4-4

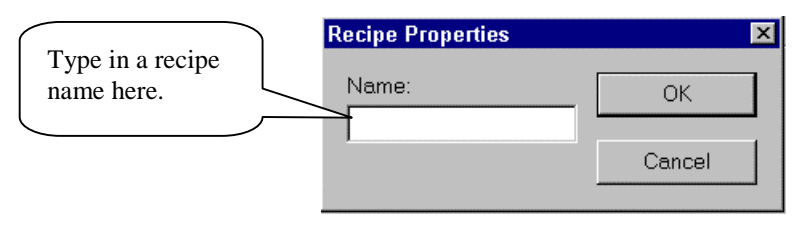

**Figure 4-4 Recipe Properties Dialog**

- 2. Type in a name for the current recipe and click on OK. The Edit Recipe dialog is displayed. See Figure 4-2
- 3. Create the desired recipe from the tags available.
	- *To ADD a Variable to a Recipe:* Select a variable and click on Add. A variable number will appear under Recipe Items.
		- If it is an **analog variable**, the Analog Value field will be active. Enter a value and press "ENTER" on the keyboard.
		- If it is a **digital variable**, the Digital State radio buttons will be active. Select ON or OFF as a digital state for the variable.
	- *To DELETE a Variable from a Recipe:* Select a **variable number** from the Recipe Items field, then click Delete Item.
- 4. When the recipe is complete, click on Save to write the recipe out to the PC hard drive or floppy disk.
- 5. When the Save As dialog is displayed, type in a file name for the new recipe and click on Save.

*The recipe is now created and saved out to the disk drive.*

# **4.4 Downloading a Recipe**

#### **ATTENTION**

If you are working off-line, you can save the recipes to a floppy disk. The disk then can be loaded into the operator interface disk drive and downloaded into the controller for its use. See "Disk Utilities" in the UMC800 Operator Interface User Guide for instructions on downloading files to the controller.

If you are working on-line, you can download recipe files directly to the controller.

To download a recipe:

- 1. Make sure the PC is connected to the controller.
- 2. Click on the Download button on the Edit Recipe dialog. See Figure 4-2. The Download To dialog is displayed. See Figure 4-5.

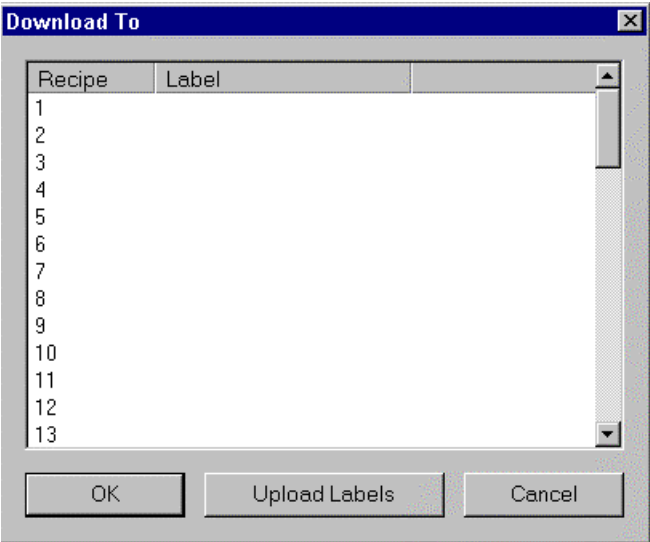

**Figure 4-5 Download To Dialog for Recipes**

- 3. Optionally, click on the Upload Labels button. All current recipe names will be uploaded from the controller
- 4. Select a number to download to and click on OK. The Download File dialog is displayed. See Figure 4-6.

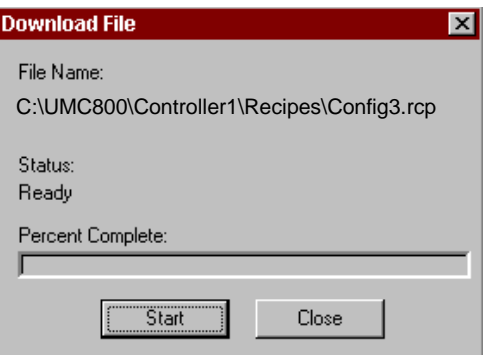

**Figure 4-6 Download File Dialog**

- 5. Click on Start and the recipe will be downloaded. The dialog shows the download status and percent complete as the download progresses.
- 6. When the Download Complete message is displayed (if download was successful), click on Close.

*The recipe is now in the controller.*

#### **ATTENTION**

Once a recipe is loaded into the controller's memory, it must be loaded from memory into the controller configuration where the recipe can be run. See "Load Recipe" in the UMC800 Operator Interface User Guide for instructions on loading recipes into the controller configuration.

# **5. Edit or Download Data Storage Settings**

### **5.1 Overview**

You can edit current settings (storage parameters) or create new settings for data archiving with the user utility. The data archiving feature allows you to store process information in files on a disk. Trend values, alarm and event information, and point logs can be saved to files for later analysis by an off-line computer equipped with Honeywell Data Analysis Software (SDA).

Some of the settings that you select determine the content of the information, the interval of time between sampling and storing information and the method of data storage.

If you are working off-line, the data storage set files can be saved to a floppy disk for later downloading to the controller through the operator interface. If working on-line, you can save the files to disk and then download the files directly to the controller.

# **5.2 Editing an Existing Setting**

To edit an existing setting:

- 1. Make sure a controller configuration file has been opened.
- 2. Click on the radio button for Data Storage Settings.
- 3. Click on the Existing button. The Open dialog is displayed. See Figure 5-1.

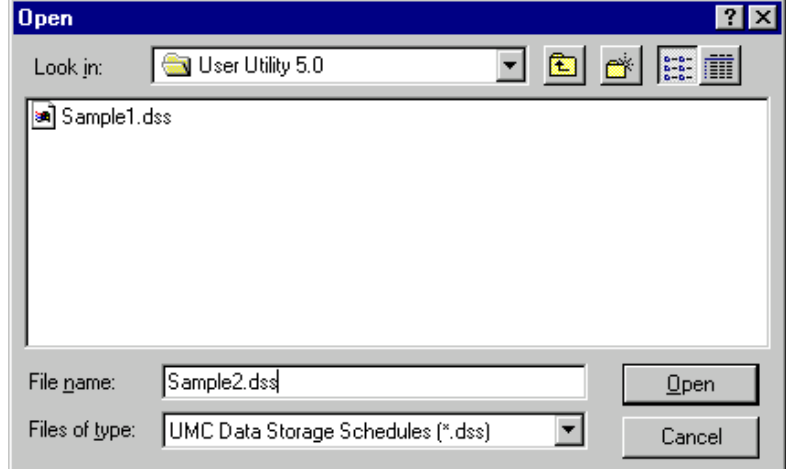

**Figure 5-1 Open Data Storage Setting Dialog**

4. Highlight the desired data storage schedule file and click on Open. The Data Storage Configuration dialog will be displayed. See Figure 5-2.

#### **ATTENTION**

Data Storage Set files are identified by the file extension .dss in the file name.

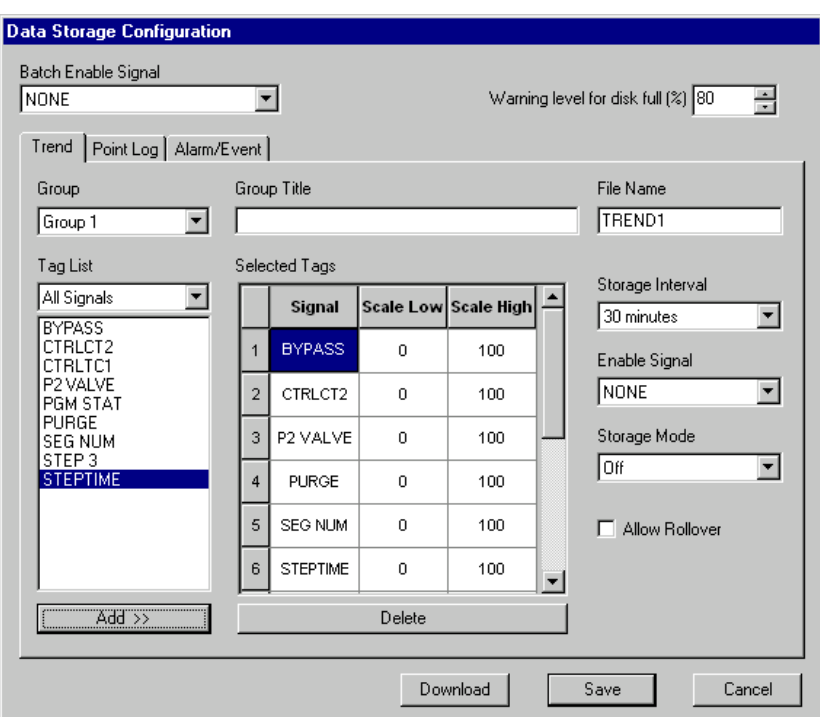

**Figure 5-2 Data Storage Configuration Dialog**

- 5. Enter and select parameters to edit data storage setting for the available data types. See 5.4 Data Storage Configuration Dialog for descriptions and the steps for entering all data storage parameters.
- 6. Once the edits have been made, you can save the setting to disk.
- 7. Click on Save. The Save As dialog is displayed. The file type automatically defaults to .dss.

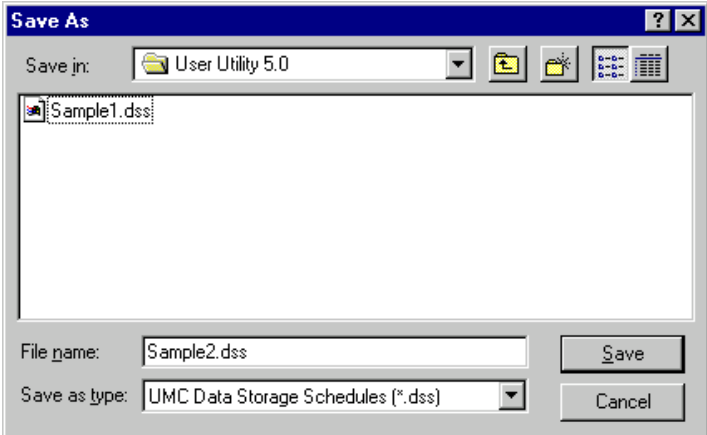

- 8. If the current name and directory are satisfactory, click on Save, otherwise change the directory and/or the file name if desired.
- 9. Click on Save.
- 10. Click on OK to close the Data Storage Configuration dialog.

*The data storage set file is now saved out to disk.*

### **5.3 Creating a New Setting**

To create a new Data Storage Setting:

- 1. Make sure a controller configuration file has been opened.
- 2. Click on the radio button for Data Storage Settings.
- 3. Click on the New button. The Data Storage Configuration dialog will be displayed. See Figure 5-2.
- 4. Enter and select parameters to create data storage setting for the available data types. See 5.4 Data Storage Configuration Dialog for descriptions and the steps for entering all data storage parameters.
- 5. Click on Save to create a file on the PC. The Save As dialog is displayed.
- 6. Select the desired directory and enter a file name. The file type automatically defaults to .dss.
- 7. Click on Save.
- 8. Click on OK to close the Data Storage Configuration dialog.

*The data storage set file is now created and saved to the PC.*

# **5.4 Data Storage Configuration Dialog**

The Data Storage Configuration dialog contains three tabs to access pages for entering data storage settings.

The Trend, Point Log and Alarm Event pages contain dialog boxes for you to select and enter parameters that pertain to data storage of these data information types.

Click on the tabs to edit or create the data storage setting for the available data types:

- See: 5.4.1 Trend Storage and Figure 5-3 and Table 5-1
	- 5.4.2 Point Log Storage and Figure 5-4 and Table 5-2
	- 5.4.3 Alarm/Event Storage and Figure 5-5 and Table 5-3

#### **5.4.1 Trend Storage**

Trend storage will provide the following:

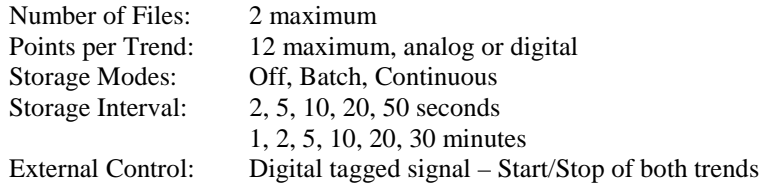

#### **Trend Page Configuration Procedure**

Make sure the Trend tab has been selected. See Figure 5-3.

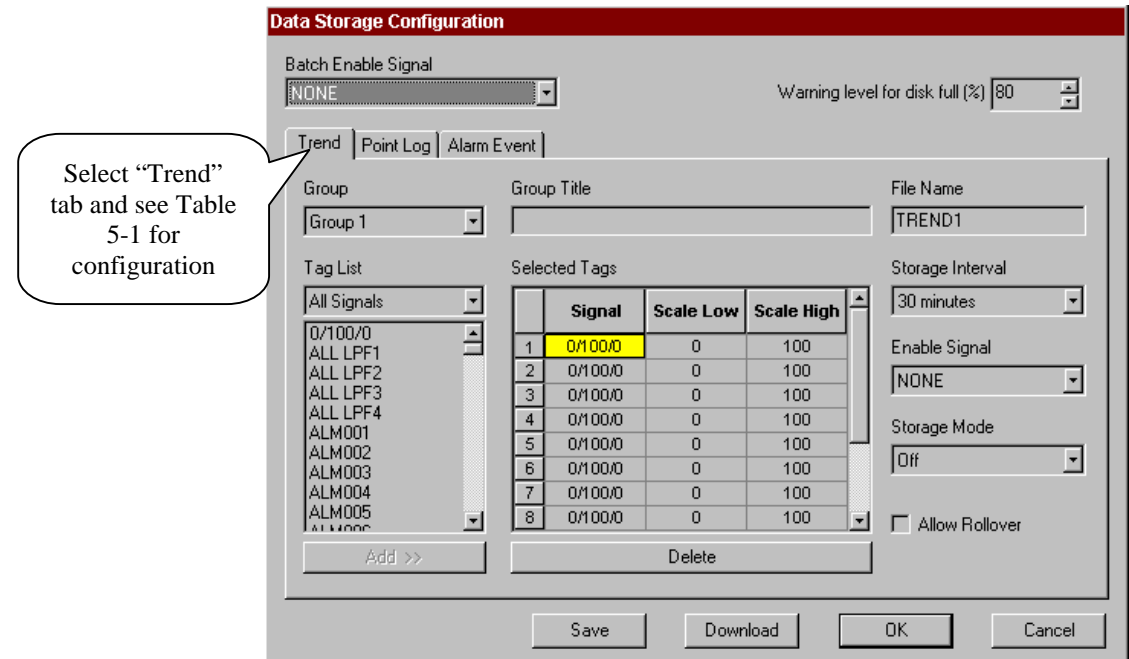

**Figure 5-3 Trend Page of the Data Storage Configuration Dialog**

Table 5-1 lists all the entry fields that appear on the "Trend" configuration tab with a description of the feature when the field is selected.

**Table 5-1 Trend Configuration Details**

| <b>Feature</b>                                                                                                    | <b>Description</b>                                                                                                    |  |  |
|----------------------------------------------------------------------------------------------------|----------------------------------------------------------------------------------------------------|--|--|
| Group<br>Group 1<br>Group 1<br>Group 2                                                                                | <b>Group Selection</b><br>Use the pull-down menu and select a Trend Group for configuration.                                                                                                    |  |  |
| Group Title                                                                                                    | <b>Group Title</b>                                                                                                    |  |  |
|                                                                                                    | Enter a Group Title. There is a maximum of 24 characters.                                                                                                    |  |  |
| File Name<br>TREND1                                                                                                   | <b>File Name</b><br>Enter a File Name. There is a maximum of 8 characters.                                                                                                    |  |  |
| Tag List<br>All Signals<br>ANLGTAG1<br>ANLGTAG2<br>ANLGTAG3<br>B001N011<br>DIGTAG1<br>DIGTAG2<br>DIGTAG3<br>$Add \gg$ | <b>Tag List</b><br>• From the Tag List pull-down menu, select the type of signals you want<br>the tag list to display.<br>• Click on a Tag Name and click Add >>.<br>The tag name will be added to the Selected Tags list. |  |  |

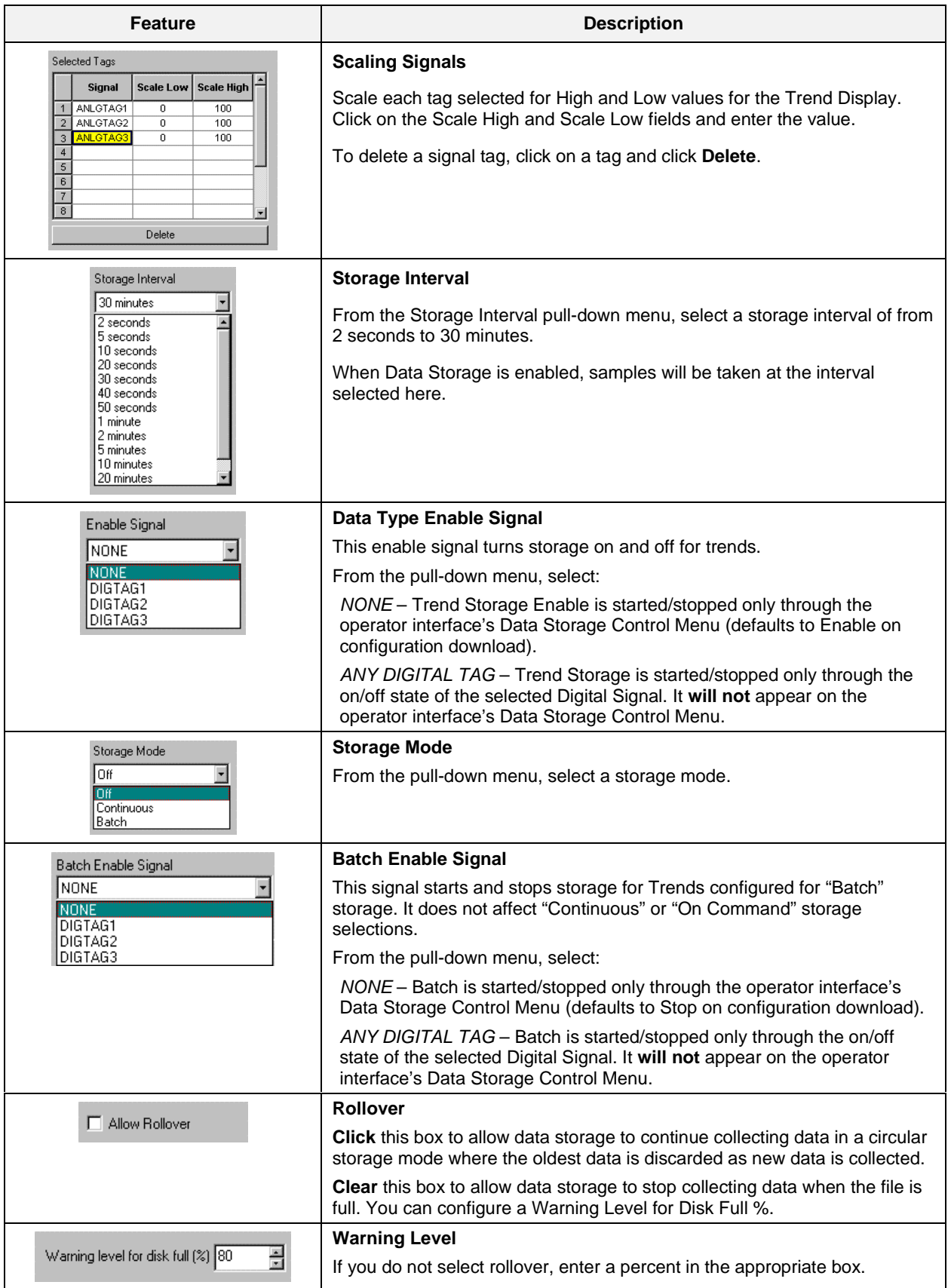

### **5.4.2 Point Log Storage**

Point Log storage will provide the following:

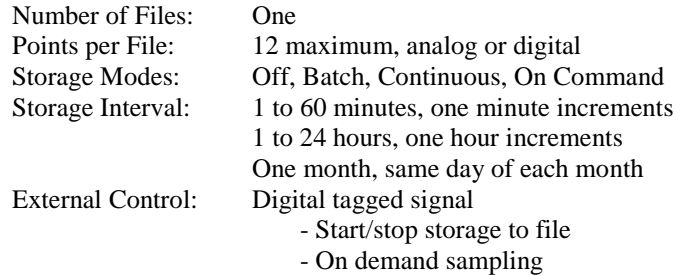

#### **Point Log Page Configuration Procedure**

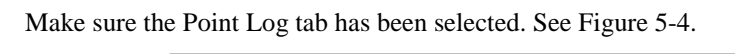

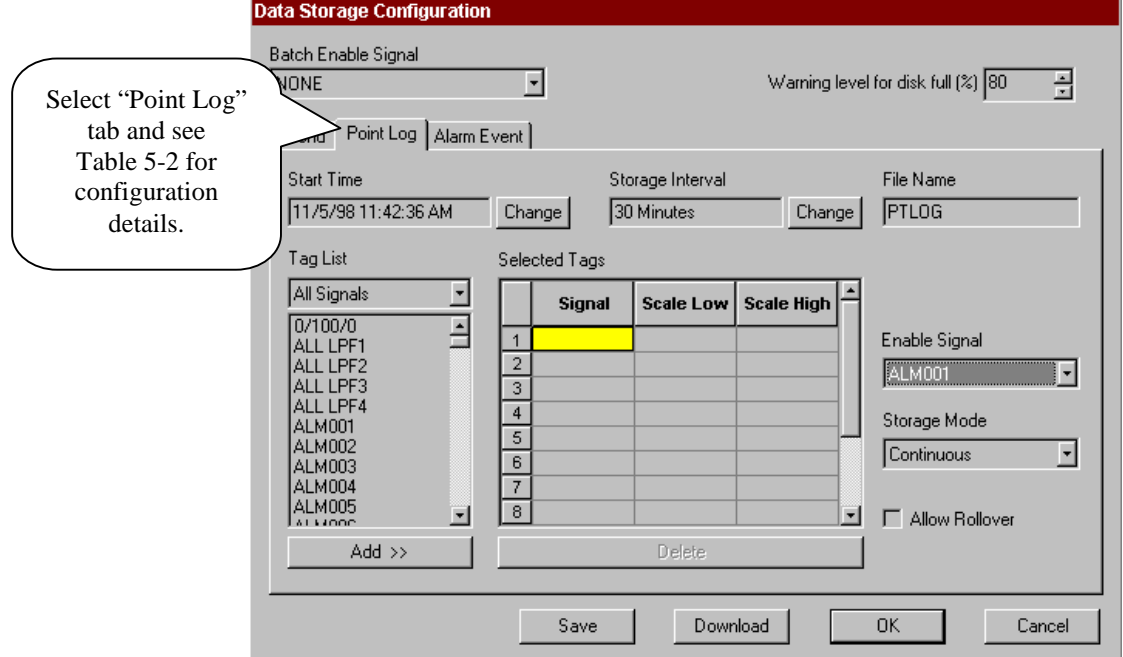

**Figure 5-4 Point Log Page of the Data Storage Configuration Dialog**

Table 5-2 lists all the entry fields that appear on the "Point Log' configuration tab with a description of the feature when the field is selected.

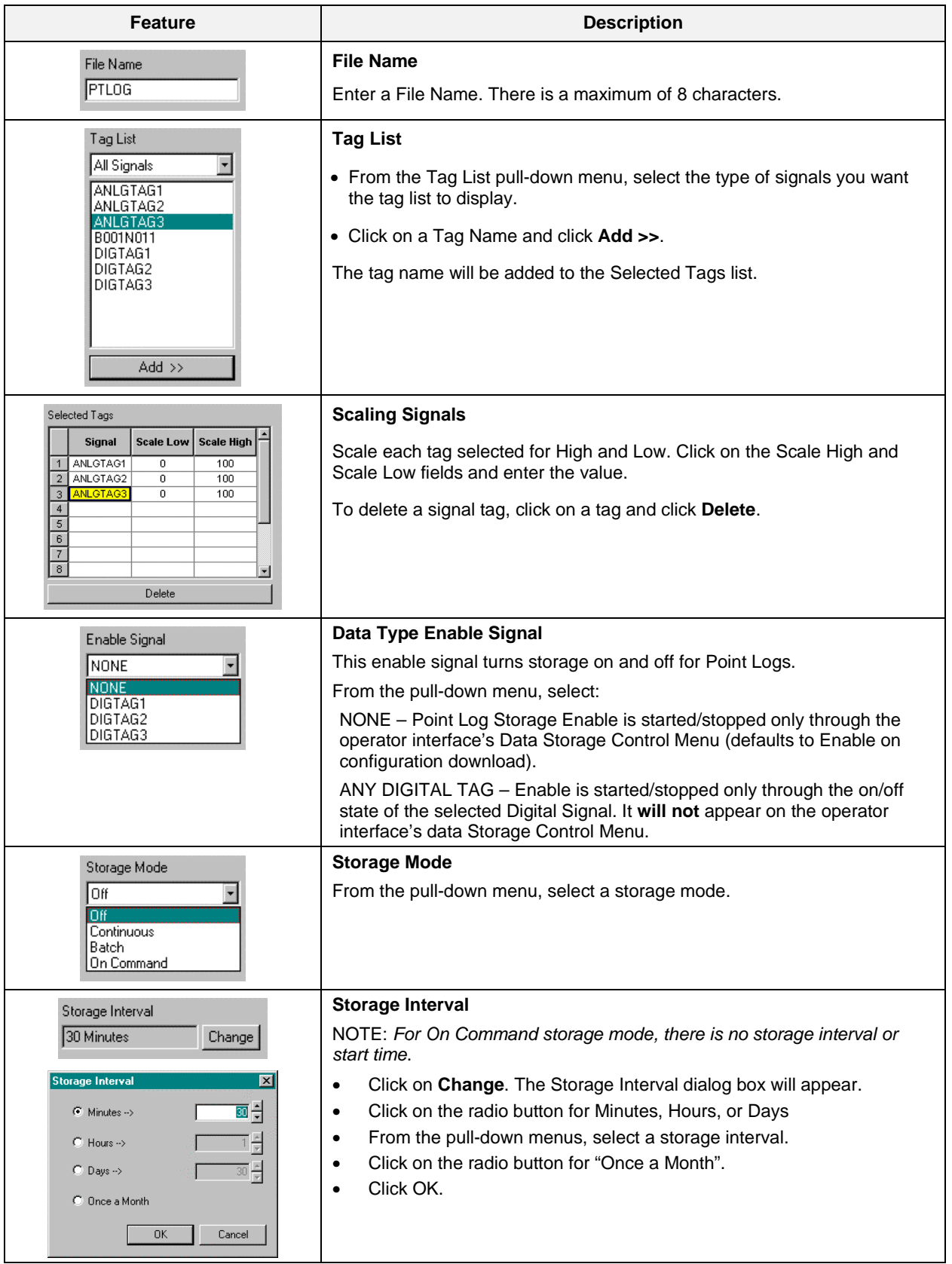

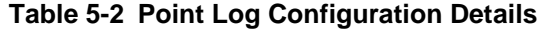

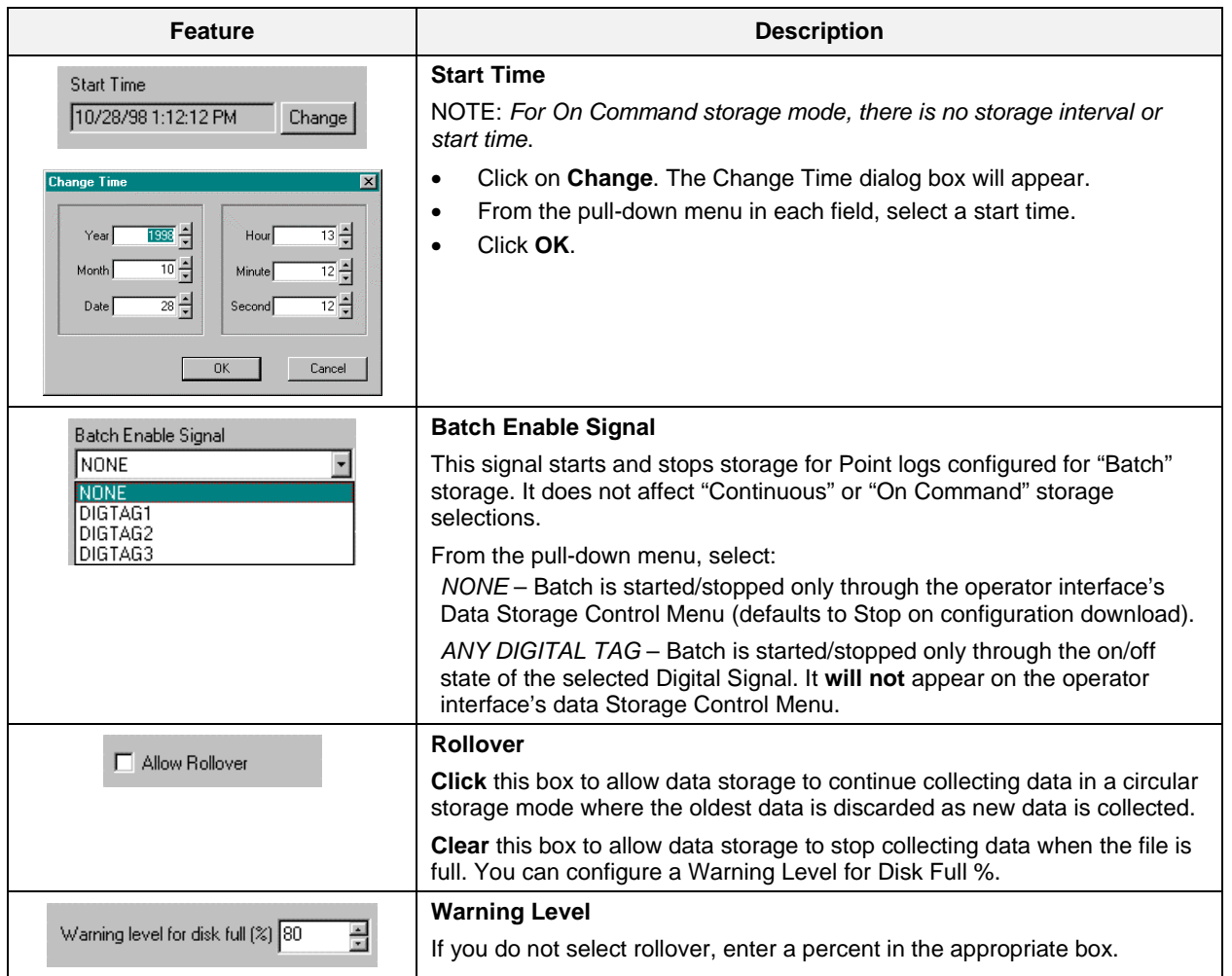
## **5.4.3 Alarm/Event Storage**

Alarm/Event storage will provide the following:

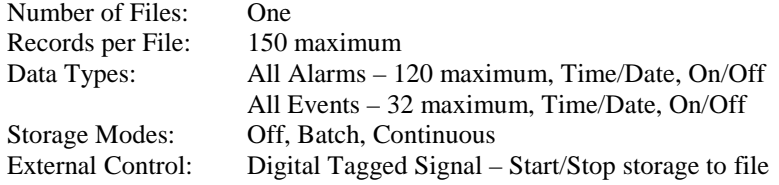

#### **Alarm/Event Page Configuration Procedure**

Make sure the Alarm/Event tab has been selected. See Figure 5-5.

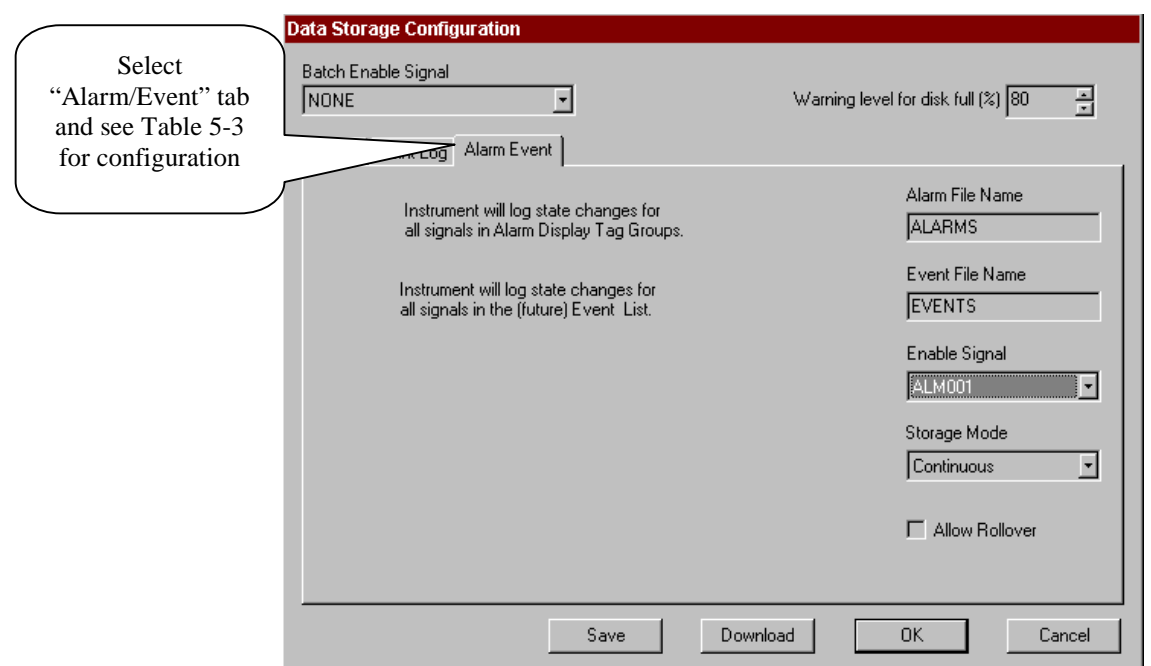

**Figure 5-5 Alarm/Event Page of the Data Storage Configuration Dialog**

Table 5-3 lists all the entry fields that appear on the Alarm/Event configuration tab with a description of the feature when the field is selected.

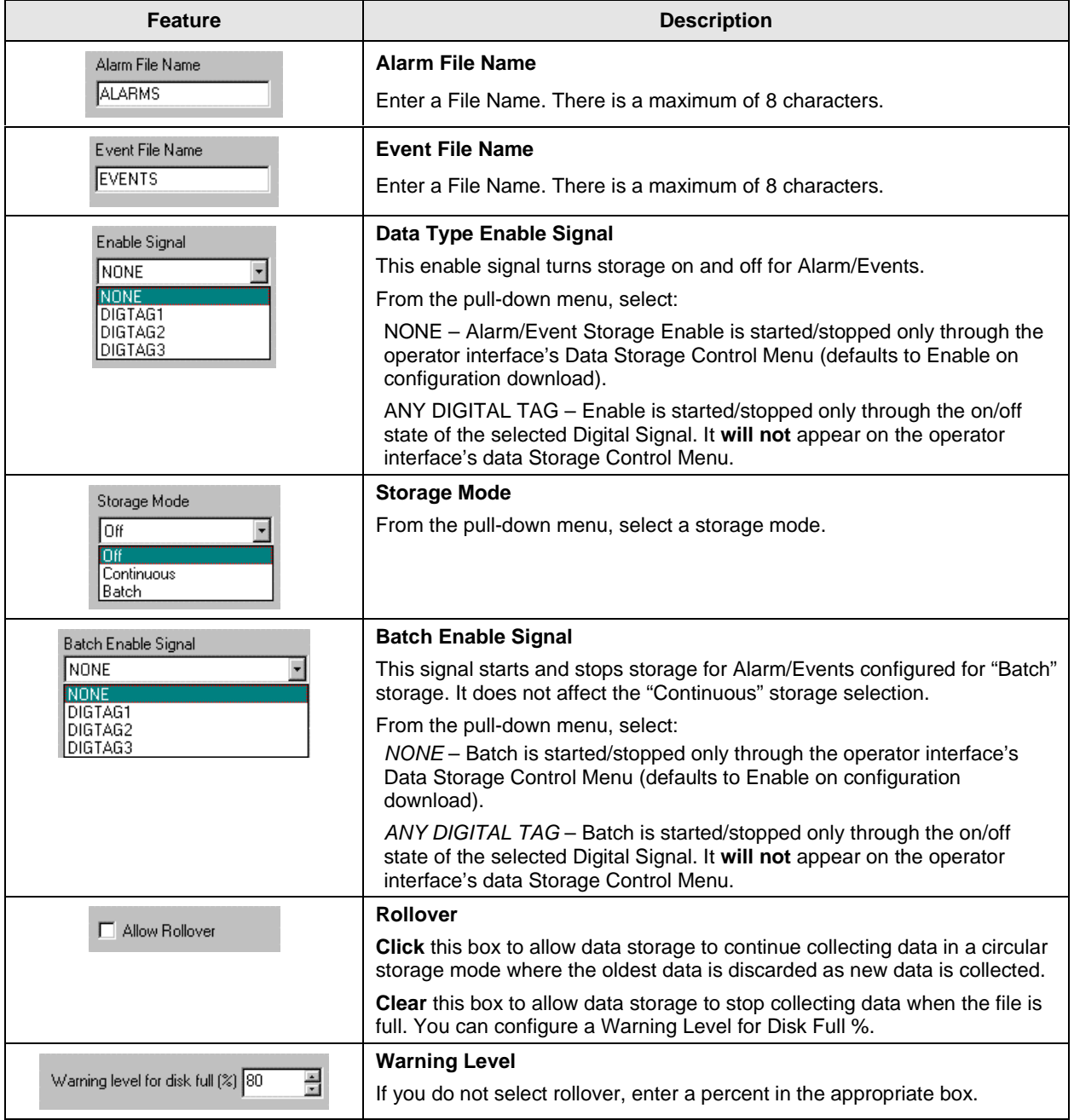

#### **Table 5-3 Alarm/Event Configuration Details**

## **5.5 Download Data Storage Settings**

## **ATTENTION**

If you are working off-line, you can save the data storage set files to a floppy disk. The disk then can be loaded into the operator interface disk drive and downloaded into the controller for its use. See "Data Storage" in the UMC800 Operator Interface User Guide for instructions on downloading files to the controller.

If you are working on-line, you can download data storage set files directly to the controller.

To download the current setting:

1. Click on the Download button on the Data Storage Configuration dialog. The Download File dialog is displayed. The current file name is displayed.

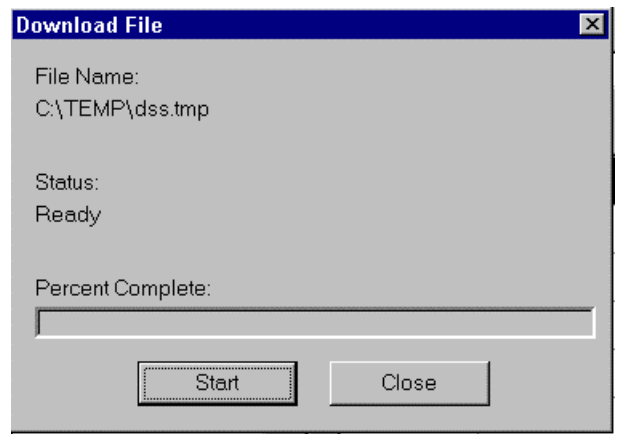

- 2. Click on the Start button to initiate the download. The status and percent complete will be displayed. A Download Complete message will be displayed if the download was successful.
- 3. Click on Close when the download is completed.

*The data storage set file is now in the controller.*

## **ATTENTION**

Once the .dss file containing the data storage settings is loaded into the controller's memory, it must be started for the new settings to take effect. See "Start New Storage Settings" in the UMC800 Operator Interface User Guide for instructions on loading recipes into the controller configuration.

# **6. Edit or Download Setpoint Profiles**

## **6.1 Overview**

Setpoint Programs (Profiles) files can be edited or new profiles can be created and then saved to disk with the user utility. If you are working off-line, the recipes can be saved to a floppy disk for later downloading to the controller through the operator interface. If working on-line, you can save the setpoint profiles to disk and then download the files directly to the controller.

You can create up to 70 different ramp/soak setpoint profiles for the Setpoint Programmer (SPP) control blocks in the controller configuration.

An operator can interact with the configured profiles through the Setpoint Program Operate display at the operator interface.

## **6.2 Editing a Setpoint Profile**

To edit an existing Setpoint Profile:

- 1. Click on the Setpoint Profile radio button in the Edit or Download section of the main window.
- 2. Click on the Existing button. The Open dialog is displayed.

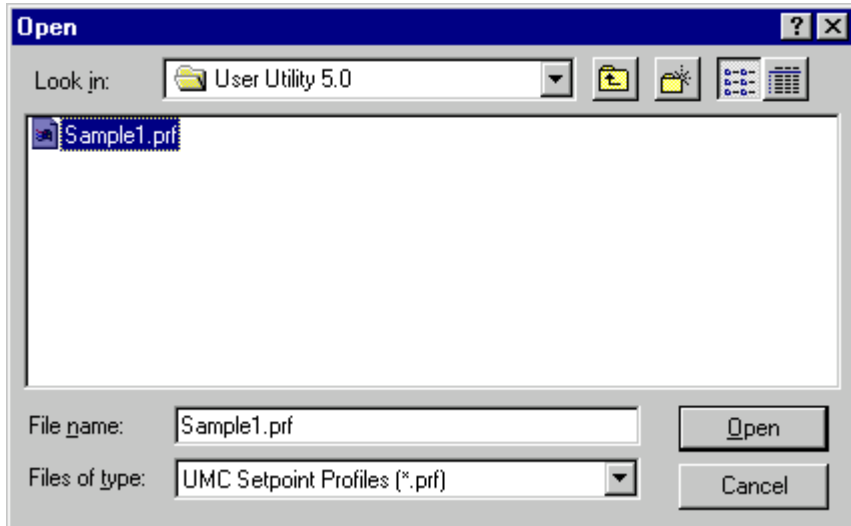

- 3. Point the dialog to the directory where the setpoint profiles are stored.
- 4. Highlight the desired file.

NOTE: Setpoint Profiles files are identified by the file extension .prf in the file name.

5. Select the desired profile and click on Open. The Edit Setpoint Profile dialog is displayed. See Figure 6-1.

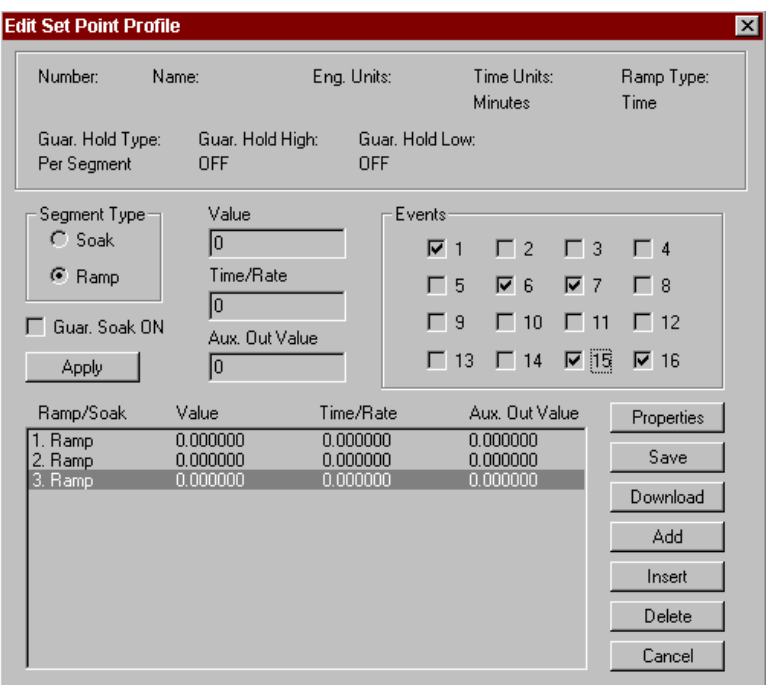

**Figure 6-1 Edit Setpoint Profile Dialog**

#### **6.2.1 Edit Properties**

1. Click on the Properties button to access the Setpoint Profile Properties dialog tabs. See:

Figure 6-2 and Table 6-1 —Text properties Figure 6-3 and Table 6-2 —General properties Figure 6-4 and Table 6-3 —Loop/Jog properties Figure 6-5 and Table 6-4 —Start/Restart properties Figure 6-6 and Table 6-5 —Display properties

The information entered in the following Setpoint Profile Properties dialog tabs will appear in the Edit Setpoint Profile dialog box.

2. The Setpoint Profile Properties dialog box is divided into five tab cards, each containing specific properties information.

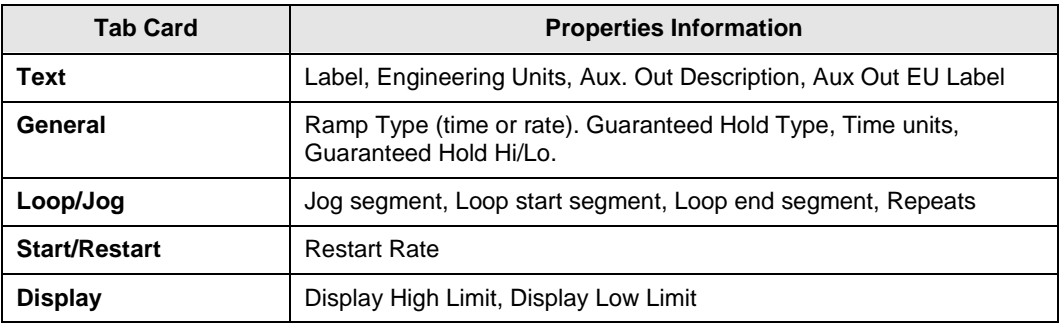

- 3. Click on the tab to access the properties for that tab.
- 4. Enter the information required for each tab then click "OK".

#### **Text Tab**

On this tab, the information that you enter relates to:

- Giving the SP program a name,
- Selecting an Engineering Units Descriptor for the program,
- Describing the Aux. Out (name),
- Selecting an Engineering Units Descriptor for the auxiliary output.

Table 6-1 describes the parameters and the entry information for each parameter. Enter the information in the appropriate fields.

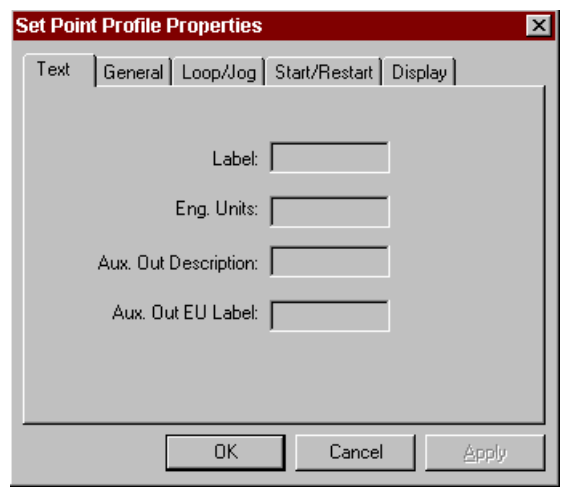

**Figure 6-2 SPP Properties—Text**

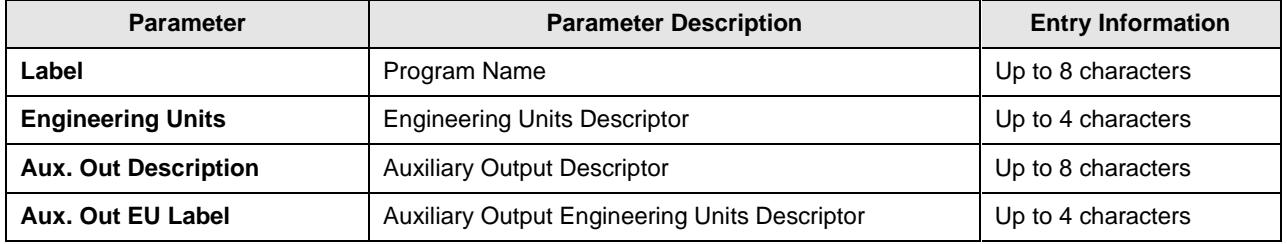

#### **General Tab**

On this tab, the information that you enter relates to:

- Selecting a Ramp type and the assignment of time units to the ramp,
- Selecting a Guaranteed Hold type and the entry of the high and low guaranteed hold values.

Table 6-2 describes the parameters and the entry information for each parameter.

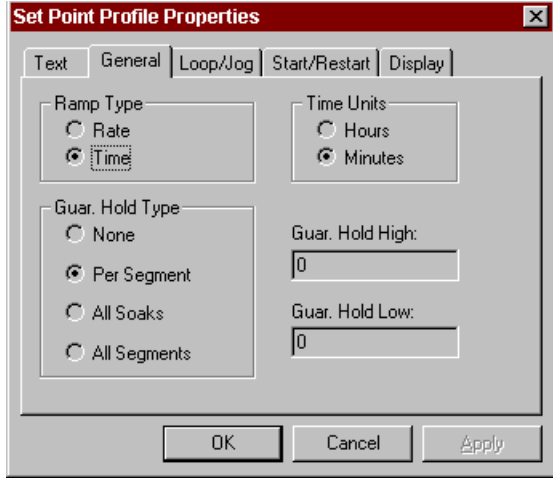

**Figure 6-3 SPP Properties—General**

|  |  | <b>Table 6-2 General Properties</b> |
|--|--|-------------------------------------|
|--|--|-------------------------------------|

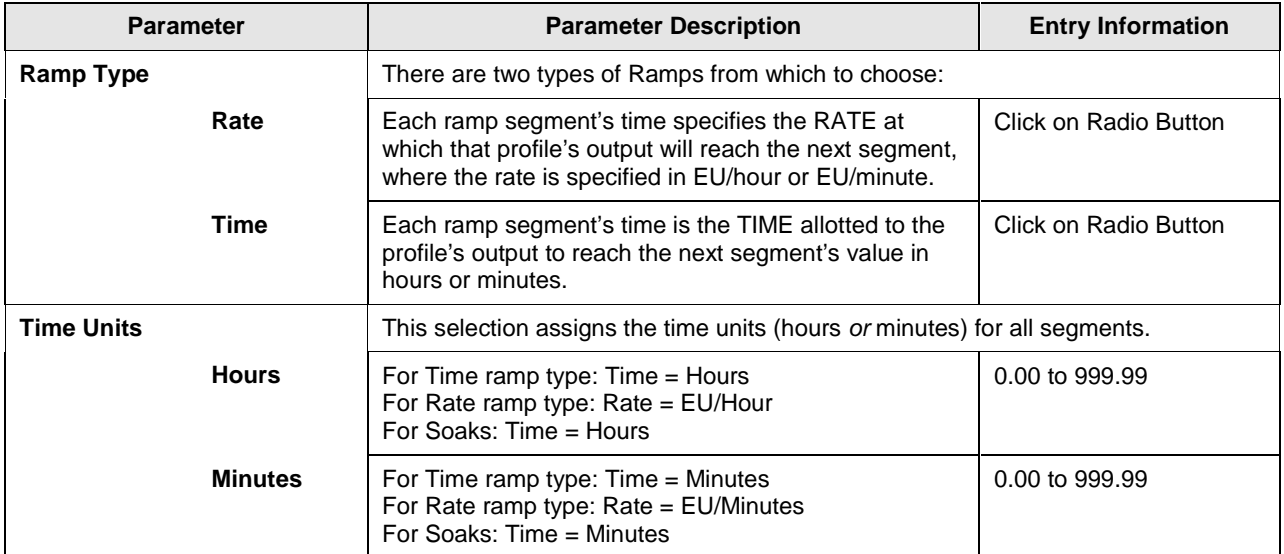

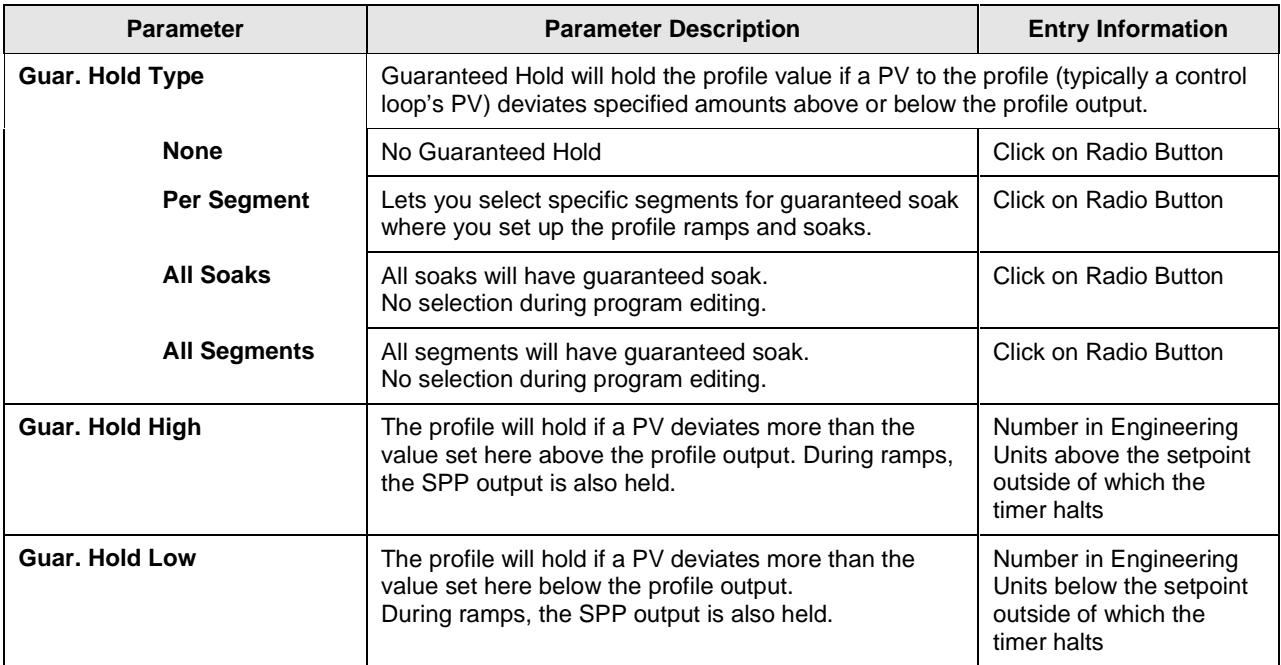

#### **Loop/Jog Tab**

On this tab, the information that you enter relates to:

- Setting a program or loop with start and end segments,
- How many times the Program/loop will be recycled, and
- If you require a Jog segment, the segment number to which the program will jump when activated.

Table 6-3 describes the parameters and the entry information for each parameter.

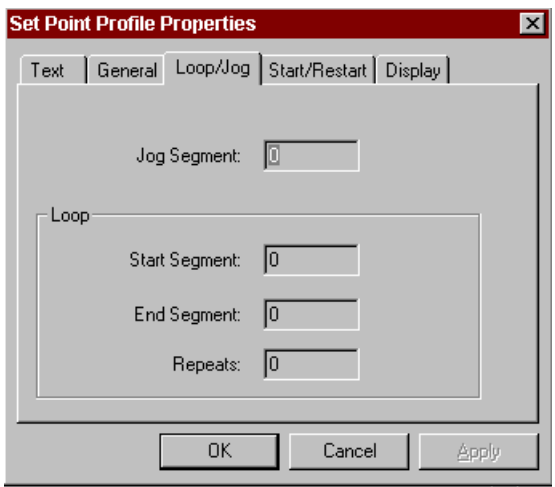

**Figure 6-4 SPP Properties—Loop/Jog**

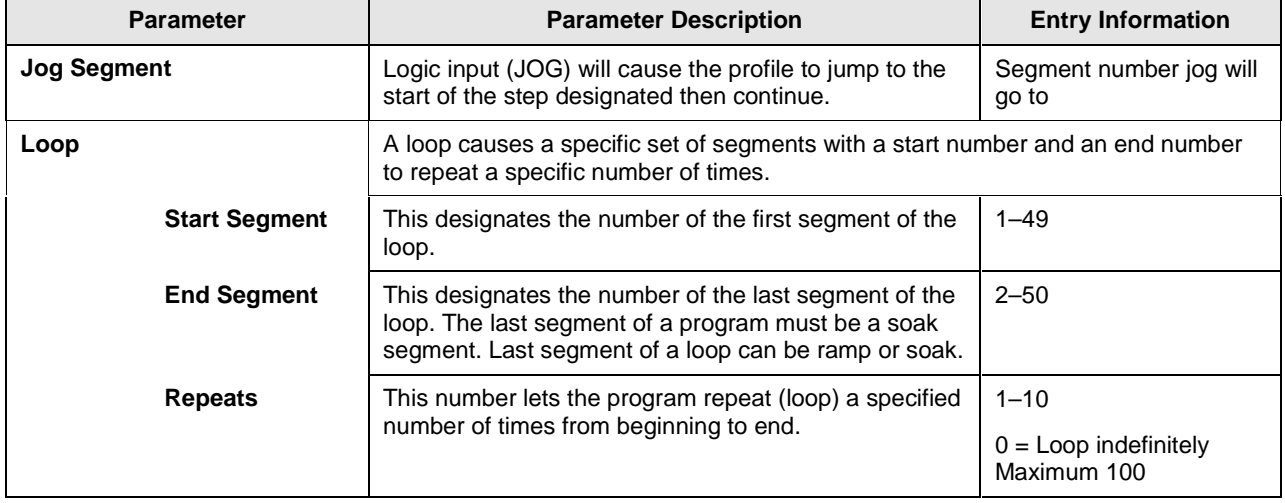

#### **Table 6-3 Loop/Jog Properties**

#### **Start/Restart Tab**

On this tab, the information that you enter relates to:

• Entering a restart rate value that will be used in the event of a power loss while a program is running.

Table 6-4 describes the parameters and the entry information for each parameter.

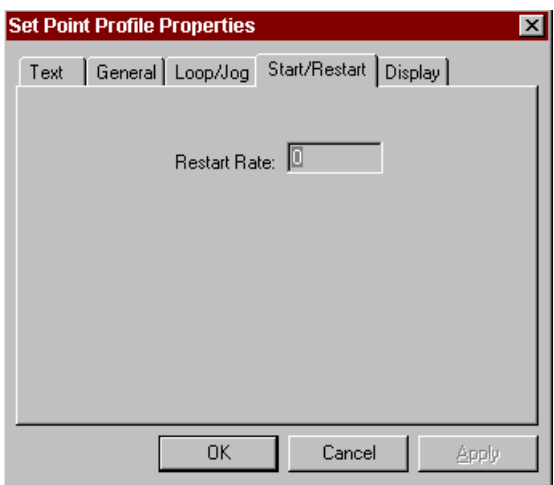

**Figure 6-5 SPP Properties—Start/Restart**

|  | <b>Table 6-4 Start/Restart Properties</b> |  |
|--|-------------------------------------------|--|
|--|-------------------------------------------|--|

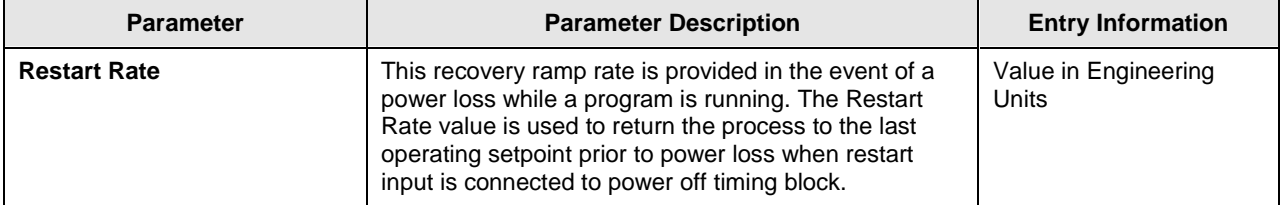

#### **Display Tab**

On this tab, the information that you enter relates to:

• Setting upper and lower limits for the SP Trend display.

Table 6-5 describes the parameters and the entry information for each parameter.

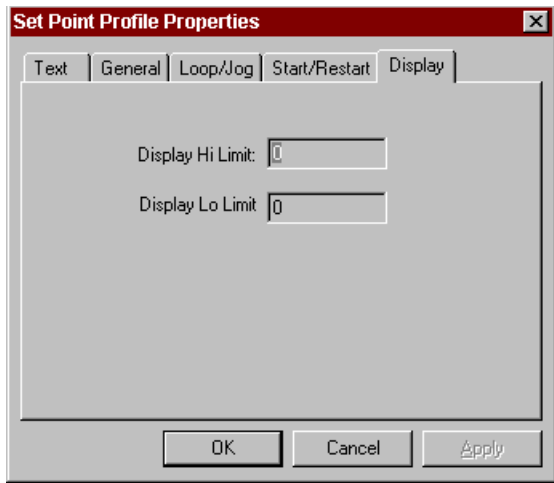

**Figure 6-6 SPP Properties—Display**

#### **Table 6-5 Display Properties**

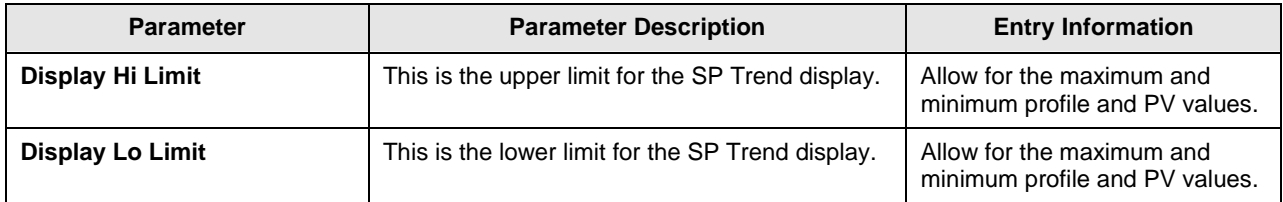

## **6.2.2 Setpoint Profile Edit Dialog**

The Profile Edit dialog allows you to build a ramp/soak profile by:

- Adding or inserting segments to a list of segment
- Selecting the type of segment—Ramp or Soak
- Selecting guaranteed soak for soak segments, if desired
- Entering the value for the ramp or soak
- Entering the value of the time or ratio for the segment
- Selecting an aux. out value (if required) for the segment
- Selecting the events you want turned on or off at the beginning of the segment
- Applying these selections to the segment
- Repeating the procedure for all the segments in the program

Table 6-6 shows the areas of the Setpoint Profile Edit dialog and the steps to follow to edit the profile.

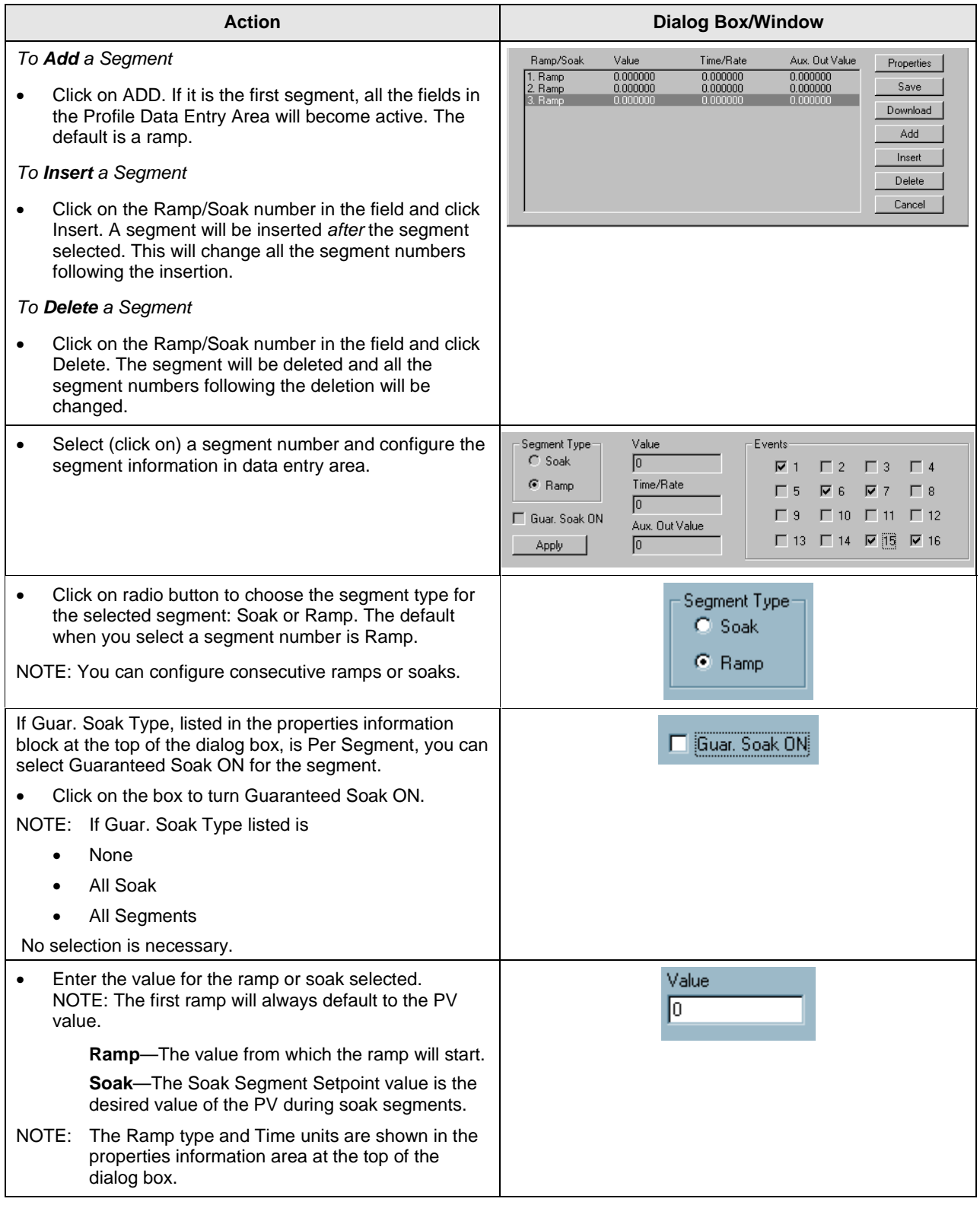

## **Table 6-6 Profile Setup/Edit Configuration**

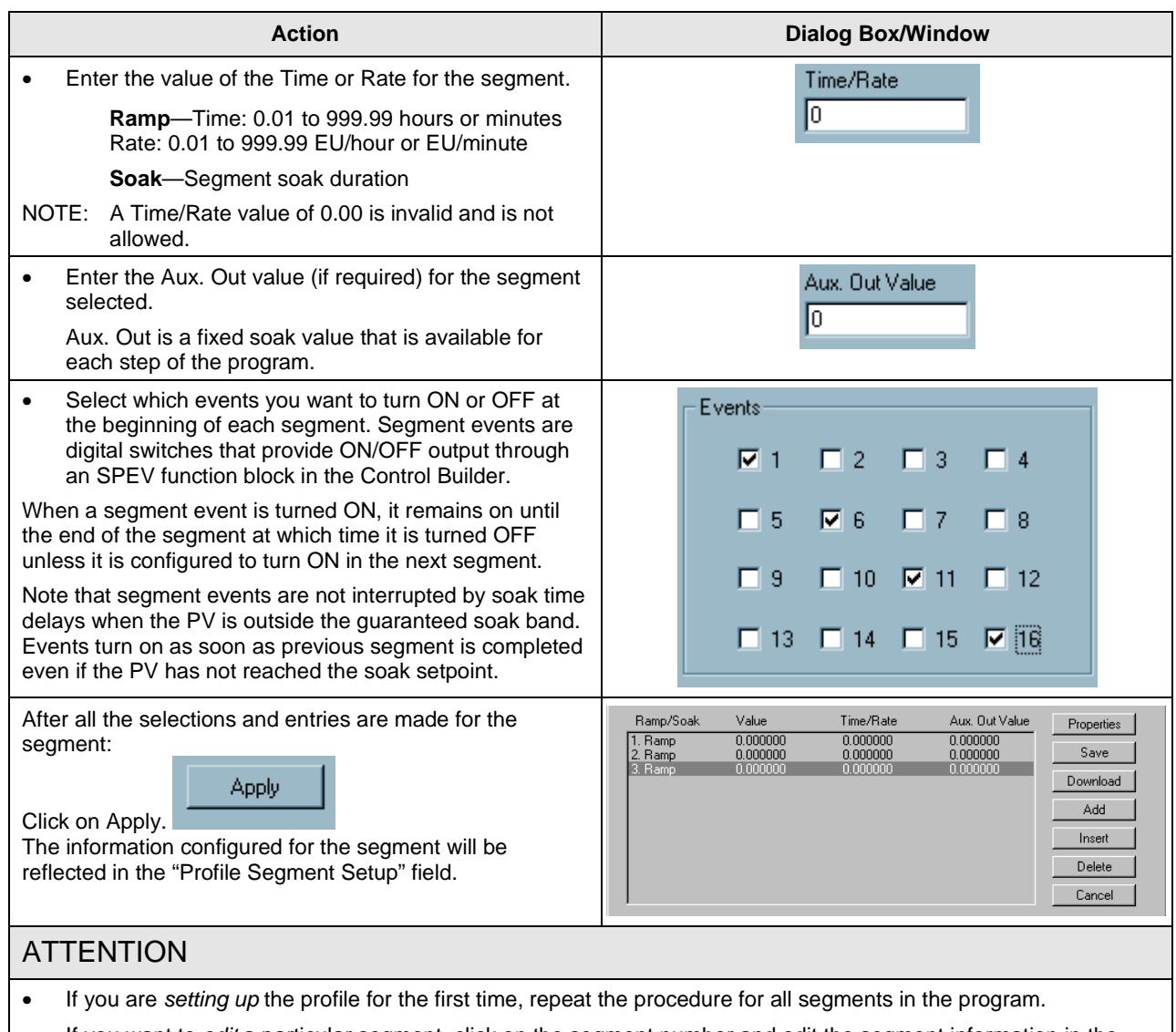

• If you want to edit a particular segment, click on the segment number and edit the segment information in the Data Entry Area.

## **6.3 Save Setpoint Profile**

1. Click on Save. The Save As dialog is displayed. The file type automatically defaults to .prf.

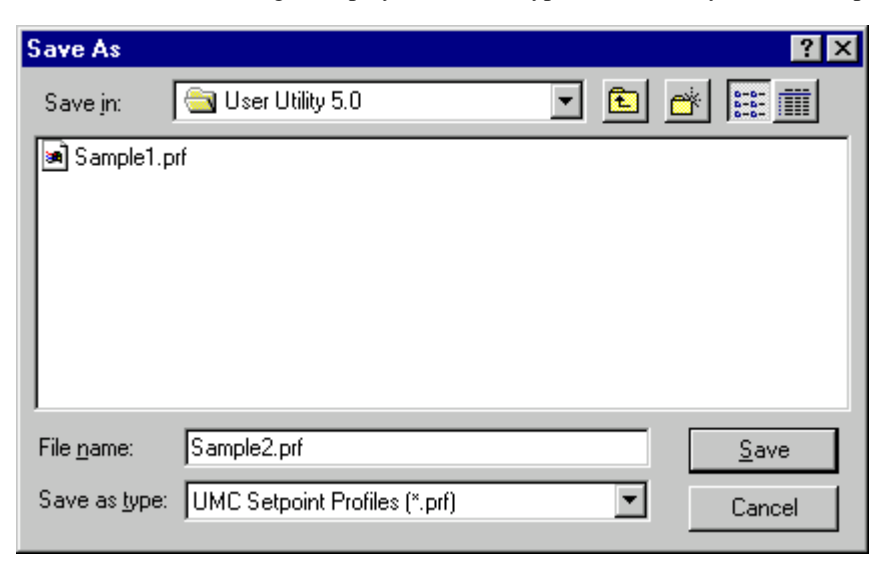

- 2. If the current name and directory are satisfactory, click on Save, otherwise change the directory and/or the file name if desired.
- 3. Click on Save.
- 4. Click on Cancel to close the Edit Setpoint Profile dialog.

*The setpoint program file is now saved to the PC.*

## **6.4 Creating a New Setpoint Profile**

To create a new Setpoint Profile

- 1. Click on the radio button for the Setpoint Profile.
- 2. Click on New. The Edit Setpoint Profile dialog will be displayed.
- 3. Create the profile as desired. (Same as subsection 6.2 Editing a Setpoint Profile.)
- 4. Click on Save. The Save As dialog is displayed.
- 5. Point the dialog to the correct directory and enter a filename. The file type automatically defaults to .prf.
- 6. Click on Save.
- 7. Click on OK to close the Edit Setpoint Profile dialog.

*The setpoint profile is now created and saved out to the disk drive.*

## **6.5 Downloading a Setpoint Profile**

## **ATTENTION**

If you are working off-line, you can save the setpoint profiles to a floppy disk. The disk then can be loaded into the operator interface disk drive and downloaded into the controller for its use. See "Disk Utilities" in the UMC800 Operator Interface User Guide for instructions on downloading files to the controller.

If you are working on-line, you can download setpoint profiles directly to the controller.

To download the current profile:

- 1. Make sure the PC is connected to the controller.
- 2. Click on the Download button on the Edit Setpoint Profile dialog. The Download To dialog is displayed.

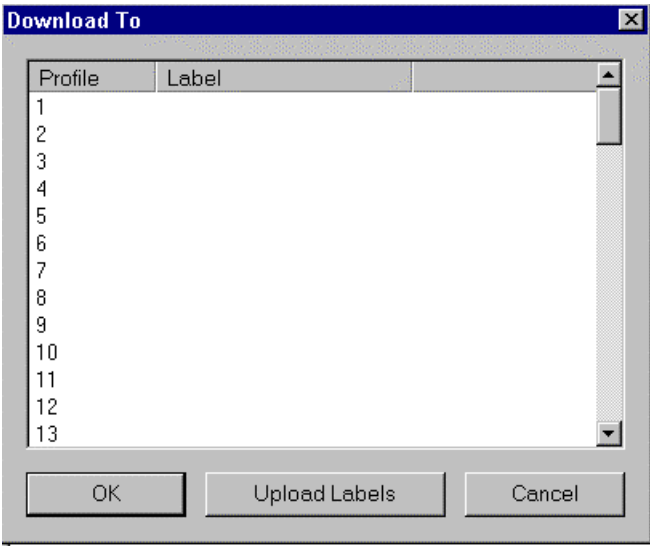

- 3. Optionally, click on the Upload Labels button. All current SPPs labels will be uploaded from the controller.
- 4. Select either an empty profile or a profile to overwrite and click on OK. The Download File dialog is displayed.
- 5. Click on Start and the profile will be downloaded. The dialog shows the download status and percent complete as the download progresses.
- 6. When the Download Complete message is displayed (if download was successful), click on Close.

*The setpoint profile is now in the controller.*

## **ATTENTION**

Once a setpoint profile is loaded into the controller's memory, it must be loaded from memory into the controller configuration where the program can be run. See "Load Program" in the UMC800 Operator Interface User Guide for instructions on loading profiles into the controller configuration.

# **7. Edit or Download Setpoint Schedules**

## **7.1 Overview**

Setpoint Schedule files can be edited or new schedules can be created and then saved to disk with the user utility. If you are working off-line, the schedules can be saved to a floppy disk for later downloading to the controller through the operator interface. If working on-line, you can save the setpoint schedules to disk and then download the files directly to the controller.

You can create up to 10 different Setpoint Schedules for the Setpoint Scheduler (SPS) control blocks in the configuration.

An operator can interact with the configured schedules through the Setpoint Program Operate display at the operator interface. Descriptive labels and engineering units for each PV of the setpoint block are selected during controller configuration and will appear in the setpoint scheduler displays

## **7.2 Editing a Setpoint Schedule**

To edit an existing Setpoint schedule:

- 1. Click on the Setpoint Schedule radio button in the Edit or Download section of the main window.
- 2. Click on the Existing button. The Open dialog is displayed.

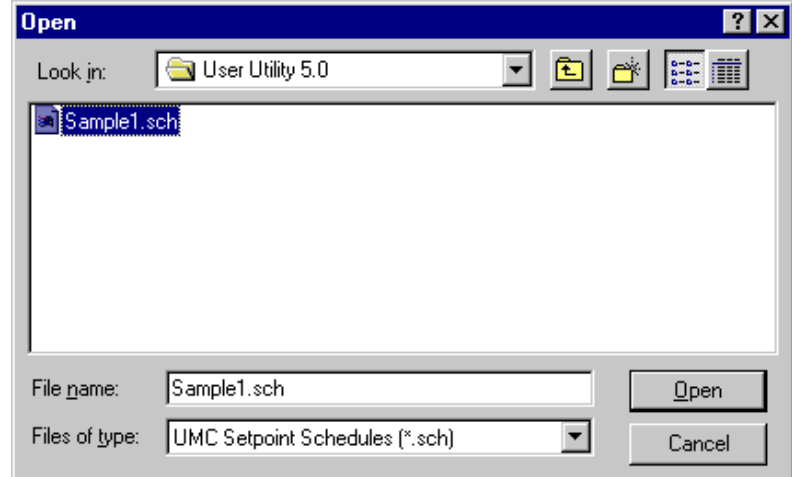

- 3. Point the dialog to the directory where the setpoint schedules are stored.
- 4. Highlight the desired file.

#### **ATTENTION**

Setpoint Schedule files are identified by the file extension .sch in the file name.

5. Select the desired profile and click on Open.Select the desired schedule file (\*.sch) and click on Open. The Setpoint Schedule Properties dialog is displayed. See Figure 7-1.

## **7.2.1 Setpoint Schedule Properties**

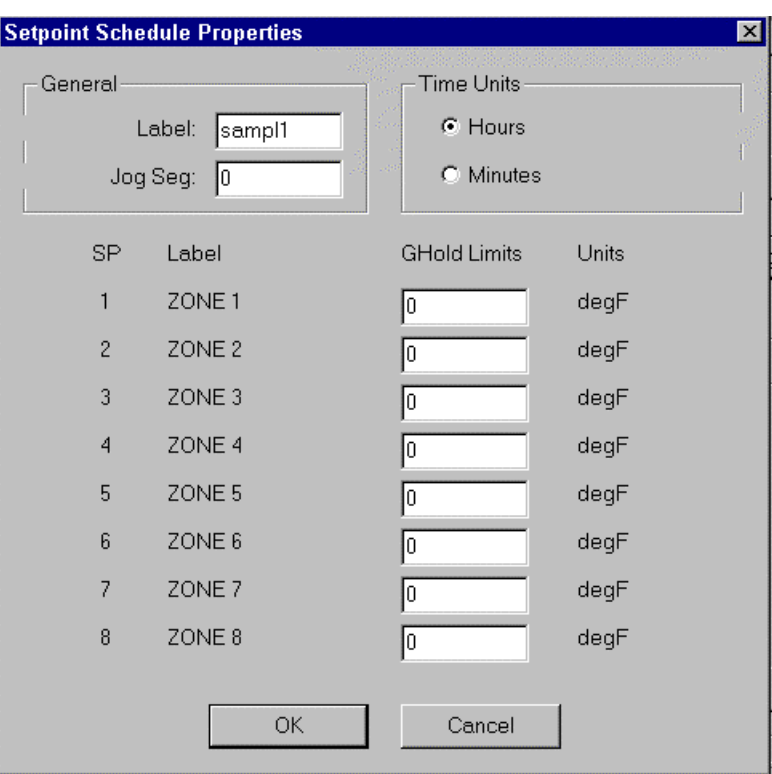

**Figure 7-1 Setpoint Schedule Properties Dialog**

6. Enter the information in the appropriate fields, Table 7-1 describes the parameters and entry information for each parameter. Click OK.

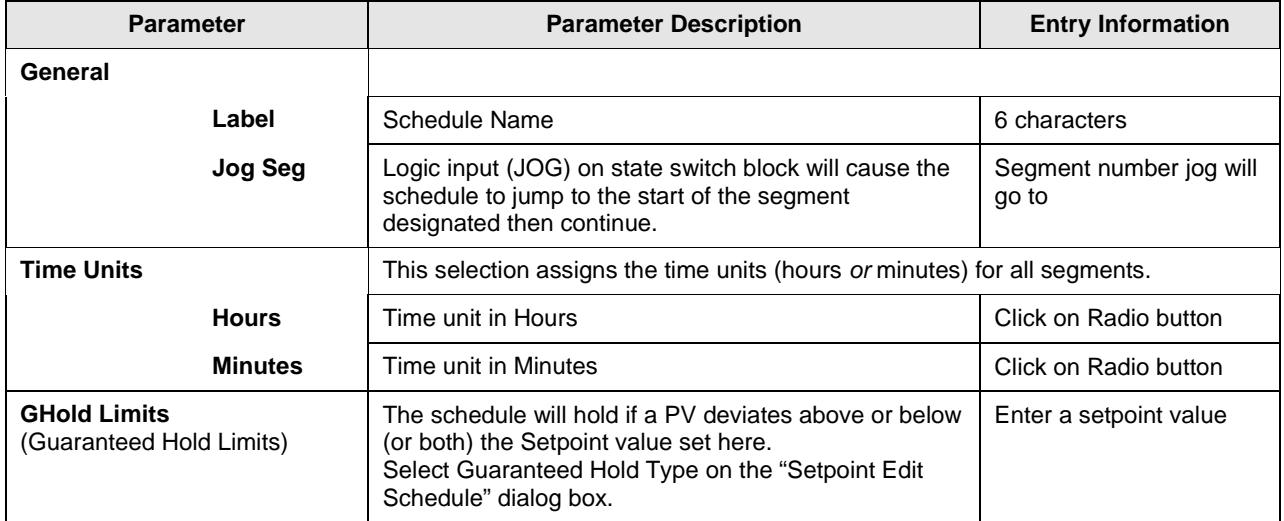

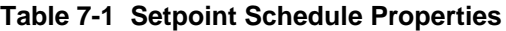

NOTE: The Label and Units values shown in the Properties dialog are selected during controller configuration.

## **7.2.2 Edit Setpoint Schedule**

The Schedule Edit dialog will be displayed for the selected schedule file. The active area of the display lists any configured segments for the schedule. Figure 7-2 shows an example of the Edit Schedule dialog.

| Schedule: 'sampl1'  |                |             |              | 図          |
|---------------------|----------------|-------------|--------------|------------|
| Segment             | Time           | Recycle Ct. | Recycle Seg. |            |
| 2                   | 0.000<br>0.000 | 0<br>0      | 0<br>0       | Properties |
| $\overline{3}$<br>4 | 0.000<br>0.000 | 0<br>0      | ۵<br>0       | Save       |
| 5<br><sup>6</sup>   | 0.000<br>0.000 | n<br>0      | 0<br>0       | Download   |
|                     |                |             |              | Add        |
|                     |                |             |              | Insert     |
|                     |                |             |              | Delete     |
|                     |                |             |              | Edit       |
|                     |                |             |              | Edit Aux   |
|                     |                |             |              | Cancel     |
|                     |                |             |              |            |

**Figure 7-2 Edit Schedule Dialog**

To edit the current setpoint schedule:

- 1. Make the necessary changes to the current schedule.
	- *To Add a Segment*
		- Click on Add. A new segment number will appear at the bottom of the segment list.
	- *To Insert a Segment*
		- Click on a segment number in the field and click "Insert". A segment will be inserted *after* the segment selected. This will change all the segment numbers following the insertion
	- *To Delete a Segment*
		- Click on a segment number in the field and click "Delete". The segment will be deleted and all the segment numbers following the deletion will be changed
	- *To Edit a Segment* 
		- Click on a segment number in the field and click "Edit". See subsection 7.2.3 for Edit Segment Data Entry information.
	- *To Edit the Auxiliary Outputs for the Segment*
		- Click on a segment number in the field and click on the "Edit Aux" button. See subsection 7.2.4 for Edit Auxiliary Output Data Entry information.
- 2. Once you have made the necessary changes to the schedule and schedule segments, save the file.

## **7.2.3 Edit Schedule Segments**

For each segment selected in the "Setpoint Schedule Edit" dialog box, an "Edit Schedule Segment" dialog box will appear when you click on the "Edit" button. The segment number is shown at the top. Figure 7-3 is an example of a Setpoint Schedule Segment dialog box.

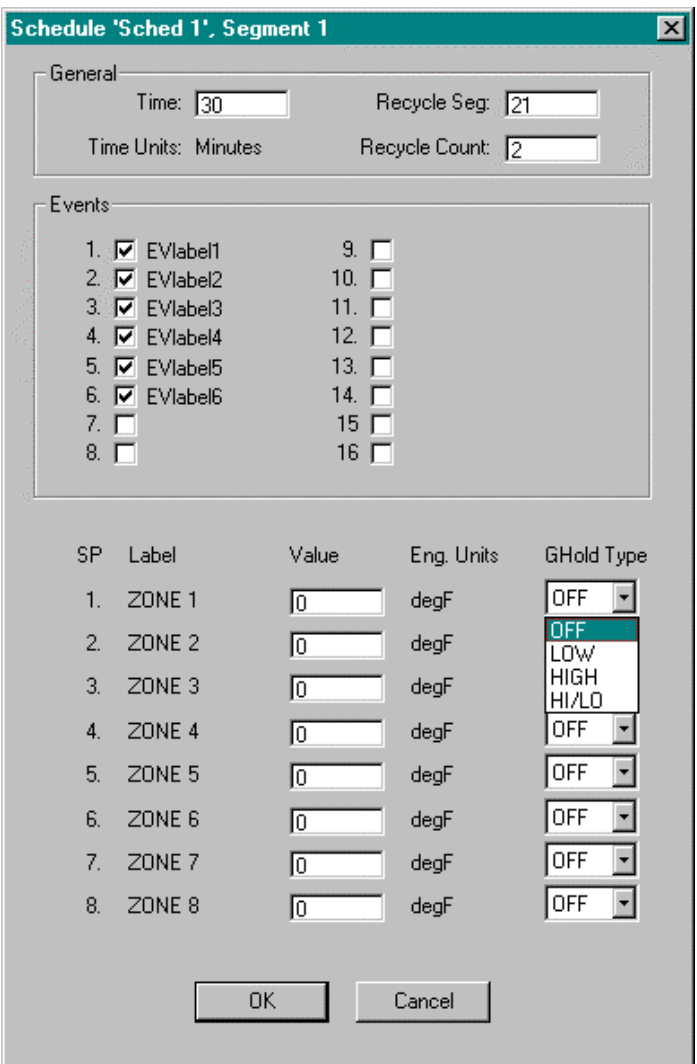

**Figure 7-3 Setpoint Schedule Segment Edit Dialog Box**

3. Refer to Table 7-2 and enter the segment information in the appropriate fields, then click OK. The user utility will return you to the Setpoint Schedule Edit dialog box.

| <b>Parameter</b>     | <b>Parameter Description</b>                                                                                                    |                                                                                           |  |
|----------------------|----------------------------------------------------------------------------------------------------|-------------------------------------------------------------------------------------------|--|
| General              |                                                                                                    |                                                                                           |  |
| <b>Time</b>          | Length of time for the segment<br>Time Units were selected in the "Setpoint Schedule<br>Properties" Dialog Box                                                                                                    | Value in Minutes or<br>Hours, whichever has<br>been selected.                             |  |
| <b>Recycle Seg</b>   | Recycle Segment - the segment number at which a<br>recycle will start                                                                                                    | Enter a value<br>0 to 50                                                                  |  |
| <b>Recycle Count</b> | Recycle Count - This number lets the schedule repeat<br>(loop) a specified number of times.                                                                                                    | Enter a value 1-999<br>or 0 for infinite                                                  |  |
| <b>Events</b>        | Segment events are digital switches that provide<br>ON/OFF output through an SPS function block in the<br>Control Builder.                                                                                                    | Select which events you<br>want to turn ON or OFF<br>at the beginning of each<br>segment. |  |
|                      | When a segment event is turned ON, it remains on<br>until the end of the segment at which time it is turned<br>OFF unless it is configured to turn ON in the next<br>segment.                                                                                                    |                                                                                           |  |
| <b>Setpoints</b>     |                                                                                                    |                                                                                           |  |
| <b>Values</b>        | Setpoint Values for SP1 through SP8                                                                                                    | <b>Enter Setpoint Value</b>                                                               |  |
| <b>GHold Type</b>    | Setpoint guarantee is provided for the master block setpoints with a single<br>symmetrical value for each setpoint output. Actions for the guarantee soak may be<br>set on a per segment basis for OFF, high setpoint deviation, low setpoint deviation<br>or both high and low setpoint deviations. |                                                                                           |  |
| <b>OFF</b>           | No Guaranteed Hold                                                                                                    | No Entry                                                                                  |  |
| <b>HIGH</b>          | High setpoint deviation<br>Select from Drop-down                                                                                                    |                                                                                           |  |
|                      | The schedule will hold if a PV deviates above the<br>Setpoint value set.                                                                                                    | menu                                                                                      |  |
| LOW                  | Low setpoint deviation                                                                                                    | Select from Drop-down                                                                     |  |
|                      | The schedule will hold if a PV deviates below the<br>Setpoint value set on the "Setpoint Schedule<br>Properties" dialog box.                                                                                                    | menu                                                                                      |  |
| <b>HI/LO</b>         | High and low setpoint deviations                                                                                                    | Select from Drop-down                                                                     |  |
|                      | The schedule will hold if a PV deviates above or below<br>the Setpoint value set on the "Setpoint Schedule<br>Properties" dialog box.                                                                                                    | menu                                                                                      |  |

**Table 7-2 Setpoint Schedule Segment Edit Parameters**

## **7.2.4 Edit Auxiliary Outputs for the Segment**

You can assign values to all eight auxiliary outputs for each segment by clicking the "Edit Aux" button on the dialog box. The auxiliary block supports up to 8 soak only outputs. Enter values for all Auxiliary Outputs in the Value fields.

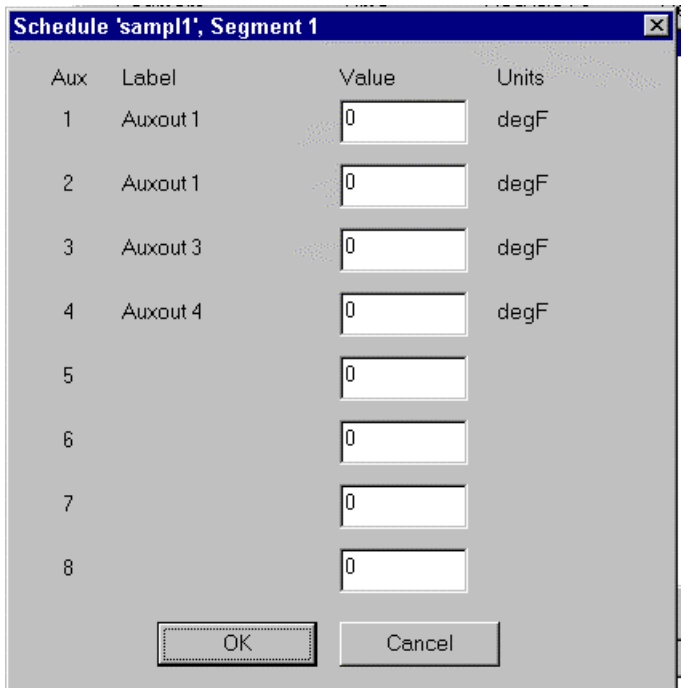

**Figure 7-4 Auxiliary Output Edit Dialog**

4. Click OK. The user utility will return you to the Setpoint Schedule Edit dialog box.

## **7.3 Save Setpoint Schedule**

1. Click on Save. The Save As dialog is displayed. The file type automatically defaults to .sch.

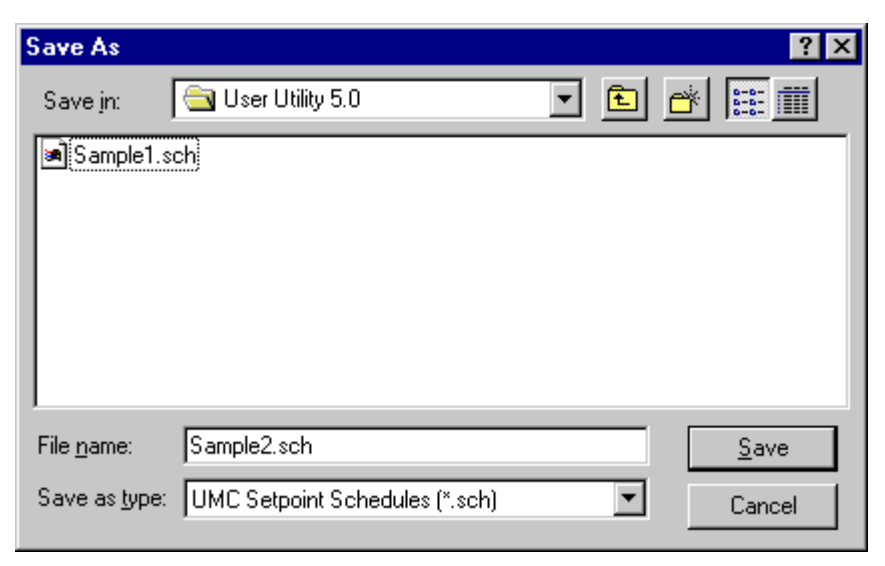

- 2. If the current name and directory are satisfactory, click on Save , otherwise change the directory and/or the file name if desired.
- 3. Change the directory and/or the file name if desired.
- 4. Click on Save.
- 5. Click on Cancel to close the Edit Setpoint Schedule dialog.

*The setpoint schedule file is now saved to the PC.*

## **7.4 Create a New Setpoint Schedule**

To create a new Setpoint Schedule:

- 1. Click on the radio button for the Setpoint Schedule.
- 2. Click on New. The Setpoint Schedule Properties dialog will be displayed.
- 3. Create the schedule as desired by following the same steps for:
	- Setpoint Schedule Properties (subsection 7.2.1)
	- Setpoint Schedule Edit (subsection 7.2.2)
	- Edit Schedule Segments (subsection 7.2.3)
	- Edit Auxiliary Outputs for the Segment (subsection 7.2.4)
- 4. Click on Save. The Save As dialog is displayed.
- 5. Point the dialog to the correct directory and enter a filename. The file type automatically defaults to .sch.
- 6. Click on Save.
- 7. Click on OK to close the Edit Setpoint Schedule dialog.

*The setpoint schedule is now created and saved out to the disk drive.*

## **7.5 Downloading a Setpoint Schedule**

### **ATTENTION**

If you are working off-line, you can save the setpoint schedules to a floppy disk. The disk then can be loaded into the operator interface disk drive and downloaded into the controller for its use. See "Disk Utilities" in the UMC800 Operator Interface User Guide for instructions on downloading files to the controller.

If you are working on-line, you can download setpoint schedule files directly to the controller.

To download the current schedule:

- 1. Make sure the PC is connected to the controller.
- 2. Click on the Download button on the Edit Setpoint Schedule dialog. The Download To dialog is displayed.

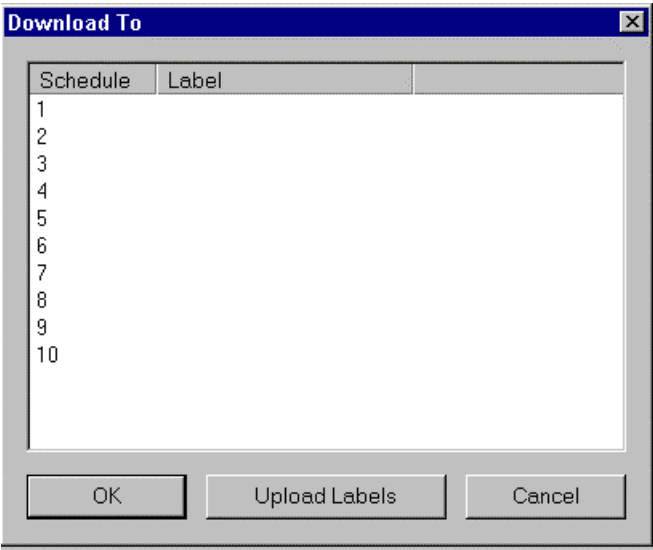

- 3. Optionally, click on the Upload Labels button. All current Setpoint Schedule labels will be uploaded from the controller.
- 4. Select either an empty schedule or a schedule to overwrite overwrite and click on OK. The Download File dialog is displayed.
- 5. Click on Start and the schedule will be downloaded. The dialog shows the download status and percent complete as the download progresses.
- 6. When the Download Complete message is displayed (if download was successful), click on Close.

*The setpoint schedule is now in the controller.*

## ATTENTION

Once a setpoint schedule is loaded into the controller's memory, it must be loaded from memory into the controller configuration where the schedule can be run. See "Load Schedule" in the UMC800 Operator Interface User Guide for instructions on loading setpoint schedules into the controller configuration.

# **8. Communication Menu**

## **8.1 Overview**

The Communication Menu (see Figure 8-1) contains the following items:

- Setup
- Download Controller File
- Upload Controller File
- Remote Loopback
- Error Statistics
- Dial Modem
- Hang Up Modem

Each of these menu items are discussed further in this chapter.

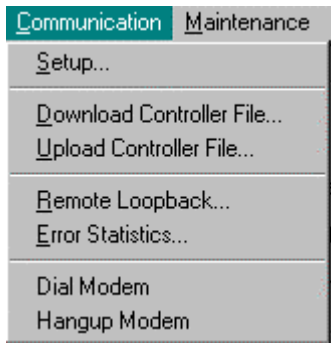

**Figure 8-1 Communication Menu**

## **8.2 Setup**

You can use the User Utility to choose a computer port and select the communication parameters to match your controller communications settings.

#### **Procedure**

From the Main Window Communication menu, select Setup.

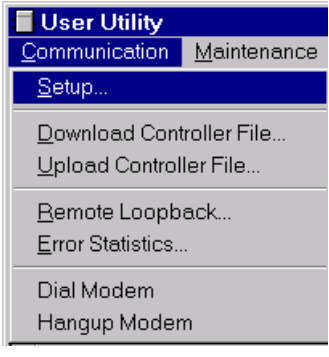

The "Communication Setup" dialog box will appear. See Figure 8-2. Table 8-1 describes the parameters and entry information for each parameter

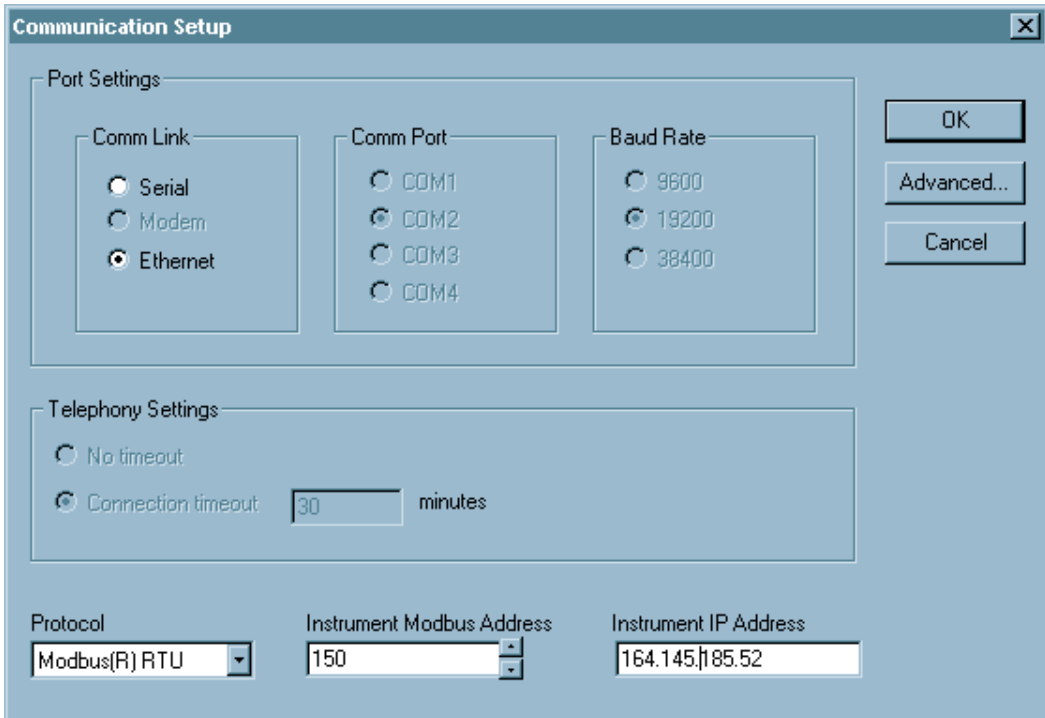

**Figure 8-2 Communication Setup Dialog**

#### **Step Contracts Action Action Graphic/Result**

**1** From the Main Window Communications menu, select " Setup". The "Communications Setup" dialog box will appear.

**2** Select a Protocol from the "Set Up" Dialog Box

If you select "**ELN DLE**", Comm Links allowed are: "**SERIAL**" or "**MODEM**" (Step 3)

If you select "**Modbus RTU**", Comm links allowed are: "**SERIAL**" or "**ETHERNET**" (Step 4)

#### **3 ELN DLE**

If you select **SERIAL**

• Select the Communications Port.. The Baud Rate of 9600 is automatically selected.

If you select **Modem**, (See Remote Controller Access)

• The Telephony setting become active

Select **No Timeout** (no timeout is performed and the application will stay connected until you manually hang up.

Select **Connection Timeout** (Enter, in minutes, how long the application will leave the line open before hanging up automatically)

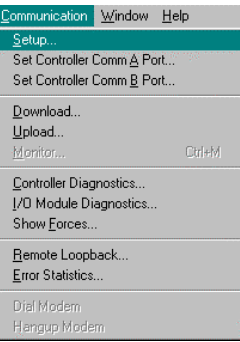

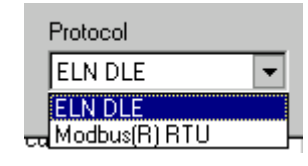

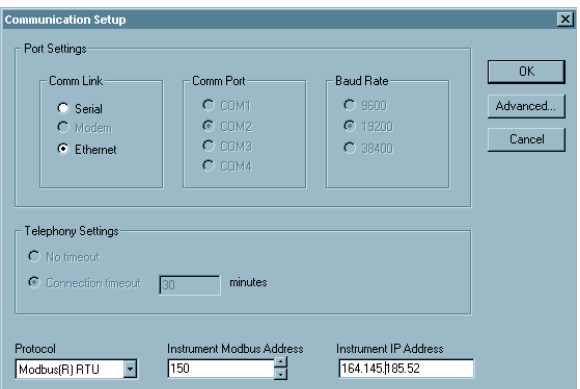

Attention: If there are no **Modems** installed, Windows 'NT will notify you when you select "Modem". Windows '95 message will read "Unrecognized TAPI error has occurred"

Verify that your modem driver is properly installed.

NOTE: The modem timeout will not interrupt a communications operation in progress.

#### **Step Action Action Graphic/Result**

#### **4 Modbus RTU**

If you select **SERIAL**

- Select the Communications Port. The Baud Rate of 19200 is automatically selected.
- Enter the Instrument address in the active field.

#### If you select **Ethernet**

- Enter the Instrument Modbus address in the active field.
- Enter the IP Address configured for the Ethernet Bridge Module on the instrument in the active field.
- **5** Then click on "ADVANCED".

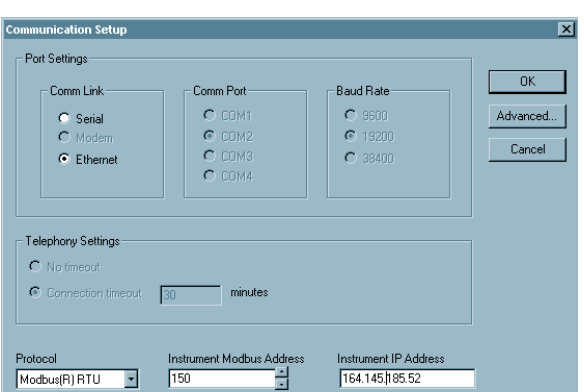

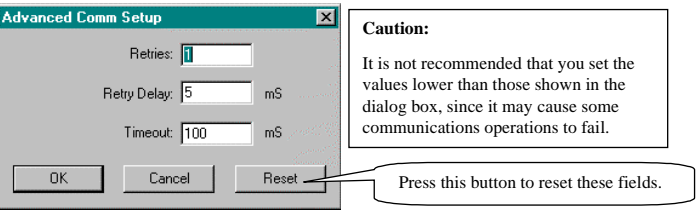

**6** Refer to Table 8-1 for a list of available Communications parameters and selections, make the entries in the active fields of each dialog box, then press OK.

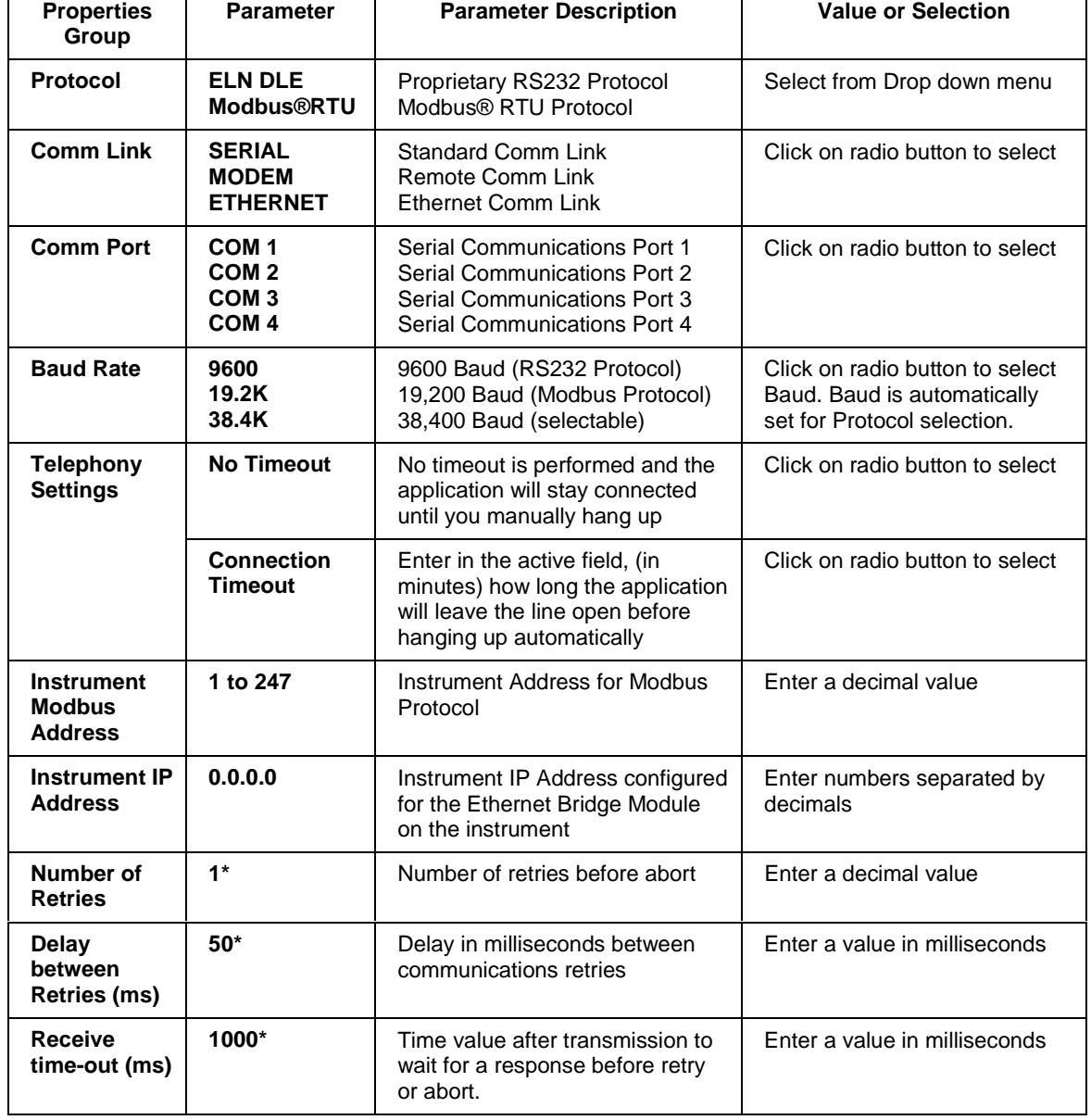

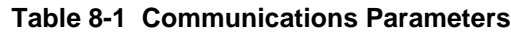

*\* Default Setup*

Г

## **8.3 Download Controller File**

The Download Controller File option on the Communication menu allows you to download the current controller configuration file (\*.fbd) to the controller.

To download a file

- 1. Connect PC to the controller.
- 2. Make sure the communications setup is correct.
- 3. Select the Download Controller File option from the Communication menu.

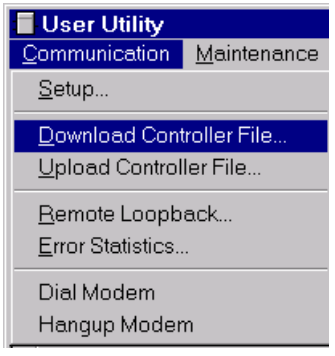

The Download File dialog displays the name of the current file, the status of the process and the Percent Complete. See Figure 8-3

4. Click on Start. The process is displayed through the Percent Complete section of the dialog.

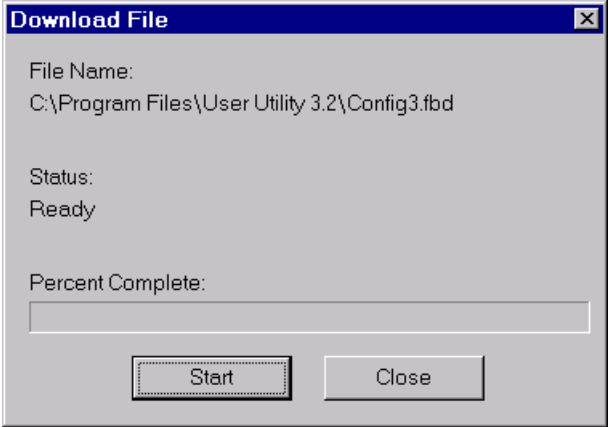

**Figure 8-3 Download Controller File Dialog**

5. Click on Close when the download is complete.

*The controller configuration file is now in the controller memory.*

## **8.4 Upload Controller File**

The Upload Controller File option on the Communication menu allows you to upload the current controller configuration file (\*.fbd) from the controller.

To upload a file:

- 1. Connect PC to the controller.
- 2. Make sure the communications setup is correct.
- 3. Select the Upload Controller File option from the Communication menu.

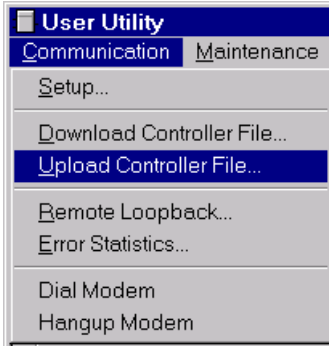

The Upload File dialog displays the name of the temp file that the controller file is being copied into, the status of the process and the Percent Complete. See Figure 8-4.

4. Click on Start. The User Utility will then upload the current controller file to the upload.tmp file.

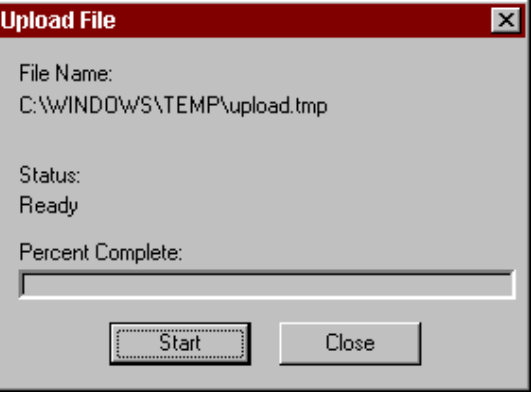

**Figure 8-4 Upload Controller File Dialog**

- 5. Click on close when the Status displays Complete.
- 6. When the Save As dialog is displayed enter the controller file name. The directory can also be changed at this time.
- 7. Click on Save when the information displayed is correct.
- 8. Click on Close when the file has been saved.

*The controller configuration file is now saved to disk on the PC.*

## **8.5 Remote Loopback**

Remote Loopback tests the connection between the PC and Controller file. Follow the procedure below to run the Remote Loopback test.

1. Select the Remote Loopback option from the Communication menu. The Remote Loopback Test dialog will be displayed.

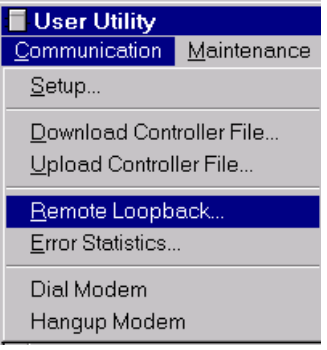

2. Click on Send to start the test.

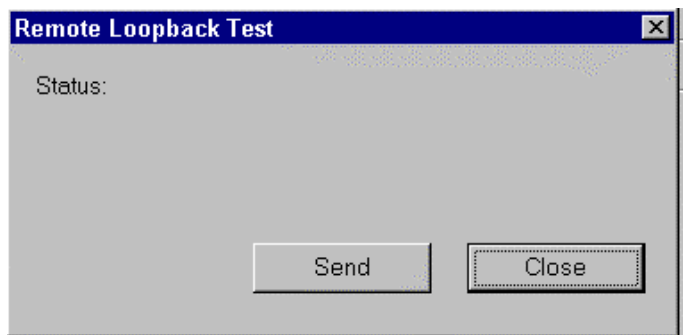

**Figure 8-5 Remote Loopback Test Dialog**

The status window will read either –

Instrument responded - Connection is OK

Instrument responded but response is garbled – Check for bad/noisy connection, or Instrument did not respond - Check connections.

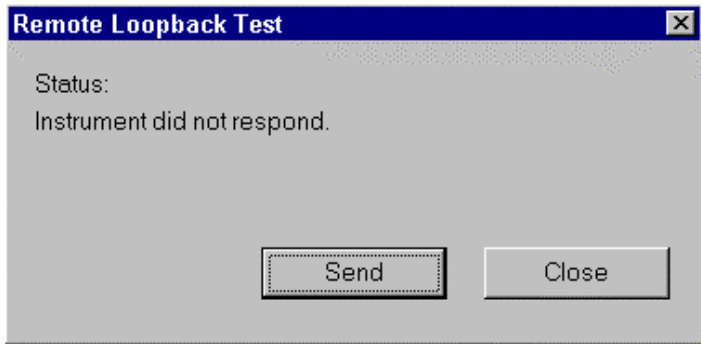

3. Click Close.

## **8.6 Error Statistics**

The Error Statistics option on the Communication menu displays a Communication Error Summary dialog box that indicates the types and number of communication errors.

To display the Communication Error Summary dialog:

1. Click on the Error Statistics option on the Communication Menu.

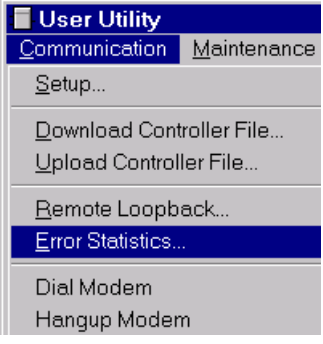

The Communication Error Summary dialog is displayed. Table 8-2 defines the different categories of errors listed in the dialog.

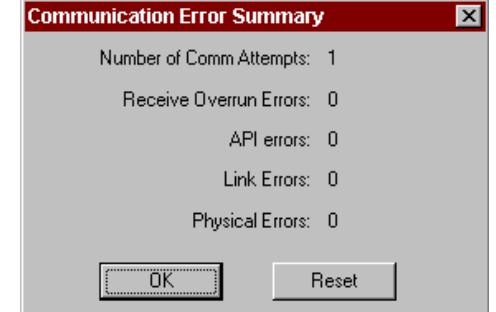

**Figure 8-6 Communication Error Summary Dialog**

| <b>Communication Error</b> | <b>Description</b>                                                                                  |
|----------------------------|----------------------------------------------------------------------------------------------------|
| Number of Comm Attempts    | The number of attempts made to communicate<br>to the controller                                     |
| Receive Overrun Errors     | Receive buffer sized to small, or Noise on the<br>communication line filling up the receive buffer. |
| API errors                 | Instrument rejected request.                                                                        |
| Link errors                | Garbled data, bad CRC                                                                               |
| Physical errors            | Bad parity, framing, baud rate, timeout error                                                       |

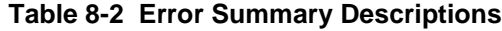

- 2. Click on Reset to zero out the summary, if desired.
- 3. Click on OK to close the dialog.

## **8.7 Dial Modem (Remote Controller Access)**

## **8.7.1 Overview**

Remote controller access via dial-up modem is available via the communication setup. An external modem is required at the controller and is connected to the standard RS232 configuration port. Remote access functions include on-line monitoring, configuration upload and download.

## **8.7.2 Modem requirements**

Some commercially available modems can be used with the UMC800 controller. Honeywell has identified four commercially available nodems for use with the UMC800. The modem must have the following capabilities:

- RS232 interface
- Auto answer
- Can operate at 9600 baud, 8 data bits, 1 stop bit, and no parity
- Hardware handshaking can be disabled
- Software handshaking can be disabled
- Data Terminal Ready (DTR) input can be disabled
- Result codes can be suppressed
- Echo can be disabled
- Must be equipped with non-volatile memory (NVRAM) so that settings that are configured using command strings can be retained during a power-outage
- Must be able to load the NVRAM settings automatically on power-up

#### **REFER TO THE CONTROLLER INSTALLATION GUIDE # 51-52-25-61 FOR RECOMMENDED MODEMS**.

#### **8.7.3 Cable requirements**

You will need an interface cable to connect the modem to the DB-9 female connector on the UMC800. If your modem has a 25-pin connector, be sure to use a DB-25 to DB-9 **modem** cable.

If your modem requires command string configuration, you will need an interface cable to connect the modem to your PC. Refer to your modem and computer documentation to determine this cable's requirements.

## **8.7.4 Modem configuration**

Before connecting a modem to the UMC800 RS232 port, the modem must be configured with the following settings:

- Baud Rate  $= 9600$
- Parity = None
- 1 stop bit
- 8 data bits
- No handshaking
- Ignore DTR
- Suppress result codes
- Suppress echo
- Auto answer
- Disable command recognition (only necessary if the modem has this capability)

Some of these settings may be settable via switches. Others may require command strings to be written to the modem using a PC terminal program such as Hyperterminal. You will need to refer to your modem's documentation to make this determination. Those settings that are configured using command strings must be saved to the modem's non-volatile RAM (NVRAM), and the NVRAM must be configured as the profile that gets loaded when the modem is powered up.

Most modems are equipped with auto-recognition to set the baud rate, parity, stop bits, and data bits. If your modem has no means of setting these using switches, then most likely it is equipped with auto-recognition. To configure the port settings of a modem with auto recognition, do the following:

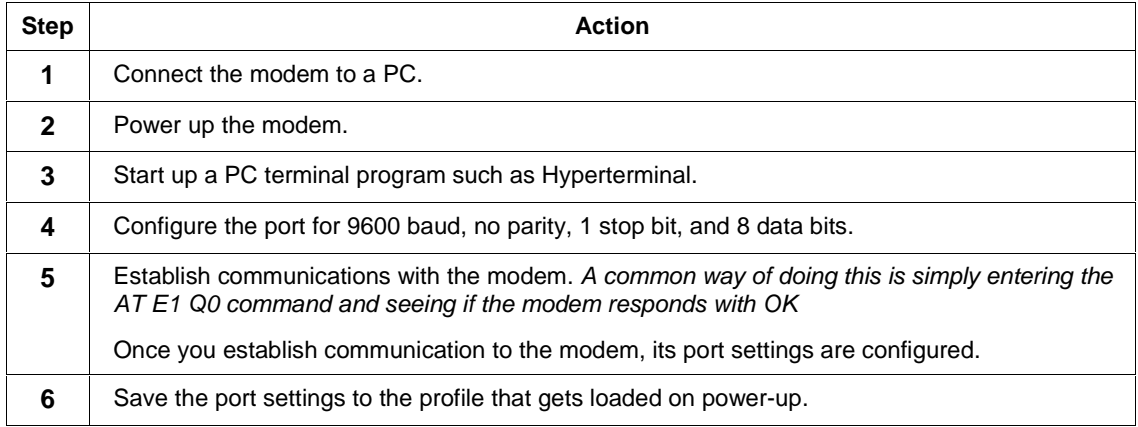

### **8.7.5 Using Remote Access**

From the Main Window Communications menu, select " Dial Modem".

 Note that the communication menu contains "Dial modem" and "hangup modem". This "global dialler" is the only place from which to make a phone call; if you have selected "modem" in communications setup but have not dialed, the global dialer will be activated for you when you try to perform a communications operation.

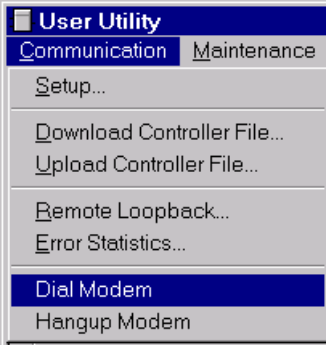

The "Select the Number to Call" dialog box will appear.

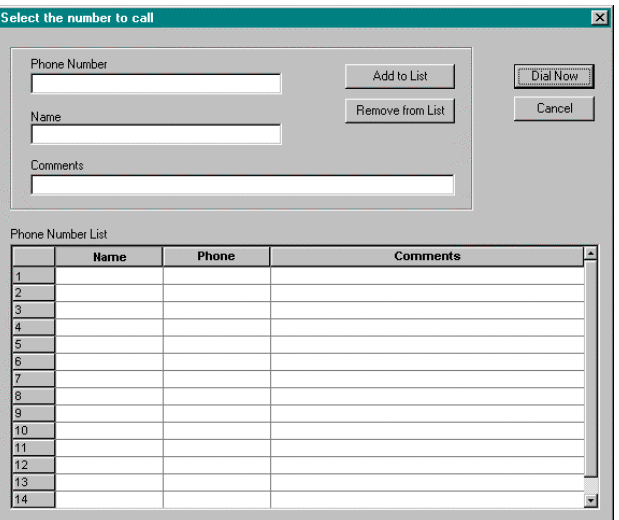

#### **To ADD a Phone Number**

Type In the Phone Number, Name, and Comments in their respective fields, then click on "ADD to List". The information will appear in the Phone Number List below.

The following pause characters can be added to the phone number in the phone list:

- Pause for a fixed time, typically 2 seconds
- **!** Hookflash (½ sec. on-hook, ½ sec. off hook)
- **W** Wait for one second of dial tone
- **@** Wait for quiet answer (Ring back followed by five secons of silence)
- **\$** Wait for calling-card prompt ("bong") tone
- **?** Ask for input before dialing continues

#### **To DELETE a Phone Number**

Click on a name or number in the Phone Number List and click "Remove from List". The line will be deleted and all the Phone numbers and names will move up one line.
#### **To SELECT a number to call**

Click on a name or number in the Phone Number List and click "Dial Now".

To **Hang Up** a call, select "Hangup Modem" from the Communications Menu in the main Window. A message will ask you to confirm that you want to hang up.

**Application tip:** If you leave a live monitor window open, the application will never hang up on its own because the live monitor is a communications operation. Don't leave a live monitor window open over a long-distance call, it won't hang up automatically.

### **8.7.6 Status Bar Indication**

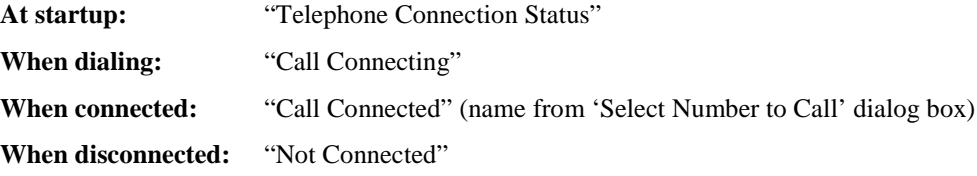

# **8.8 Hang Up Modem**

To **Hang Up** a call, select "Hangup Modem" from the Communications Menu in the main Window.

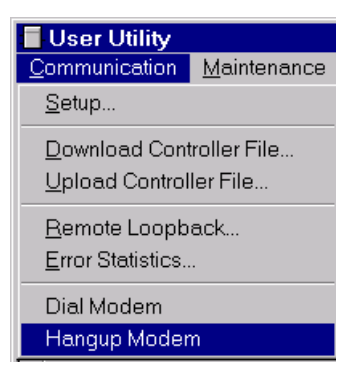

A message will ask you to confirm that you want to hang up.

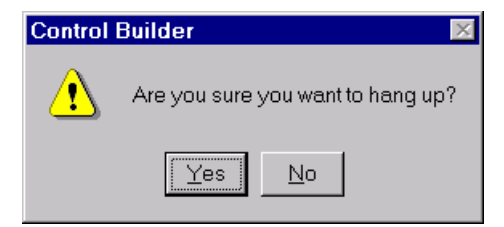

Select "Yes" or "No".

# **9. Maintenance Menu**

## **9.1 Overview**

The Maintenance Menu (see Figure 9-1) contains the following items:

- Diagnostic Summary
- I/O Module Diagnostics
- Modbus Communications Diagnostics
- Set Controller Time
- Set Controller Comm A Port
- Set Controller Comm B Port
- Calibrate AI
- Calibrate AO
- Download Controller Code

Each of these items will be discussed in detail in this chapter.

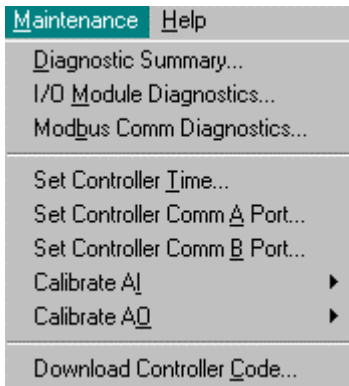

**Figure 9-1 Maintenance Menu**

## **9.2 Diagnostic Summary**

The User Utility provides live monitoring of Controller diagnostics. The controller executes diagnostic routines during controller start-up and during on-line operation.

Follow the steps below to access the Controller Diagnostic Summary dialog box.

To access the Controller Diagnostic Summary:

1. Click on the Diagnostic Summary option on the Maintenance menu.

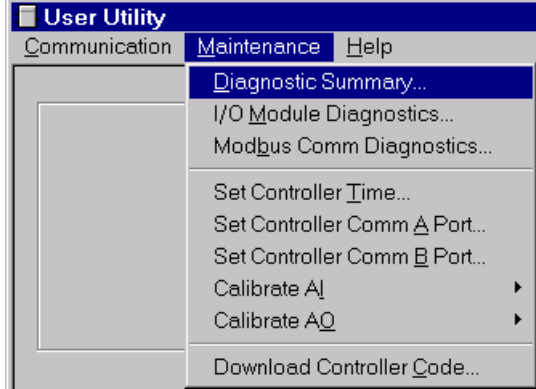

The Controller Diagnostic Summary dialog is displayed. The dialog shows live diagnostic data from the controller that is updated at approximately once per second. See Figure 9-2. Refer to Table 9-1 for status indications, possible cause, and actions to correct the condition. It may be necessary to contact the equipment OEM or Honeywell to correct some problems.

| <b>Controller Diagnostic Summary</b> |                     |       |
|--------------------------------------|---------------------|-------|
| Parameter                            | Value               |       |
| System                               | GOOD                |       |
| Processor                            | GOOD                |       |
| Memory                               | GOOD                |       |
| <b>Real Time Clock</b>               | GOOD                |       |
| Input/Output                         | GNAD                |       |
| Controller Mode                      | <b>BUN</b>          |       |
| Modbus Port State                    | NO BOARD            |       |
| Rev Level                            | 3.00                |       |
| Controller Time                      | 3/11/99 11:38:51 AM |       |
| Execution Time (S)                   | 0.13                |       |
| Cycle Time (S)                       | 0.50                |       |
| Peak Time [S]                        | 0.19                |       |
| <b>CB Overruns</b>                   | n                   |       |
| Fast Execution Time (S)              | 0.00                |       |
| Fast Cycle Time (S)                  | 0.09                |       |
| Fast Peak Time (S)<br>1000           | 0.00<br>o.          |       |
| Communication Status                 |                     |       |
| Connected                            |                     |       |
|                                      |                     | Close |

**Figure 9-2 Diagnostic Summary Dialog**

2. Click on Close to exit the dialog.

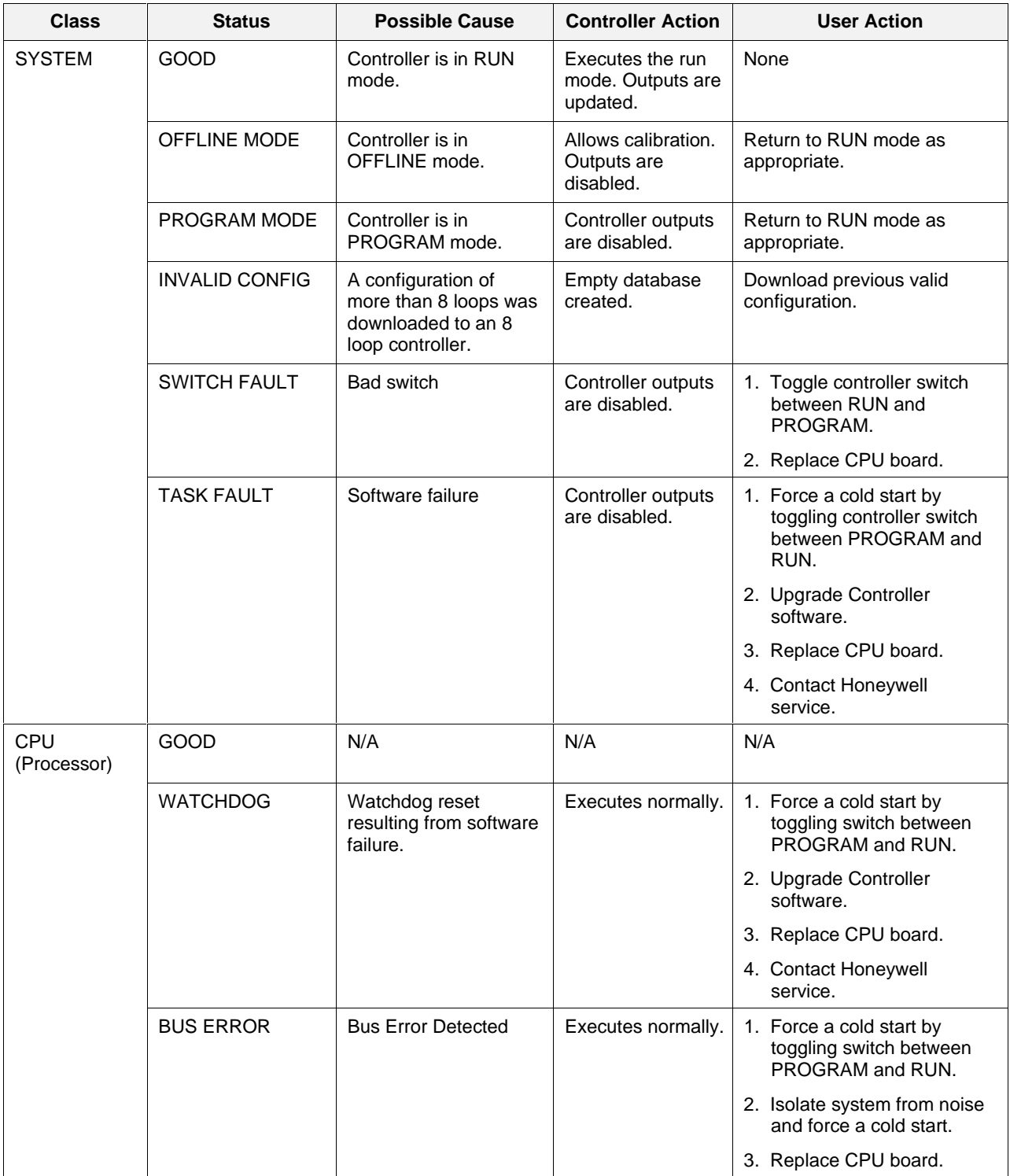

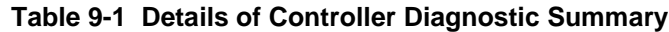

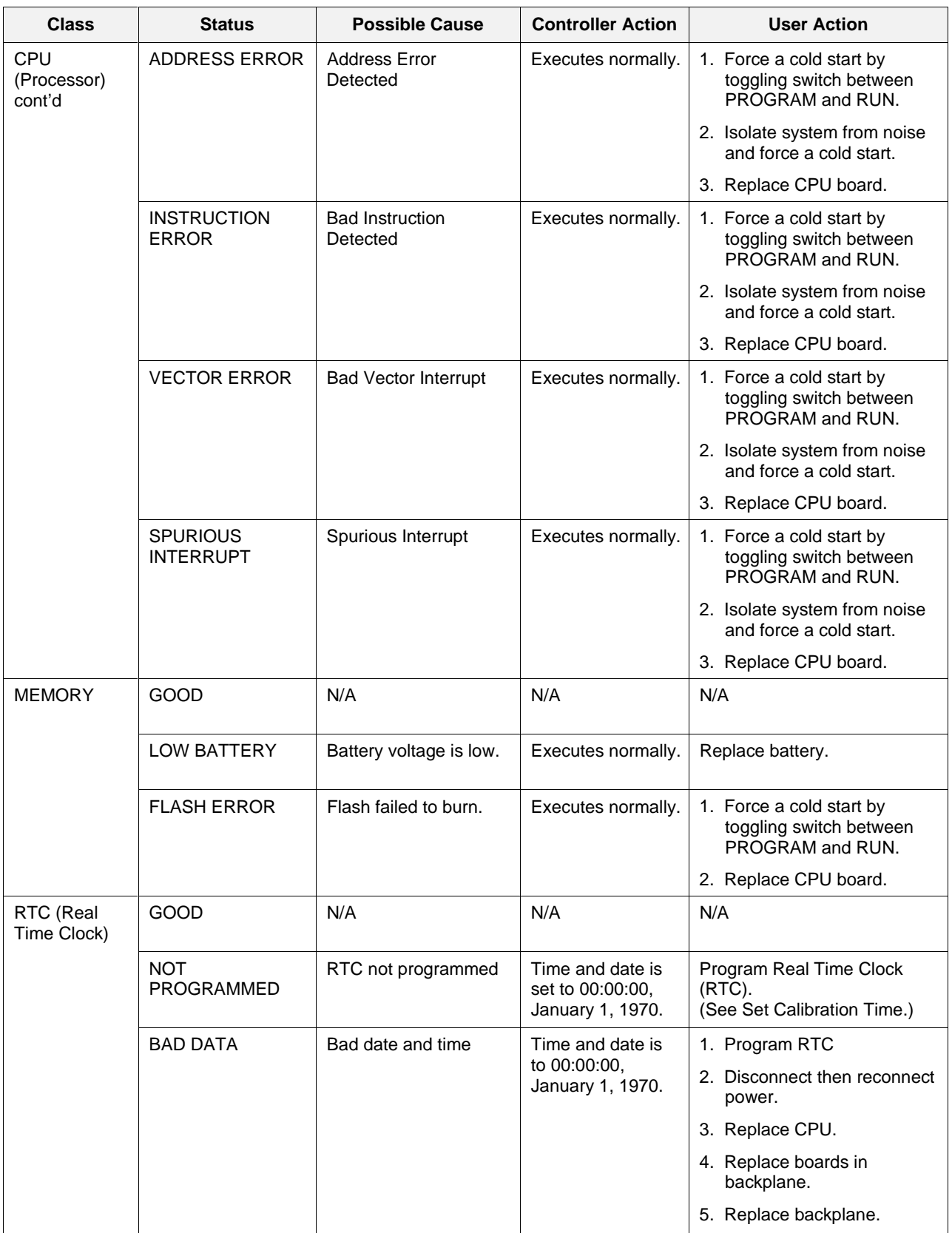

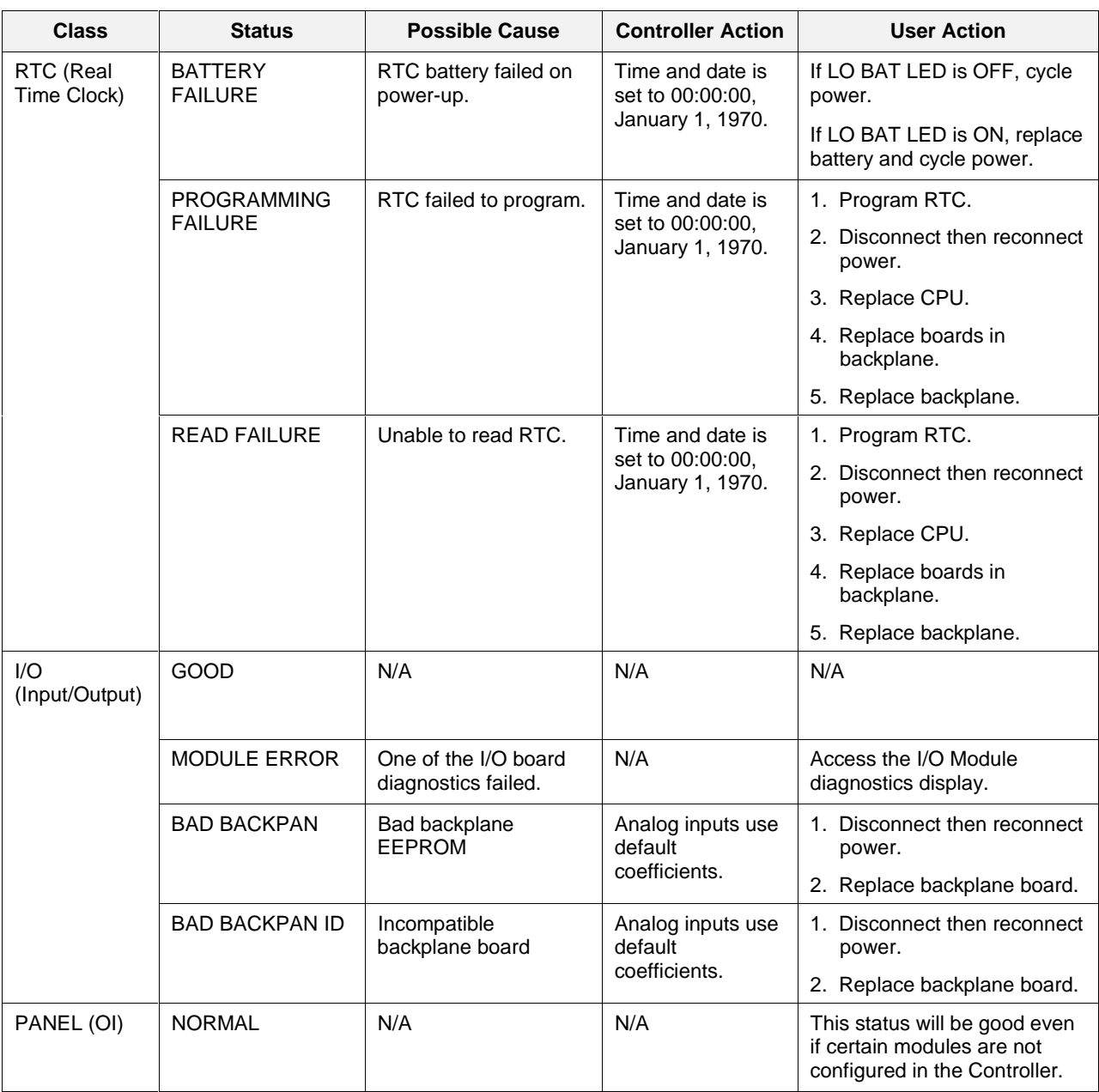

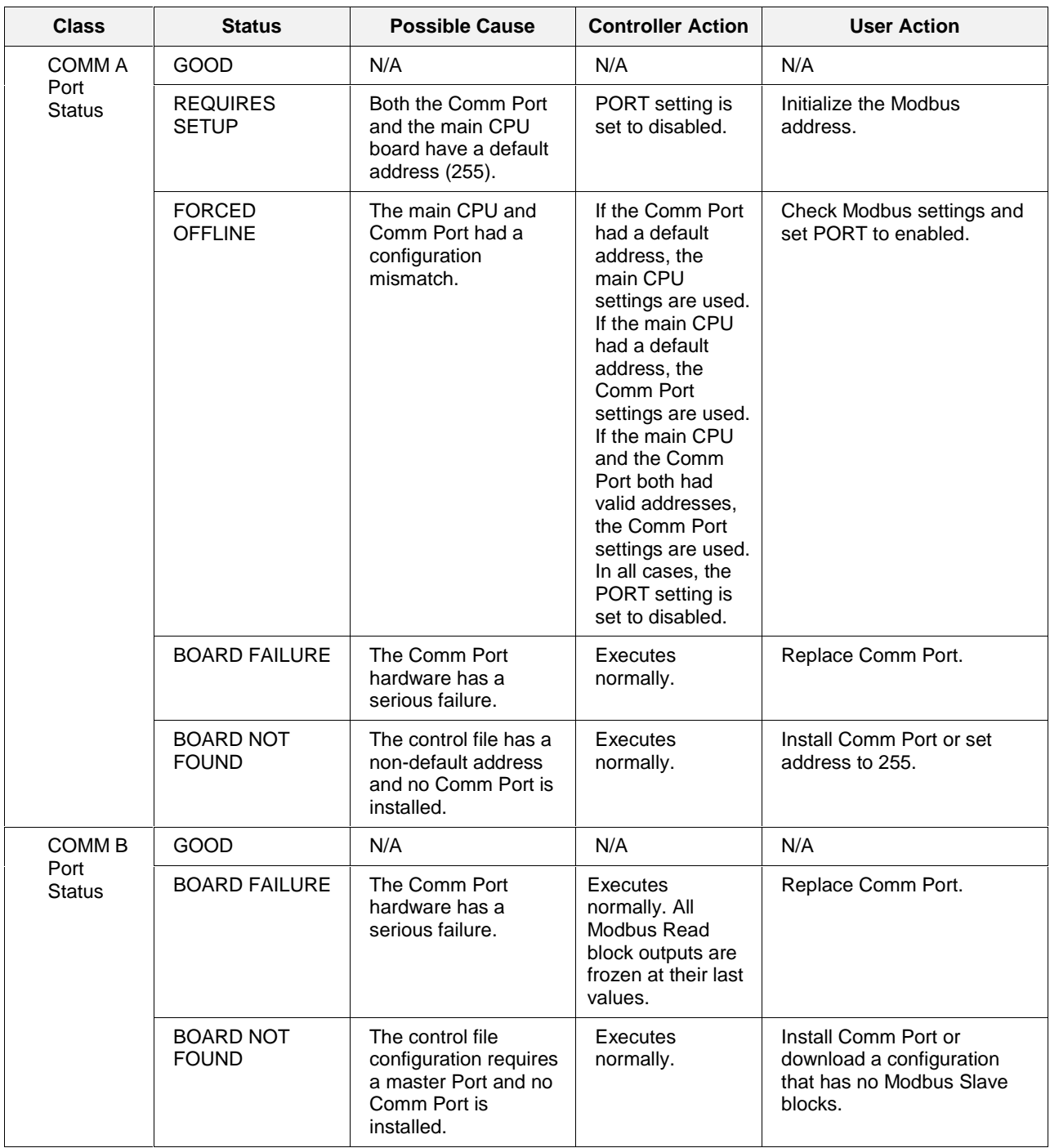

### **Communication Status**

The Communication Status window shoes the current status of communication with the controller.

# **9.3 I/O Module Diagnostics**

The User Utility provides live monitoring of I/O Module diagnostics. The instrument executes diagnostic routines during instrument start-up and during on-line operation.

Follow the procedure listed below to access the I/O Module Diagnostic Summary dialog box.

Refer to Table 9-2 for status indications, possible cause, and actions to correct the condition. It may be necessary to contact the equipment OEM or Honeywell to correct some problems.

To access the I/O Module Diagnostic dialog:

1. Click on the I/O Module Diagnostic option on the Maintenance menu.

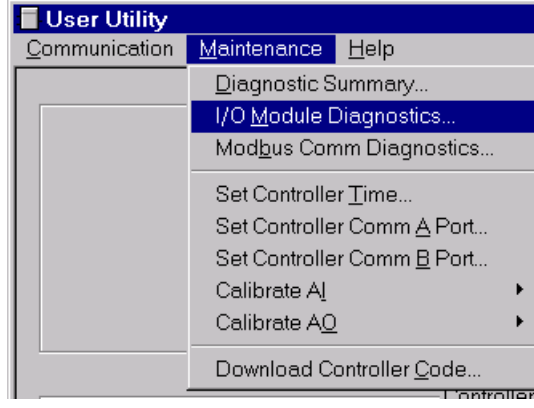

The I/O Module Diagnostics dialog is displayed. See Figure 9-3.

| I/O Module Diagnostics      |       | $\vert x \vert$ |
|-----------------------------|-------|-----------------|
|                             |       |                 |
| Parameter                   | Value |                 |
| I/O Module 1                | G00D  |                 |
| I/O Module 2                | G00D  |                 |
| I/O Module 3                | G00D  |                 |
| I/O Module 4                | G00D  |                 |
| I/O Module 5                | G00D  |                 |
| I/O Module 6                | GOOD  |                 |
| 1/0 Module 7                | G00D  |                 |
| I/O Module 8                | G00D  |                 |
| 1/0 Module 9                | G00D  |                 |
| I/O Module 10               | G00D  |                 |
| 1/0 Module 11               | G00D  |                 |
| I/O Module 12               | G00D  |                 |
| I/O Module 13               | G00D  |                 |
| I/O Module 14               | G00D  |                 |
| I/O Module 15               | G00D  |                 |
| I/O Module 16               | G00D  |                 |
| <b>Communication Status</b> |       |                 |
|                             |       |                 |
| Connected                   |       |                 |
|                             |       |                 |
|                             |       | Close           |
|                             |       |                 |

**Figure 9-3 I/O Module Diagnostic Dialog**

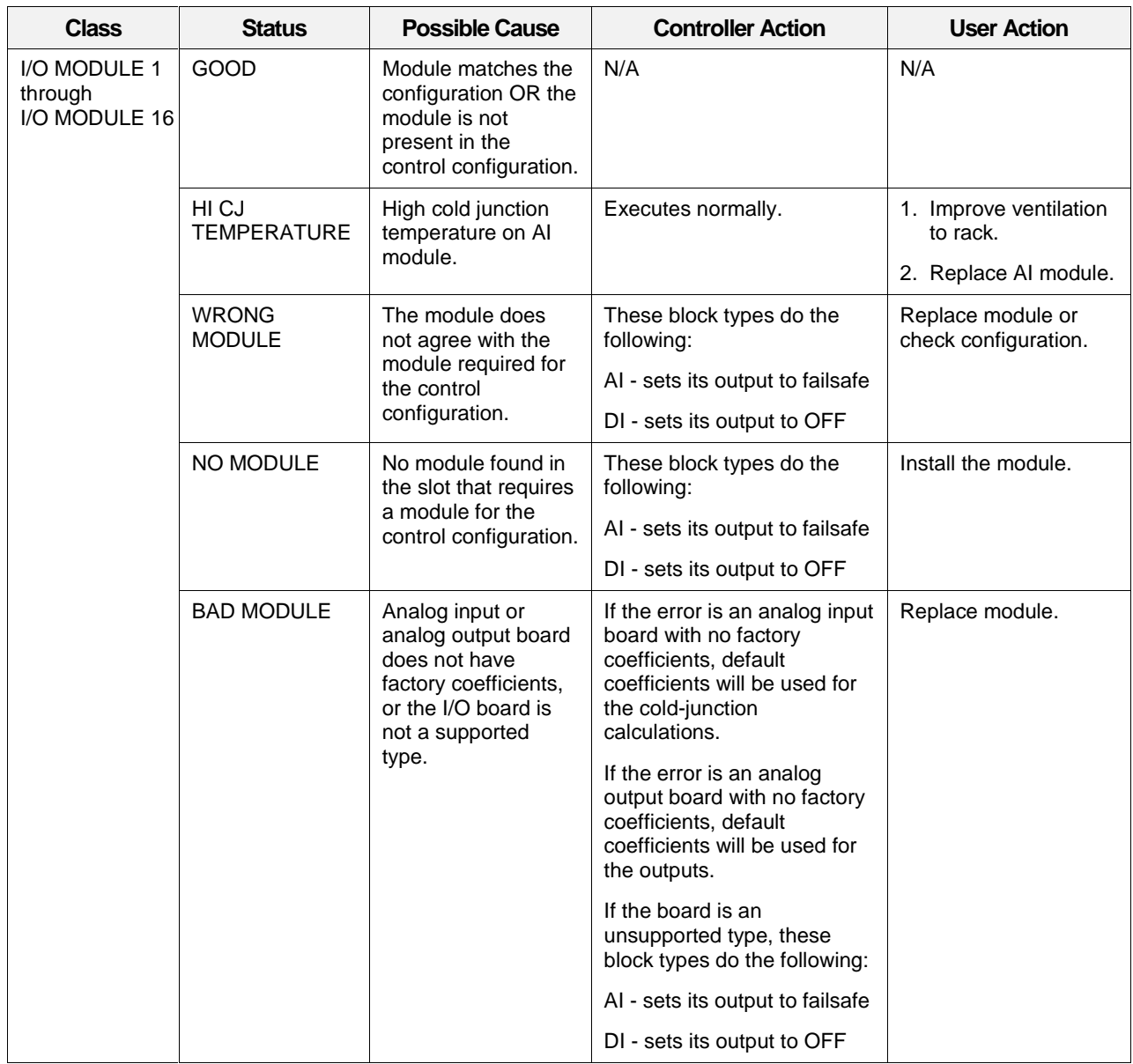

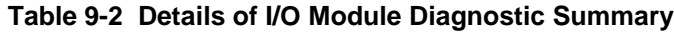

### **Communication Status**

The Communication Status window shoes the current status of communication with the controller.

# **9.4 Modbus Comm Diagnostics**

### **Introduction**

The Modbus Communications Diagnostic dialog box provides you with a list of slave devices, their tag names, addresses and whether they are in scan or not-in-scan. Refer to Table 9-3 for diagnostic information and troubleshooting.

### **Accessing Modbus Communications Diagnostics**

To access Modbus Communications Diagnostics:

Click on the Modbus Comm Diagnostic option on the Maintenance menu

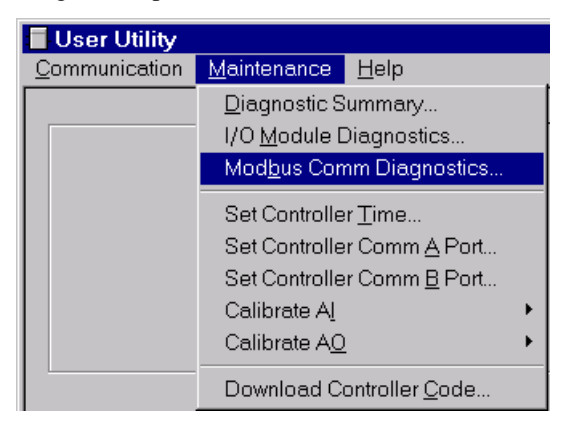

The "Modbus Communications Diagnostics" dialog box will open. See Figure 9-4

| Œ<br>$\frac{2}{3}$                                                       | UDC-5<br>UDC-7<br>UDC-15<br>UDC-4                                         | 5<br>7<br>15<br>4                      | YES.<br>YES<br>YES<br>YES                     |  |
|--------------------------------------------------------------------------|---------------------------------------------------------------------------|----------------------------------------|-----------------------------------------------|--|
| $\begin{array}{c} 4.6 \\ 6. \end{array}$<br>7.<br>8.<br>9.<br>10.<br>11. | UDC-8<br>UDC-6<br><b>UDC-11</b><br>DPR-10<br>DPR-3<br>DPR-9<br>DPR-2      | 8<br>6<br>11<br>10<br>3<br>9<br>2<br>1 | YES<br>YES<br>YES<br>YES<br>YES<br>YES<br>YES |  |
| 12.<br>13.<br>14.<br>15.<br>16.                                          | UMC-1<br><b>UDC-12</b><br><b>UDC-14</b><br><b>UMC-13</b><br><b>UDC-16</b> | 12<br>14<br>13<br>16                   | YES<br>YES<br>YES<br>YES<br>YES               |  |
| Connected                                                                | Communication Status                                                      |                                        |                                               |  |

**Figure 9-4 Modbus Communications Diagnostics dialog**

### **Select a Device for Details**

Select a device in the dialog box then press the "DETAIL" button.

The "Modbus Slave Detail" dialog box will open. See Figure 9-5

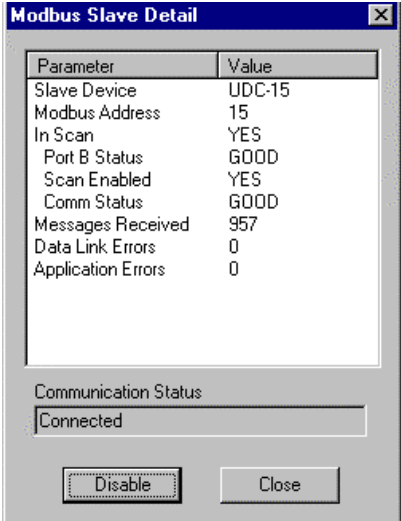

### **Figure 9-5 Modbus Slave Detail dialog**

It provides the following diagnostic information:

Slave Device Tag Name Modbus Address In Scan - Yes or No Port B Status Scan Enable - **Click ENABLE to change to YES or NO** Communications Status Value - Good, Bad, None Messages Recieved Data Link Errors Application Errors

### **Modbus Slave Detail Parameters and Troubleshooting**

Table 9-3 lists the parameters shown in the Modbus Slave Detail dialog box and a description of the values that may appear plus troubleshooting information.

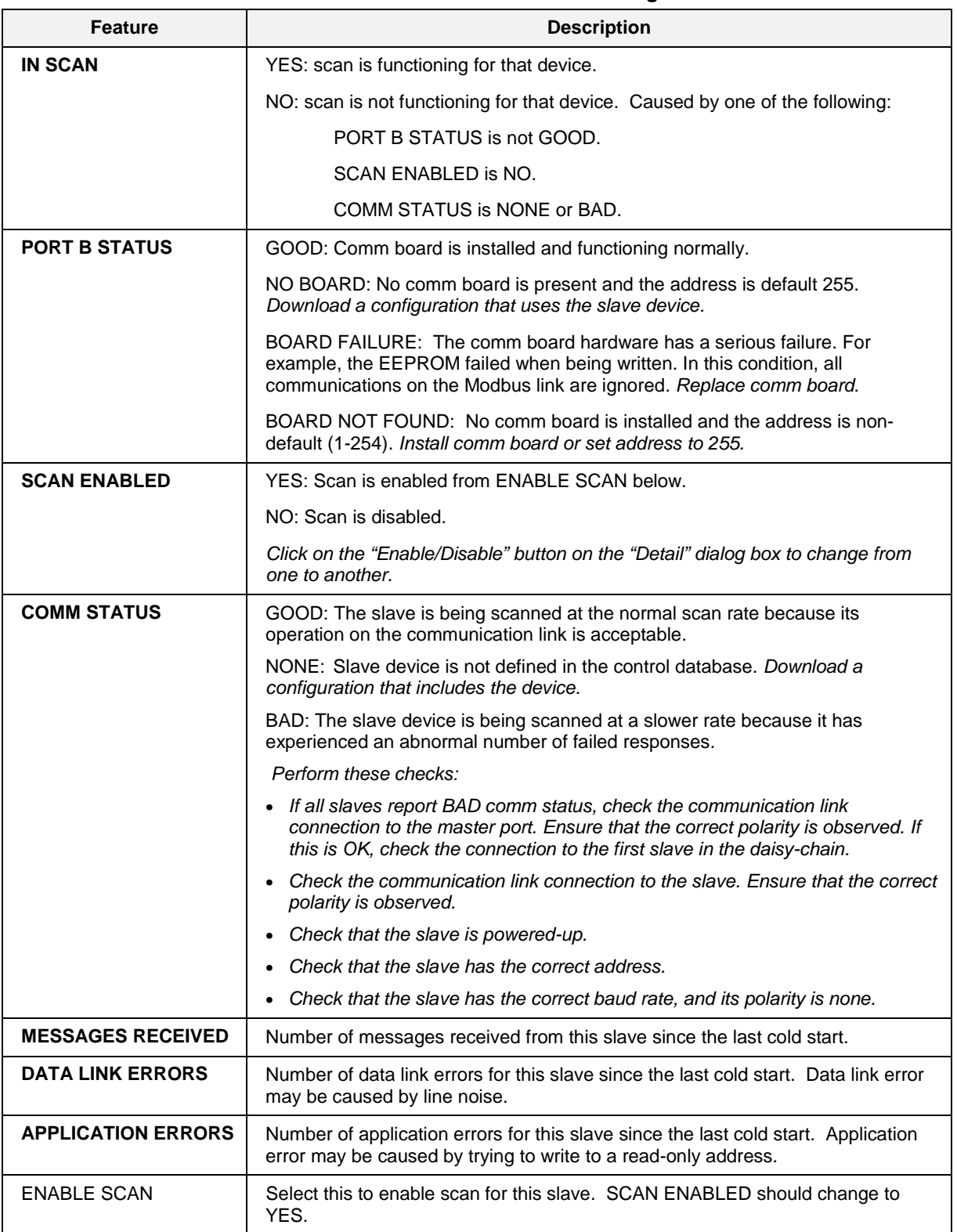

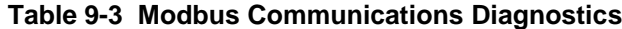

**Bold items are read-only.**

# **9.5 Set Controller Time**

The Set Controller Time option on the Maintenance menu downloads the current PC time and date to the controller.

To set the controller time:

1. Click on the Set Controller Time option on the Maintenance menu.

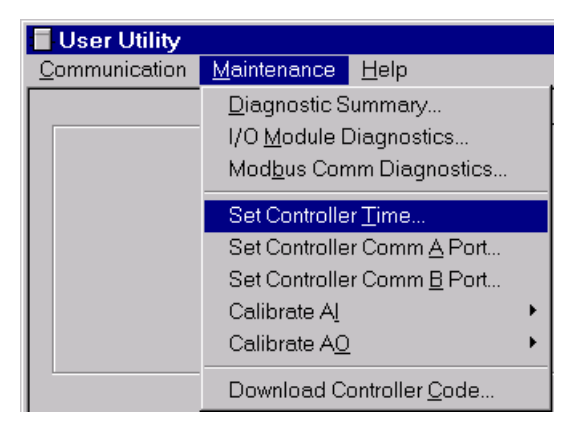

2. The Set Instrument Time dialog is displayed. See Figure 9-6.

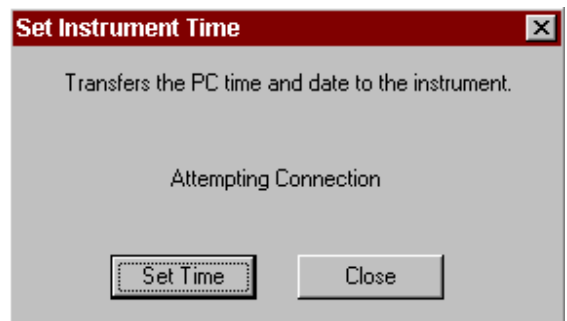

**Figure 9-6 Set Instrument Time Dialog**

- 3. Click on Set Time to download the time and date to the controller. The status of the download is displayed in the center of the dialog.
- 4. Click on Close when the status indicates the download is complete.

### **ATTENTION**

You can check the controller time using the Controller Diagnostic screen. See Figure 9-2.

# **9.6 Set Controller Comm A Port**

An optional serial communication card is available that provides two RS485 serial communication ports. Both ports support the Modbus RTU protocol, one functioning as a Slave, the other as a Master.

To set up the Comm A port:

1. Click on the Set Controller Comm A Port option on the Maintenance menu.

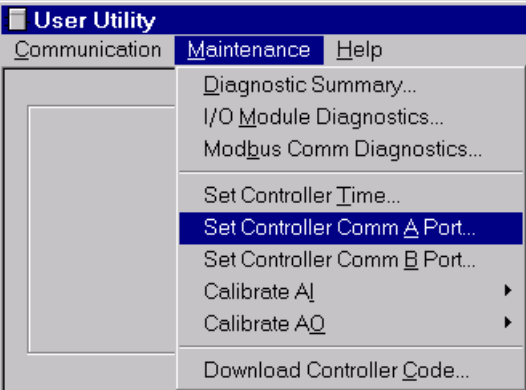

The Set Up Controller Comm A Port dialog box is displayed. See Figure 9-7.

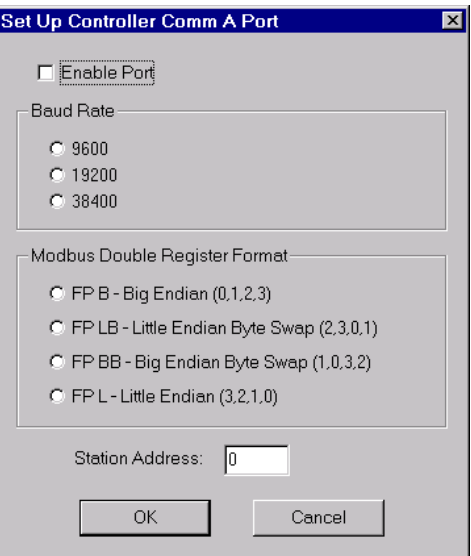

**Figure 9-7 Set Up Controller Comm A Port Dialog**

- 2. Click on the Enable Port check box to enable the Comm A port.
- 3. Click on the appropriate radio button to select the baud rate.
- 4. Click to select Word/Byte order for floating point communications data.
- 5. Enter the Station Address which is the device address of the controller connected on a Modbus link. NOTE: The address must be a number between 1 and 247.
- 6. Click OK to complete Comm A port set up and close window.

# **9.7 Set Controller Comm B Port**

An optional serial communication card is available that provides two RS485 serial communication ports. Both ports support the Modbus RTU protocol, one functioning as a Slave, the other as a Master.

To set up the Comm B port:

1. Click on the Set Controller Comm B Port option on the Maintenance menu.

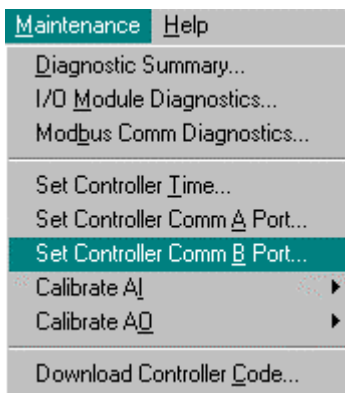

The Set Up Controller Comm A Port dialog box is displayed. See Figure 9-8

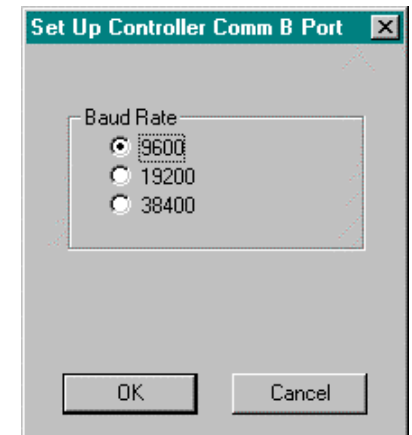

### **Figure 9-8 Set Up Controller Comm b Port Dialog**

NOTE: If you have selected "MODEM" Com Link on the "Communications Set Up" dialog box, a "Select a Number to Call" dialog box will appear. Select the phone number to be contacted.

# **9.8 Calibrate AI**

The Calibrate AI option on the Maintenance menu gives you access to the following functions:

- Calibrate AI Channel
- Calibrate CJ Temp
- Copy Calibration
- Restore AI Factory Calibration
- Restore CJ Factory Calibration

Each of these options will be discussed in detail in this section.

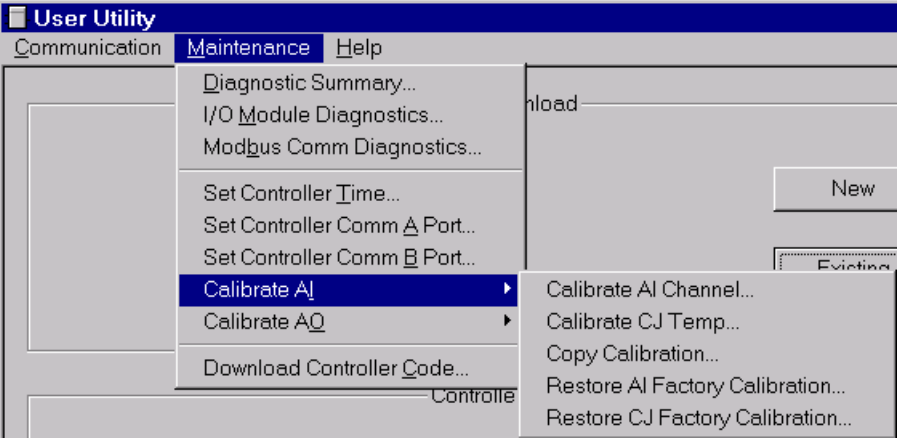

**Figure 9-9 Calibrate AI Menu**

## **9.8.1 Calibrate AI Channel**

The Calibrate AI Channel option allows you to test the selected AI to ensure that the 0 and 100% values selected during configuration are actually correct.

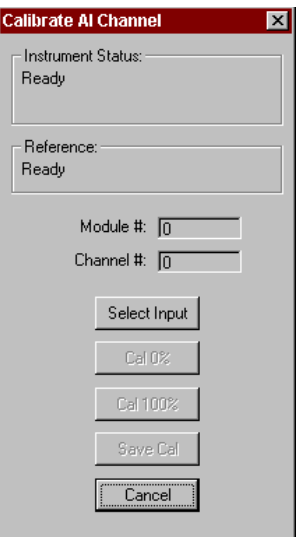

**Figure 9-10 Calibrate AI Channel Dialog**

To calibrate an AI Channel:

- 1. Select Calibrate AI Channel from the Calibrate AI menu. The Calibrate AI Channel Dialog is displayed. See Figure 9-10.
- 2. Enter a Module # and Channel #.
- 3. Click on Select Input. The User Utility will then poll the controller to see if the selected AI exists.
- 4. The Cal 0% button is now available. Connect a reference supply to the input pins of the AI. (An Ice Point reference is needed when calibrating a non-linear range of a controller.) Set the reference supply to the reference value shown. (The reference value is displayed below the Instrument Status section.) Click on Cal 0% to calibrate the low end of the AI.

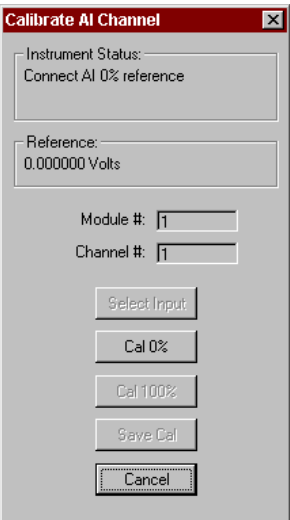

The Instrument Status section of the dialog will display the results of the test.

5. If the 0% calibration was successful, the 100% button is now available. Set the reference supply to the reference value shown. Click on Cal 100% to calibrate the high end of the AI.

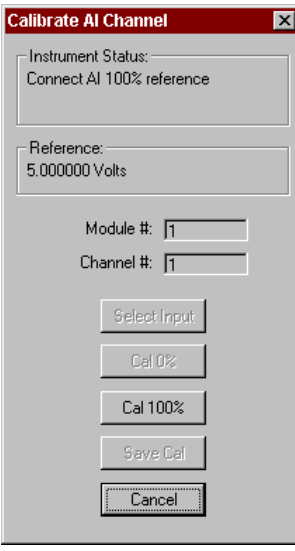

6. If the Cal 100% calibration was successful, the Save Cal button is then available. Click on Save Cal to save the current set of calibrations for the selected AI.

If either of the tests fail, the Instrument Status section will display an AI Calibration Failed message.

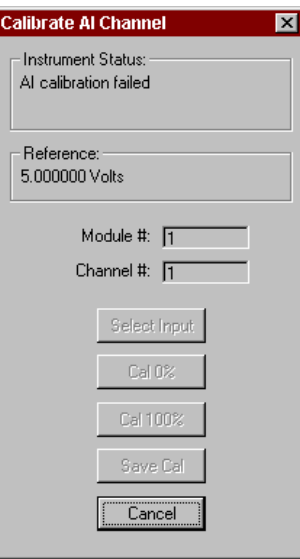

7. Click on Cancel to close dialog.

## **9.8.2 Calibrate CJ Temperature**

The Calibrate CJ Temperature option allows you to ensure the Cold Junction calibration is correct.

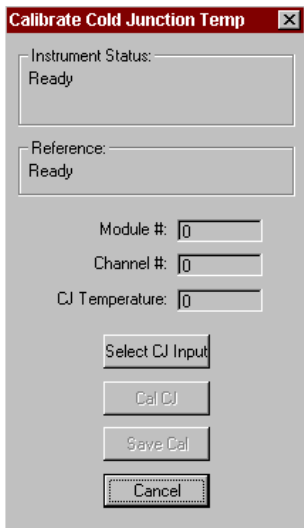

**Figure 9-11 Calibrate CJ Temperature Dialog**

To calibrate a CJ Temperature:

- 1. Select Calibrate CJ Temperature from the Calibrate AI menu. The Calibrate CJ Temperature Dialog is displayed. See Figure 9-11.
- 2. Enter a Module # and Channel #.
- 3. At CJ Temperature, enter the actual ambient temperature (measured at the AI pins).
- 4. Click on Select CJ Input. The User Utility will then poll the controller to see if the selected AI exists. If the AI is found the Cal CJ button will then be available.

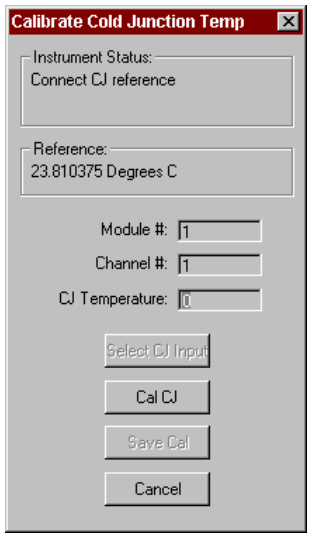

- 5. Click on the Cal CJ button to initiate the calibration. The status of the calibration is displayed in the Instrument Status section of the dialog. If the calibration is successful, the Save Cal button will be available.
- 6. Click on the Save Cal button to save the current CJ calibration.

If the calibration fails, a message will be displayed in the Instrument status section.

7. Click on Cancel to close dialog.

## **9.8.3 Copy Calibration**

The Copy Calibration option is used to transfer a calibration from one AI to another AI.

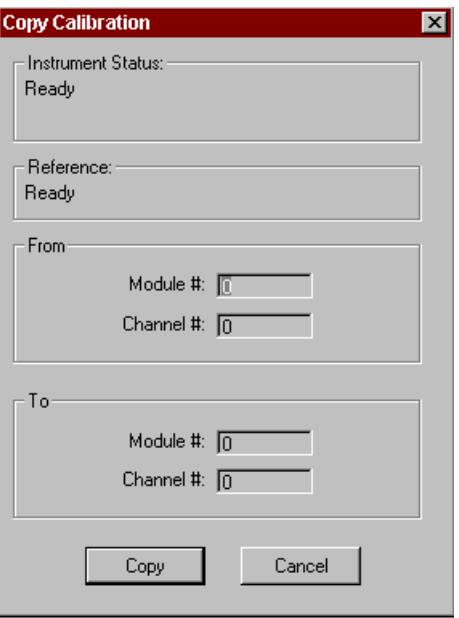

**Figure 9-12 Copy Calibration Dialog**

To copy the calibration:

- 1. Select Copy Calibration from the Calibrate AI menu to display the dialog box shown in Figure 9-12.
- 2. Enter the Module and Channel number of the source AI in the From section.
- 3. Enter the Module and Channel number of the destination AI in the To Section.
- 4. Click on the Copy button to initiate the transfer. The status of the transfer will be displayed in the Instrument Status section of the dialog.
- 5. Click on Cancel to close the dialog once the copy is complete.

## **9.8.4 Restore AI Factory Calibration.**

The Restore AI Factory Calibration option allows you to restore the AI calibration to its factory default value.

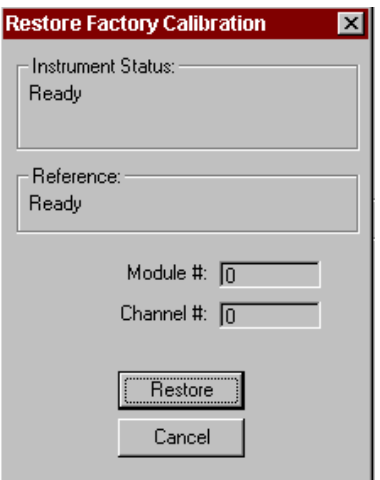

**Figure 9-13 Restore AI Factory Calibration Dialog**

To restore the AI Factory Calibration:

- 1. Click on the Restore AI Factory Calibration option on the Calibrate AI menu. The Restore Factory Calibration dialog is displayed. See Figure 9-13.
- 2. Enter the Module and Channel number for the desired AI.
- 3. Click on Restore to initiate the task. The status of the restore will be displayed in the Instrument Status section of the dialog.
- 4. Click on Cancel to close the dialog when the restore is complete.

### **9.8.5 Restore CJ Factory Calibration**

The Restore CJ Factory Calibration option allows you to change the calibration for the selected CJ to its factory default value.

To restore the CJ Factory Calibration:

- 1. Click on the Restore CJ Factory Calibration option on the Calibrate AI menu. The Restore Factory Calibration dialog is displayed. See Figure 9-13.
- 2. Enter the Module and Channel number for the desired AI.
- 3. Click on Restore to initiate the task. The status of the restore will be displayed in the Instrument Status section of the dialog.
- 4. Click on Cancel to close the dialog when the restore is complete.

# **9.9 Calibrate AO**

The Calibrate AO option on the Maintenance menu gives you access to the following functions:

- Calibrate AO Channel
- Restore AO Factory Calibration

Each of these options will be discussed in detail in this section.

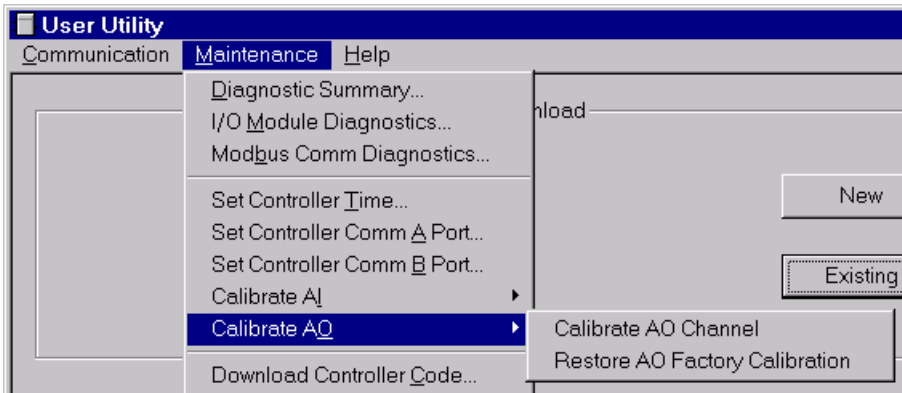

**Figure 9-14 Calibrate AO Menu**

## **9.9.1 Calibrate AO Channel**

The Calibrate AO Channel option allows you to test the selected AO to ensure that the 0 and 100% values selected during configuration are actually correct

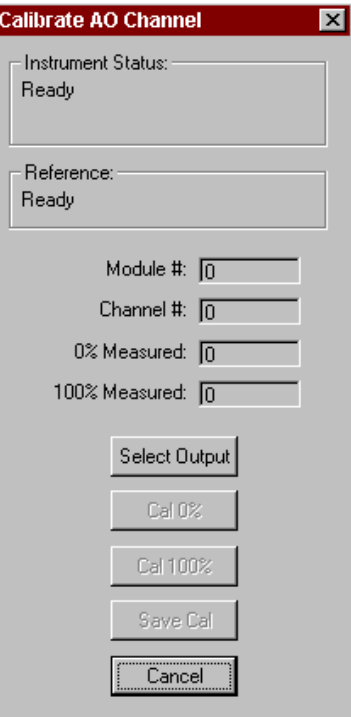

**Figure 9-15 Calibrate AO Channel Dialog**

To calibrate an AO Channel:

- 1. Select Calibrate AO Channel from the Calibrate AO menu. The Calibrate AO Channel Dialog is displayed. See Figure 9-15.
- 2. Enter a Module # and Channel #.
- 3. Click on Select Output. The User Utility will then poll the controller to see if the selected AO exists.
- 4. The Cal 0% button is now available. Measure the actual output of the AO at the terminal block with a meter and enter the measurement into 0% Measured. Click on Cal 0% button to calibrate the 0% measurement. The reference value is displayed below the Instrument Status section.

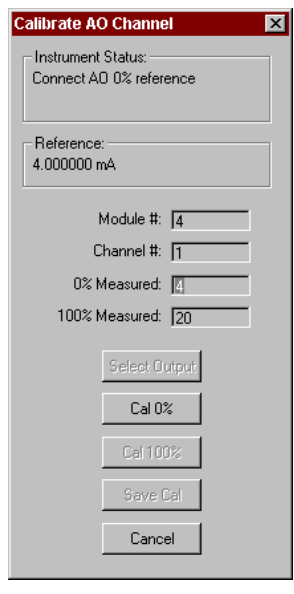

The Instrument Status section of the dialog will display the results of the test.

5. If the 0% calibration was successful, the 100% button is now available. Measure the actual output of the AO at the terminal block with a meter and enter the measurement into 100% Measured. Click on Cal 100% button to calibrate the 100% measurement.

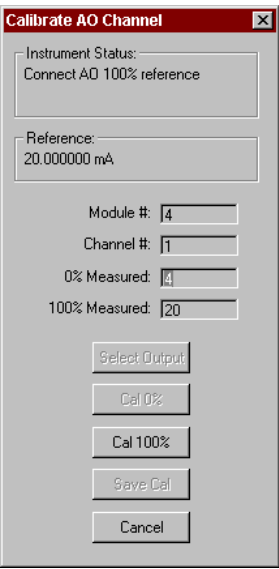

6. If the Cal 100% was successful, the Save Cal button is then available. Click on Save Cal to save the current set of calibrations for the selected AO.

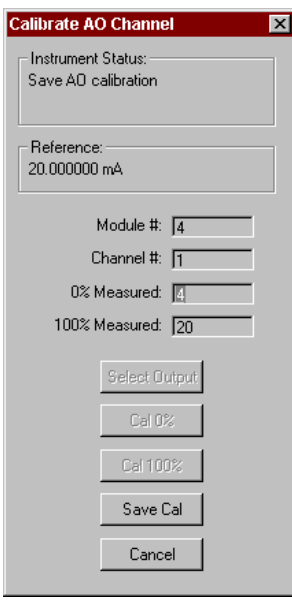

If either of the tests fail, the Instrument Status section will display an AO Calibration Failed message.

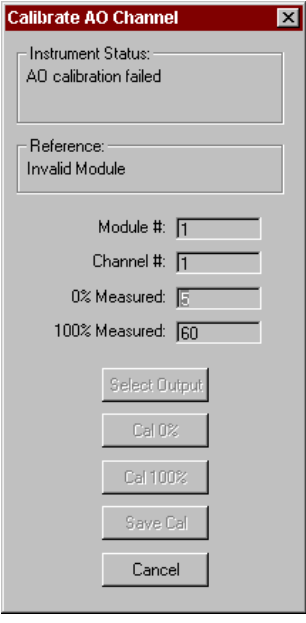

7. Click on Cancel to close dialog.

## **9.9.2 Restore AO Factory Calibration**

The Restore AO Factory Calibration option allows you to restore the calibration for the selected AO back to its factory default value.

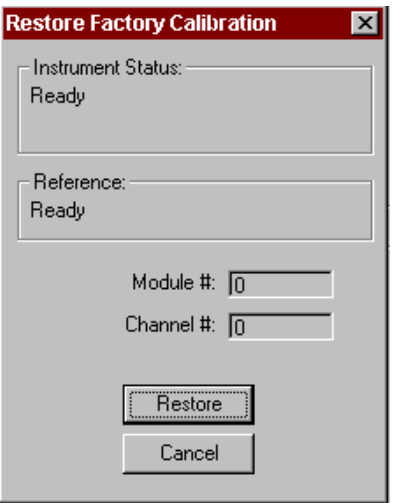

**Figure 9-16 Restore Factory Calibration Dialog**

To restore the AO Factory Calibration:

- 1. Click on the Restore AO Factory Calibration option on the Calibrate AO menu. The Restore Factory Calibration dialog is displayed. See Figure 9-16.
- 2. Enter the Module and Channel number for the desired AO.
- 3. Click on Restore to initiate the task. The status of the restore will be displayed in the Instrument Status section of the dialog.
- 4. Click on Cancel to close the dialog when the restore is complete.

# **9.10 Download Controller Code**

The Download Controller Code option on the Maintenance menu allows you to download a version of the controller firmware code to the controller. The download code utility will load a UMC firmware upgrade file (\*.s19) into the controller's CPU RAM. The Download File dialog displays the name of the current file, the status of the process and the percent complete. See Figure 9-17.

## **CAUTION**

Before performing a code download:

- Perform a back up all controller configuration files.
- Be certain that the controller does not show a low battery (LoBatt) diagnostic. The user utility will not allow a code download to a controller if a low battery diagnostic is present.

To perform a code download:

- 1. Connect PC to the controller.
- 2. Make sure the communications setup is correct.
- 3. Select Download Controller Code option from the Maintenance menu. The Open dialog is displayed.
- 4. Perform a Controller Upload File to save the controller configuration.

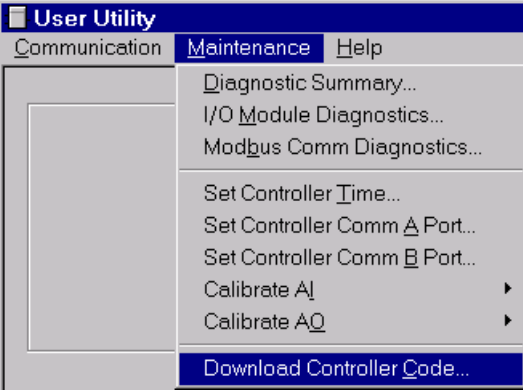

5. Highlight the desired UMC firmware file (\*.s19) and click on Open.

The Code Download dialog will be displayed along with the status of the download. See Figure 9-17.

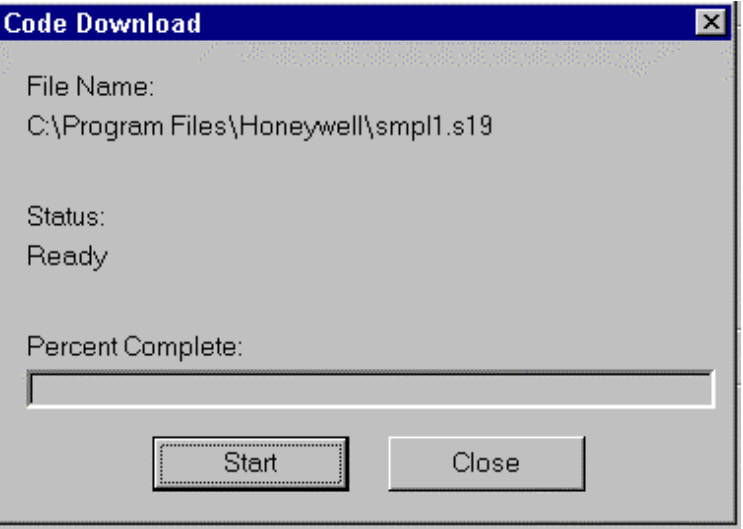

**Figure 9-17 Code Download Dialog**

6. Click on Start and the file will be downloaded. The dialog box will show the percent complete of the download process.

NOTE: The download of the file to the controller will take a considerable amount of time.

7. Click on Close when the download is complete.

*The controller now contains the new version of firmware and an empty configuration file.*

8. Perform a Download Controller File to reload the controller's configuration files, recipes, profiles and schedules.

# **10. Help System**

## **10.1 Overview**

This section briefly describes the help system included with the **User Utility**, and gives instructions on how to use the different types of help offered with the program.

The User Utility On-line help system uses the same conventions as Help for Windows '95, '98 and "NT" regarding the following:

- Help window
- Accessing help from the help menu
- Help system's contents page
- F1 key
- Search Function

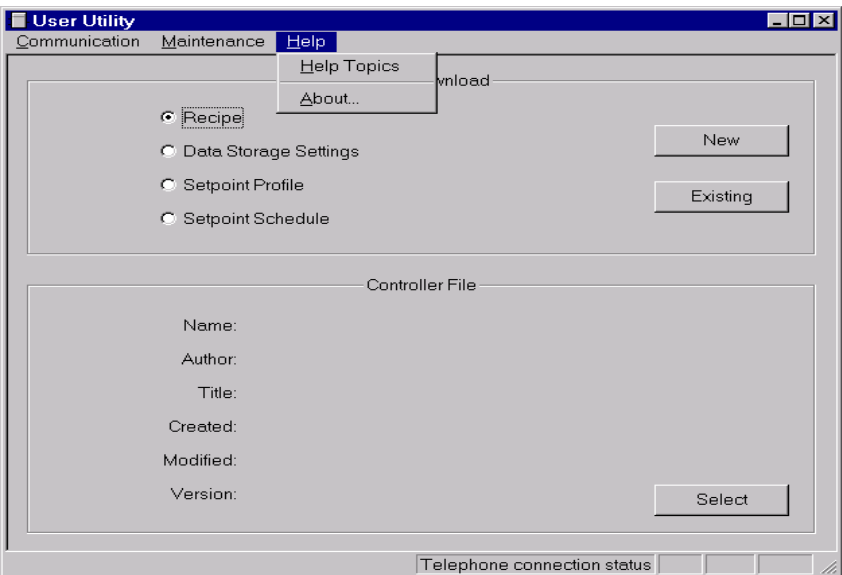

**Figure 10-1 Help Menu**

## **10.2 On-line Help System**

The on-line help system offers a convenient and quick way to get information about the task that you are performing in the User Utility program.

The help system offers context-sensitive help which means that at any time you request help, a help topic appears that pertains specifically to where you are in the program.

For example, if you are focused on a particular program window, dialog box, or entry field, you will get a help topic that describes that particular area.

### **10.2.1 Requesting Help**

To request Help on any area, use one of the following methods:

• HELP MENU

This is the last 7item on the menu bar. Choose a Help topic from the Help menu.

*Help Topics*

From the Help menu, click "Help Topics". The Help Contents tab appears. This is a list of all Help topics available including Menus, Configuration Parameters, and Toolbar. Selecting a topic causes information about that topic to be displayed. If the information about a topic exceeds the height of the window, a vertical scroll barwill be displayed.

*About . . .*

Copyright or version information about the Honeywell **UMC800 User Utility**.

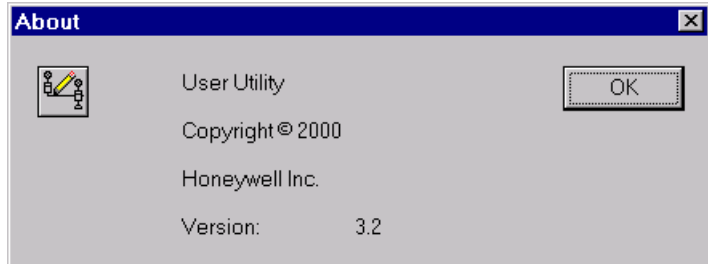

**Figure 10-2 About Screen**

#### **• PRESS F1**

Press F1 to get help in any of this area:

*Configuration Dialog Boxes*

Get a definition of any Dialog Box Parameter selection on the applications window

### **10.2.2 Help Navigation**

When you finish reading about a topic, you can choose one of the commands along the top of the help window to navigate through the help system.

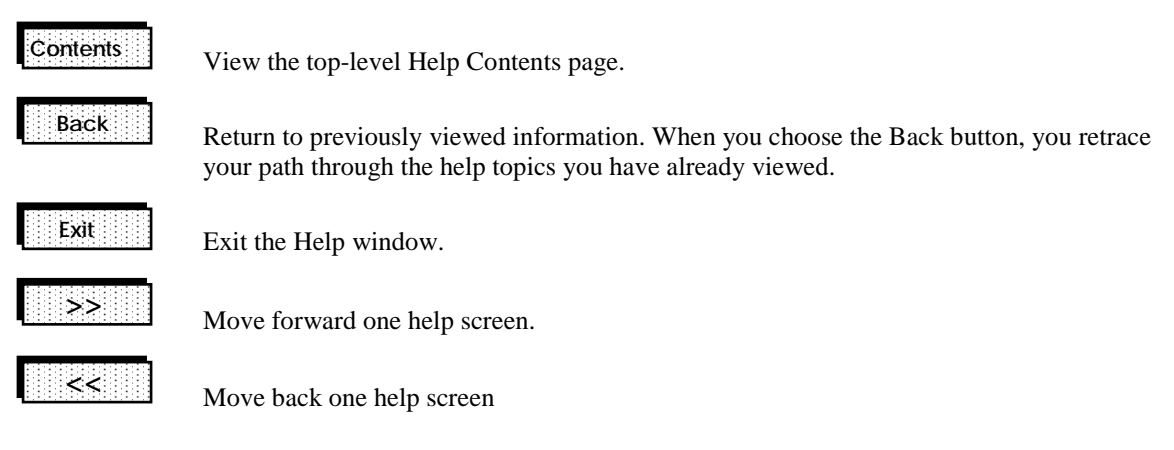

## **Index**

## **A**

*ADD a Segment*, *38*, *45*, *62* Alarm/Event Configuration Tab, *28* Alarm/Event Page Configuration, *27* Alarm/Event Storage Overview, *27* APPLICATION ERRORS, 75 Aux. Out Description, *33* Aux. Out EU Label, *33* Aux. Out value, *39* Auxiliary Output Descriptor, *33*

### **B**

Batch Enable Signal, *23*, *26*, *28* Baud Rate, *55*

### **C**

Cable requirements, 60 Calibrate AI Channel, *80* AO Channel, *85* CJ Temperature, *82* Calibrate AI Menu, 79 Calibrate AI option, *79* Calibrate AO Menu, *85* Calibrate AO option, *85* Calibration Restore AI Factory Calibration, *84* Restore AO Factory Calibration, *88* Restore CJ Factory Calibration, *84* Communication Error Summary, *59* Communication Menu, *51* Communication Setup, *52* Communication Status, *70*, *72* Communications Menu, *11* Communications Port, *53*, *54* Communications Port Setup, 2 Communications Setup, *53* Configuration, *3* Connection Timeout, *53* Connections from the PC to the Controller, *7* Controller Diagnostic Summary, *67* Controller diagnostic summary status indications, *66* Controller diagnostics, *66* Controller File, *9* Copy Calibration, *83* Create New data storage setting, *21* New Recipe, *15* New Setpoint Profile, *40* New Setpoint Schedule, *49*

### **D**

DATA LINK ERRORS, 75 Data Storage Configuration Dialog, *20* Data Type Enable Signal, *23*, *25*, *28 DELETE a Segment*, *38*, *62*, *63* Diagnostic Summary, *66* Diagnostic Summary Dialog, *66* Dial Modem, 62 dial-up modem, 1, 60 Display High Limit, *37* Display Low Limit, *37* Display Properties tab, *37* Download Controller Code, *89* Controller File, *56* Data Storage Settings, *29* Recipe, *16*, *29* Setpoint Profile, *41* Download File Dialog, *17* Download To Dialog for Recipes, *16*

### **E, F**

Edit Auxiliary Outputs (for Setpoint Schedule segments), *48* Data Storage Settings, *19* Recipes, *13* Setpoint Profile, *31* Setpoint Schedule, *43*, *45* Setpoint Schedule Segments, *46* Edit Properties, *32* Edit Recipe Dialog, *14* Edit Setpoint Profile Dialog, *32* ELN DLE, 53 ENABLE SCAN, 75 End Segment, *36* Engineering Units, *33* Engineering Units Descriptor, *33* Error Statistics, *59 Ethernet*, 54 Ethernet Comm Link, 55 ETHERNET" (, 53 external modem, 1, 60

### **G**

Guar Soak Low, *35*, *47* Guar. Soak Hi/Lo, *47* Guar. Soak High, *35*, *47* Guaranteed Soak, *35*, *38*

### **H**

hangup modem, 62 Hangup Modem, 63 Hardware and Software Requirements, *3* Help Menu, *12*, *91* Help Navigation, *92* help system, *91* Help Topics, *92* Hours, *34*, *44*

### **I**

I/O Module Diagnostic details, *72* I/O Module diagnostics, *71* I/O Module diagnostics status indications, *71* IN SCAN, 75 *INSERT a Segment*, *38* Installing the User Utility, 5 Instrument Address for Modbus Protocol, 55 IP Address for Ethernet Comm Link, 55

### **J, K**

Jog Segment, *36*

### **L**

Label, *33* Loop/Jog Properties tab, *36* Loopback, *58*

### **M, N**

Main Window, *1*, *9* Maintenance Menu, *11*, *65* MESSAGES RECEIVED, 75 Minutes, *34*, *44* Modbus Communications Diagnostic, 73 Modbus Communications Diagnostics, 75 Modbus RTU, 54 Modbus Slave Detail, 74 Modem, 3, *53* MODEM, 53 Modem configuration, 60 Modem requirements, 60

### **O**

OFFLINE MODE, *67* On-line help system, *91* Opening a Controller File, *9*

## **P, Q**

PC Requirements, *3* Phone Number, 62 Point Log Configuration Tab, *25* Point Log Page Configuration, *24* Point Log Storage Overview, *24* PORT B STATUS, 75

Profile Segment Setup, *39* Program File Configuration, 2 Program Name, *33* **Properties** Display tab, *37* General tab, *34* Loop/Jog tab, *35* Start/Restart tab, *36* Text tab, *33* Protocol, *55*

### **R**

Ramp type, *38* Ramp Type, *34*, *44*, *47* Rate, *34* Recipe, *13* Recipe Properties Dialog, *15* recovery ramp rate, *36* Remote controller access, 1, 60 Repeats, *36* Restart Rate, *36* Rollover, *23*, *26*, *28*

### **S**

Save Setpoint Profile, *40* Setpoint Schedule, *49* Scaling Signals, *23*, *25* SCAN ENABLED, 75 Select the Number to Call, 62 SERIAL", 53 Set Controller Comm A Port, 77 Set Controller Comm B Port, 78 Set Controller Time, *76* Setpoint Profile Properties, *32* Setpoint Schedule Properties, *44* Specifications, *3* Start Segment, *36* Start Time, *26* Start/Restart Properties tab, *36* Starting the User Utility Program, 6 Status Bar Indication, 63 Storage Interval, *23*, *25* Storage Mode, *25*, *28* System Interconnection, *3*

### **T**

Telephony, 3, *55* Telephony setting, *53* Text Properties tab, *33* Time, *34*, *44* Time units, *34*, *38* Time Units, *44*, *47* Timeout, *53* Trend Configuration Tab, *22* Trend Page Configuration, *22* Trend Storage Overview, *21*

## **U, V**

Upload Controller File, *57* Upload Controller File Dialog, 57

# **W. X, Y, Z**

Warning Level, *23*, *26*, *28* Wiring Communication Links, *7*

# **Honeywell**

**Sensing and Control** Honeywell 11 West Spring Street Freeport, IL 61032